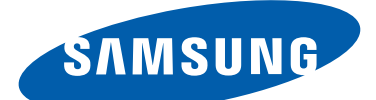

# GT-P5110 Benutzerhandbuch

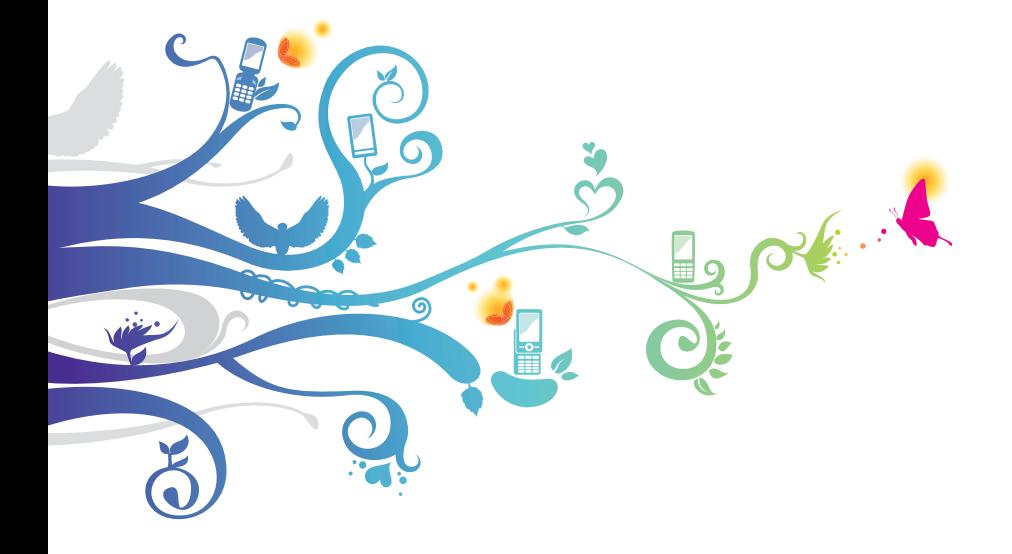

# **Dieses Handbuch verwenden**

Vielen Dank, dass Sie dieses Mobilgerät von Samsung gewählt haben. Dieses Gerät bietet dank der außergewöhnlichen Samsung-Technologie und der hohen Standards hochwertige Drahtloskommunikation und großen Unterhaltungswert.

Dieses Handbuch dient speziell zur Erläuterung der Funktionen des Geräts.

# **Lesen Sie den folgenden Abschnitt zuerst**

- **●** Lesen Sie vor der Verwendung des Geräts das gesamte Handbuch sowie alle Sicherheitshinweise, um eine sichere und ordnungsgemäße Nutzung zu gewährleisten.
- **●** Die Beschreibungen in diesem Handbuch basieren auf den Standardeinstellungen des Geräts.
- **●** Die Bilder und Screenshots in diesem Handbuch unterscheiden sich möglicherweise vom tatsächlichen Produkt.
- **●** Die Inhalte in diesem Handbuch unterscheiden sich möglicherweise vom Produkt oder von der von Dienstanbietern oder Betreibern bereitgestellten Software. Änderungen sind ohne Ankündigung vorbehalten. Die aktuelle Version des Handbuchs finden Sie auf der Samsung-Website ([www.samsung.com](http://www.samsung.com)).
- **●** Verfügbare Funktionen und weitere Dienste können sich je nach Gerät, Software oder Dienstanbieter unterscheiden.
- **●** Die Formatierung und Bereitstellung dieses Handbuchs basiert auf Android-Betriebssystemen und variiert möglicherweise je nach Betriebssystem des Benutzers.
- **●** Anwendungen auf diesem Gerät funktionieren möglicherweise anders als vergleichbare Anwendungen für Computer und verfügen unter Umständen nicht über alle Funktionen einer entsprechenden Version für Computer.
- **●** Anwendungen und ihre Funktionen variieren möglicherweise je nach Region oder Hardwarespezifikationen. Samsung haftet nicht für Leistungsprobleme, die von Drittanbieteranwendungen verursacht wurden.

Dieses Handbuch verwenden

*2*

- **●** Samsung ist nicht für Leistungseinbußen oder Kompatibilitätsfehler verantwortlich, die durch veränderte Registrierungseinstellungen und/oder modifizierte Betriebssystemsoftware verursacht wurden. Bitte beachten Sie, dass inoffizielle Anpassungen am Betriebssystem dazu führen können, dass Ihr Gerät oder eine Anwendung nicht mehr ordnungsgemäß funktioniert.
- **●** Sie können ein Upgrade der Gerätesoftware auf der Samsung-Website ([www.samsung.com](http://www.samsung.com)) durchführen.
- **●** Software, Audiodateien, Hintergründe und Bilder auf diesem Gerät sind zur beschränkten Nutzung zwischen Samsung und den jeweiligen Besitzern lizenziert. Das Extrahieren und Nutzen dieser Materialen zu kommerziellen oder anderen Zwecken stellt einen Verstoß gegen die Urheberrechtsgesetze dar. Samsung haftet nicht für derartige Verstöße gegen das Urheberrecht durch Benutzer.
- **●** Bewahren Sie dieses Handbuch zur künftigen Verwendung auf.

## **Anweisungssymbole**

Bevor Sie beginnen, machen Sie sich mit den in diesem Handbuch verwendeten Symbolen vertraut:

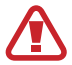

**Warnung**: Situationen, die Ihnen oder anderen Verletzungen zufügen können

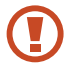

**Achtung**: Situationen, die Ihrem Gerät oder anderen Geräten Schäden zufügen können

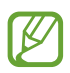

**Hinweis**: Hinweise, Nutzungstipps oder zusätzliche Informationen

► **Siehe**: Verweist auf Seiten mit zugehörigen Informationen, z. B.: ► S. 12 (bedeutet "siehe Seite 12")

→ **Gefolgt von**: Gibt die Reihenfolge der Optionen oder Menüs an, die Sie für die Durchführung eines Schritts auswählen müssen, z. B.: Wählen Sie in der Anwendungsliste **Einstellungen** → **Info zu Gerät** aus (steht für **Einstellungen**, gefolgt von **Info zu Gerät**)

# **Copyright**

Copyright © 2012 Samsung Electronics Dieses Handbuch ist nach internationalen Urheberrechten geschützt. Kein Teil dieses Handbuchs darf ohne vorherige schriftliche Genehmigung von Samsung Electronics wiederhergestellt, verbreitet, übersetzt oder in beliebiger Form oder mit beliebigen Mitteln elektronischer oder mechanischer Art übertragen werden, einschließlich Fotokopieren, Aufnehmen oder Aufbewahren in einem beliebigen Informationsspeicher- und Informationsabrufsystem.

# **Marken**

- **●** SAMSUNG und das SAMSUNG-Logo sind eingetragene Marken von Samsung Electronics.
- **●** Das Android-Logo, Google™, Google Maps™, Google Mail™, YouTube™, Google Play™ Store und Google Talk™ sind Marken von Google, Inc.
- **●** Bluetooth® ist weltweit eine eingetragene Marke von Bluetooth SIG, Inc.
- **●** Windows Media Player® ist eine eingetragene Marke der Microsoft Corporation.
- **●** Wi-Fi®, Wi-Fi Protected Setup™, Wi-Fi Direct™, Wi-Fi CERTIFIED™ und das Wi-Fi-Logo sind eingetragene Marken der Wi-Fi Alliance.

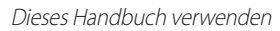

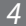

**●** DivX®, DivX Certified® und die entsprechenden Logos sind Marken der Rovi Corporation oder zugehöriger Tochterunternehmen und werden unter Lizenz verwendet.

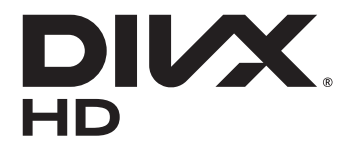

**●** Alle anderen Marken und Urheberrechte sind Eigentum der jeweiligen Besitzer.

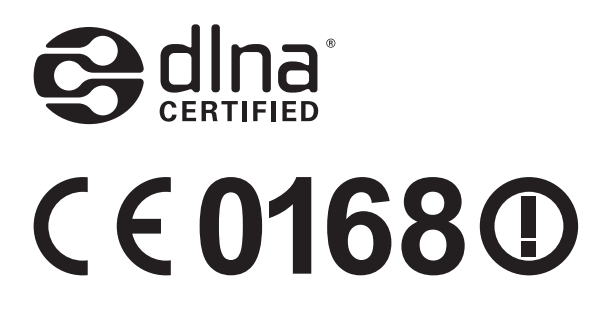

Dieses Handbuch verwenden

*5*

#### **INFOS ZU DIVX-VIDEO**

DivX® ist ein digitales Videoformat von DivX, LLC (einem Tochterunternehmen der Rovi Corporation). Dieses Gerät ist ein offizielles DivX Certified®-Gerät. Es wurde strengen Tests unterzogen, um die Wiedergabe von DivX®-Videos zu gewährleisten. Besuchen Sie [www.divx.com](http://www.divx.com), um weitere Informationen und Softwaretools zur Umwandlung Ihrer Dateien in DivX-Videos zu erhalten.

#### **INFOS ZU DIVX VIDEO-ON-DEMAND**

Dieses DivX Certified®-Gerät muss registriert werden, um gekaufte DivX Video-on-Demand (VOD)-Filme wiedergeben zu können. Begeben Sie sich zum Ermitteln des Registrierungscodes zum Abschnitt DivX VOD im Setup-Menü des Geräts. Unter [vod.divx.com](http://vod.divx.com) finden Sie weitere Informationen zum Durchführen der Registrierung.

DivX Certified® für die Wiedergabe von DivX®-Videos bis HD 720p, einschließlich Premiuminhalte.

Dieses Handbuch verwenden

*6*

# **Inhalt**

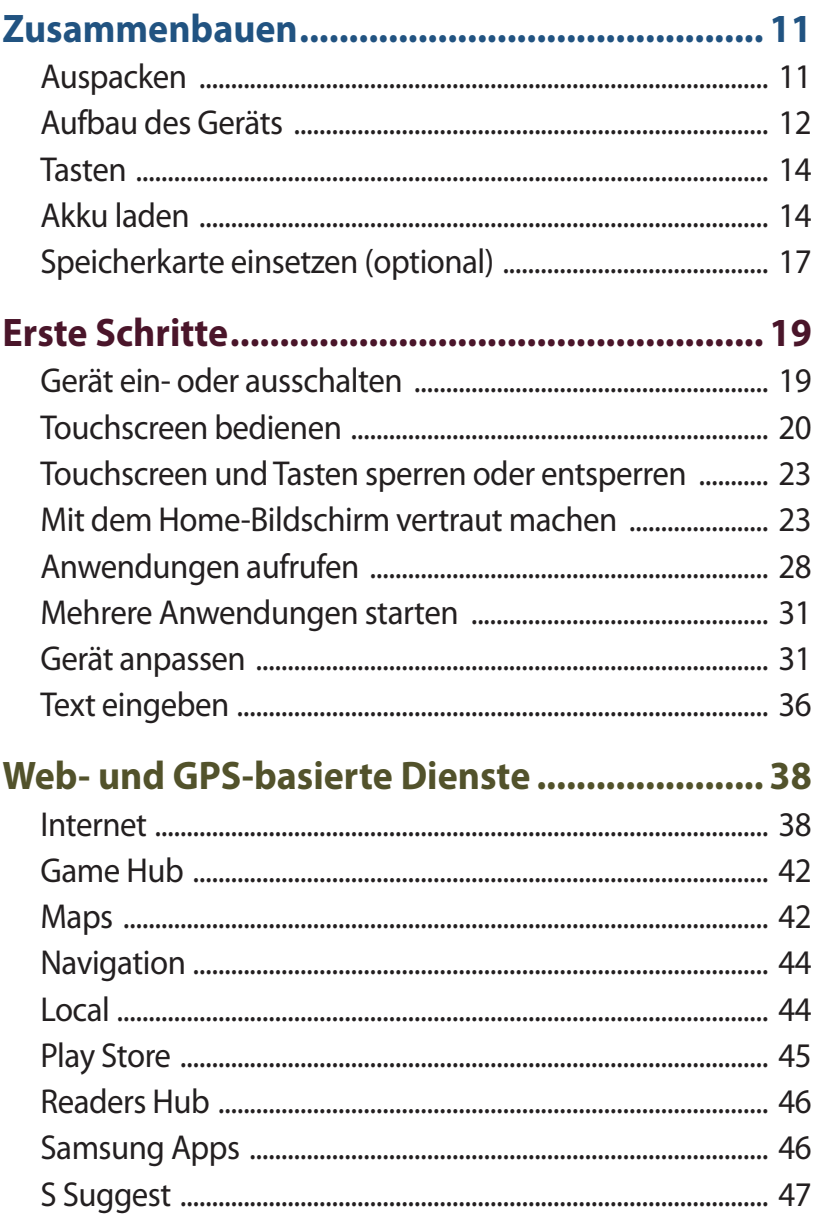

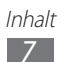

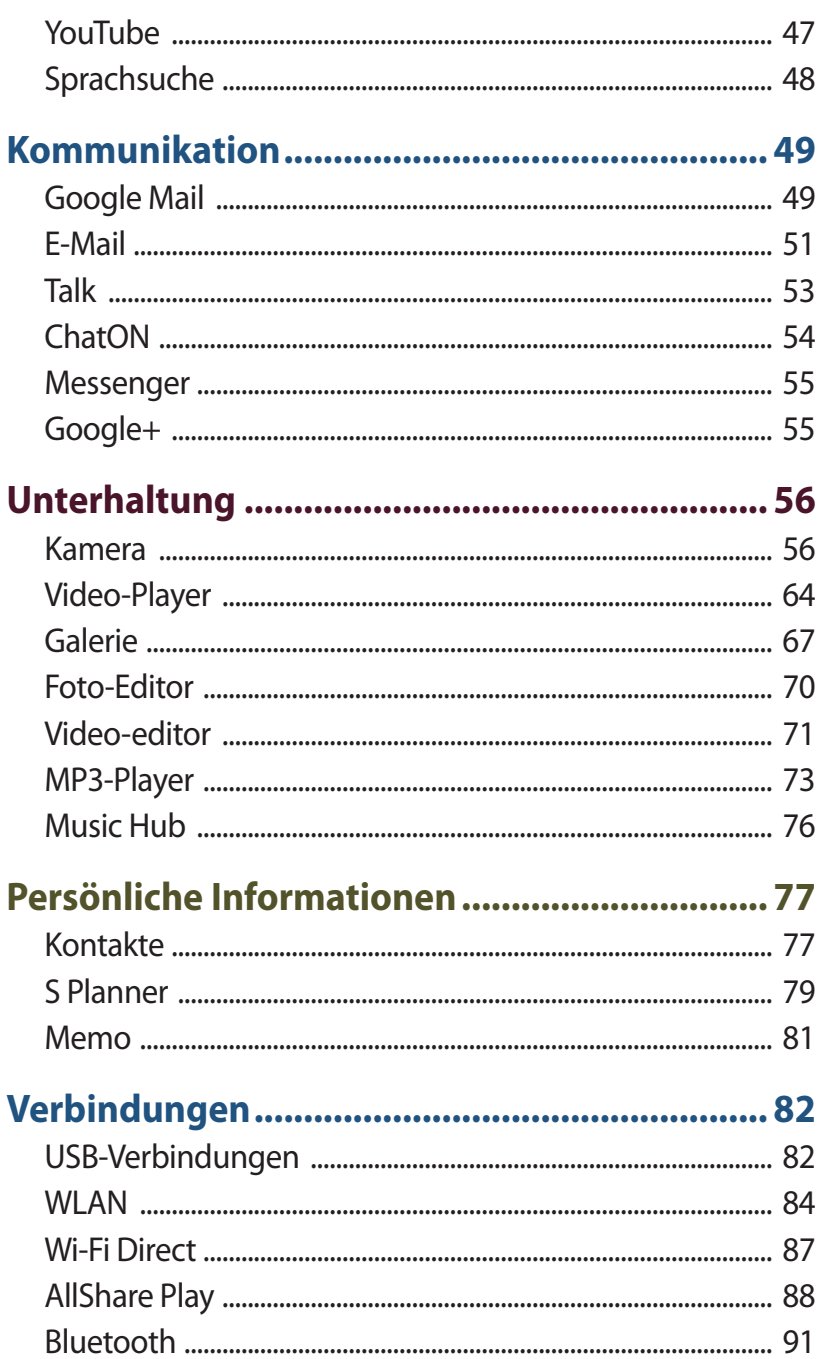

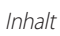

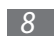

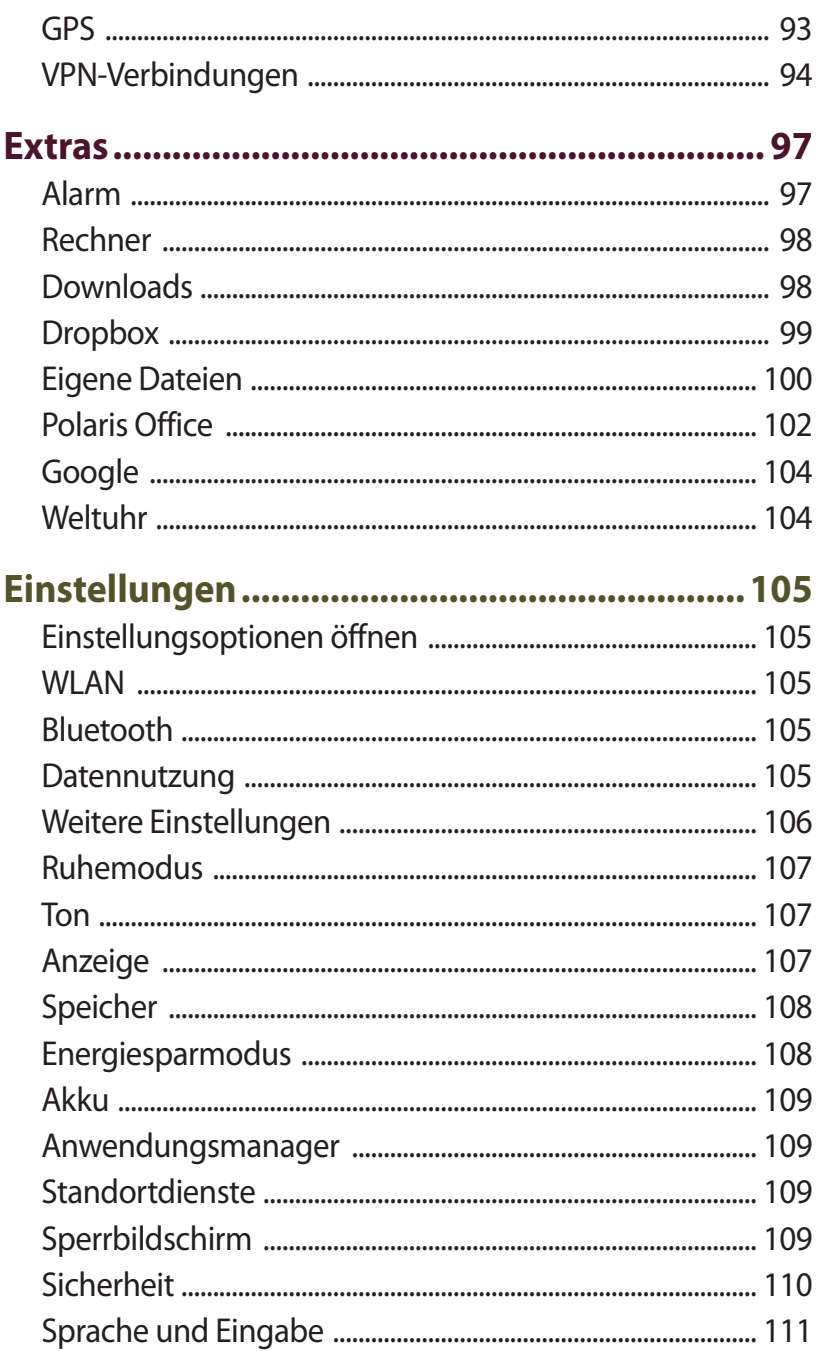

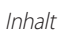

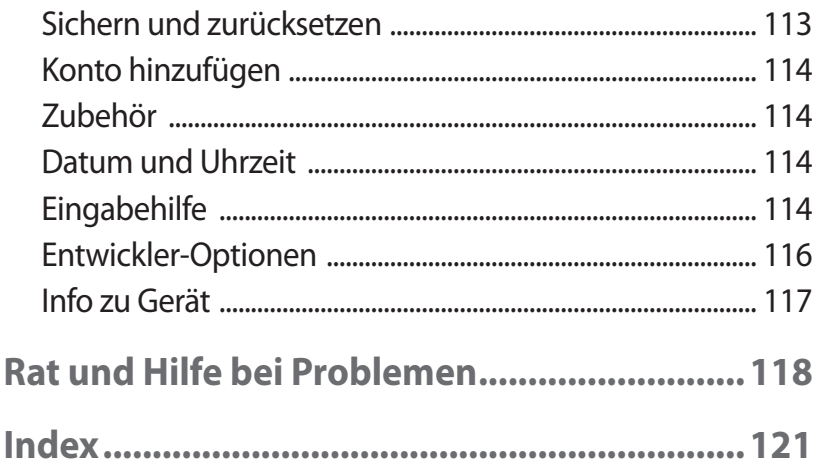

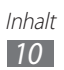

# <span id="page-10-0"></span>**Zusammenbauen**

# **Auspacken**

Überprüfen Sie, ob der Produktkarton die folgenden Artikel enthält:

- **●** Mobilgerät
- **●** Kurzanleitung
- 

Verwenden Sie nur von Samsung zugelassenes Zubehör. Raubkopien und illegale Software können Schäden und Fehlfunktionen verursachen, die nicht von der Herstellergarantie abgedeckt sind.

- 
- **●** Der Lieferumfang des Geräts und die Verfügbarkeit von Zubehörteilen für das Gerät können je nach Region oder Dienstanbieter variieren.
- **●** Bei Ihrem örtlichen Samsung-Händler können Sie zusätzliche Zubehörteile kaufen.
- **●** Die mitgelieferten Elemente sind nur für Ihr Gerät vorgesehen und möglicherweise nicht mit anderen Geräten kompatibel.
- **●** Anderes Zubehör ist möglicherweise nicht mit Ihrem Gerät kompatibel.

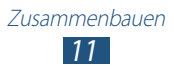

## <span id="page-11-0"></span>**Aufbau des Geräts**

#### › **Vorderansicht**

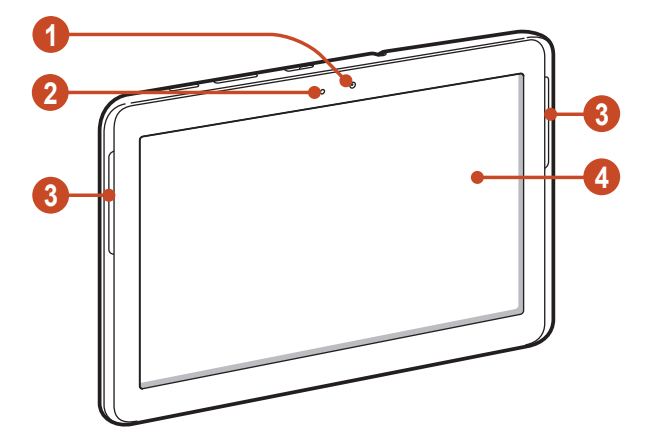

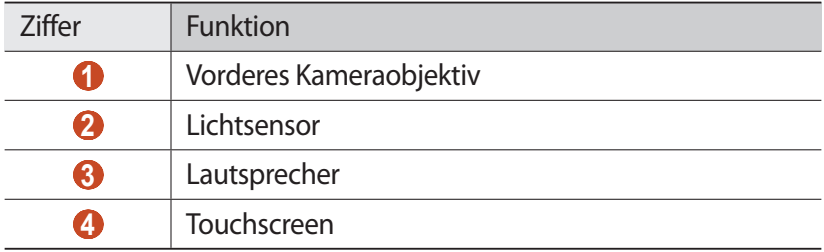

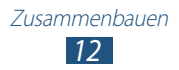

### › **Rückansicht**

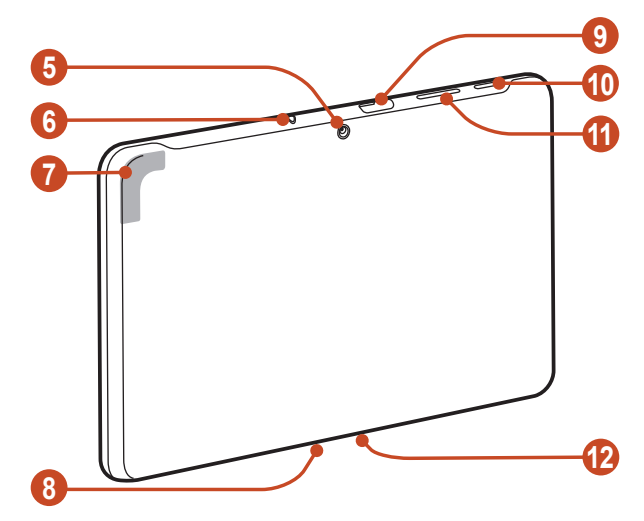

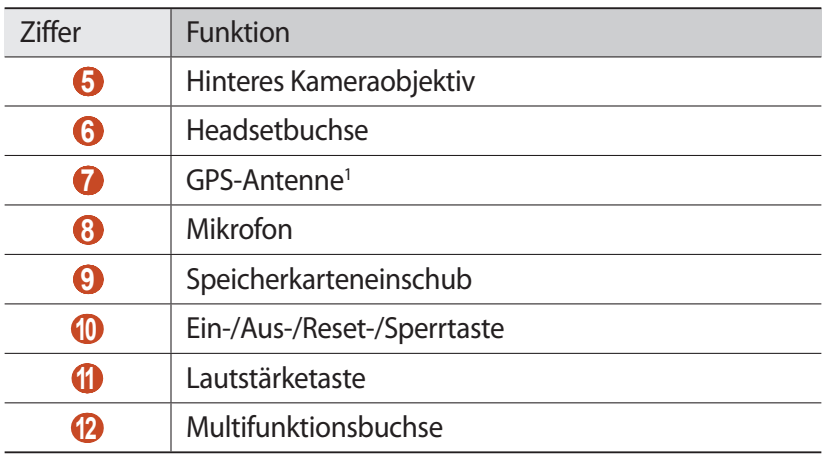

1. Berühren Sie den Bereich um die Antenne nicht und decken Sie diesen Bereich nicht mit Ihren Händen oder anderen Gegenständen ab, während Sie die GPS-Funktionen verwenden.

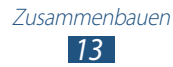

## <span id="page-13-0"></span>**Tasten**

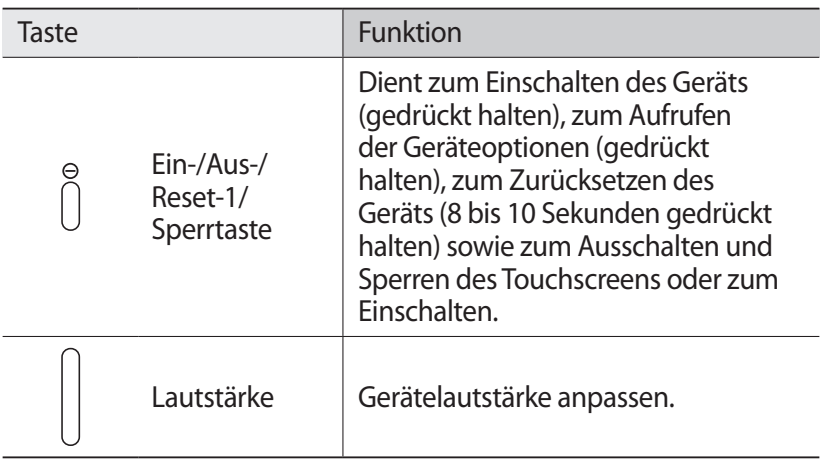

# **Akku laden**

Vor der erstmaligen Verwendung des Geräts oder wenn der Akku länger nicht verwendet wurde, muss der Akku geladen werden. Laden Sie den Akku nur mit einem Ladegerät. Sie können den Akku nicht über ein USB-Kabel laden.

Sie können den Akku im Gerät nicht ersetzen. Wenn Probleme mit dem Akku auftreten oder der Akku ersetzt werden muss, bringen Sie das Gerät in ein Samsung-Kundendienstzentrum.

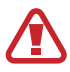

Verwenden Sie nur von Samsung zugelassene Ladegeräte und Kabel. Nicht zugelassene Ladegeräte oder Kabel können zum Explodieren des Akkus bzw. Schäden am Gerät führen.

1. Falls das Gerät schwerwiegende Fehler aufweist oder das Display einfriert, müssen Sie es möglicherweise zurücksetzen, damit es seine Funktionalität wiedererlangt.

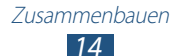

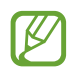

- **●** Wenn der Akku schwach ist, gibt das Gerät einen Warnton aus und zeigt eine entsprechende Warnmeldung auf dem Display an. Laden Sie den Akku umgehend auf, um das Gerät weiter nutzen zu können.
- **●** Falls der Akku vollständig entladen ist, können Sie das Gerät nicht einschalten, auch wenn der Akku geladen wird. Warten Sie beim Aufladen eines leeren Akkus einige Minuten, bevor Sie versuchen, das Gerät einzuschalten.
- **●** Je nach Region kann der USB-Netzadapter eine andere Ausführung sein.
- *1* Schließen Sie das USB-Kabel an den USB-Netzadapter und das andere Ende des USB-Kabels an die Multifunktionsbuchse an.

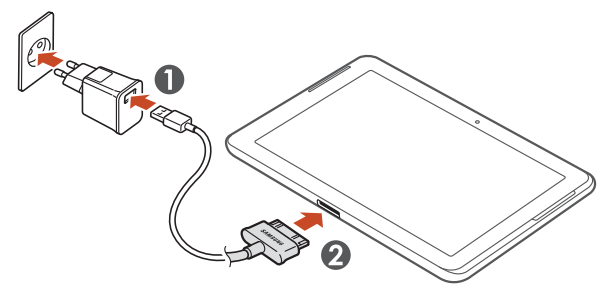

Ein nicht ordnungsgemäßes Anschließen des USB-Kabels kann zu schweren Schäden am Gerät oder am USB-Netzadapter führen. Schäden durch unsachgemäße Verwendung sind von der Garantie nicht abgedeckt.

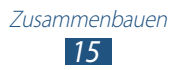

- *2* Stecken Sie den USB-Netzadapter in eine Netzsteckdose.
	- **●** Falls das Gerät beim Laden keine stabile Stromversorgung erhält, funktioniert der Touchscreen möglicherweise nicht. Trennen Sie in diesem Fall das USB-Kabel vom Gerät.
		- **●** Das Gerät kann sich während des Aufladens erwärmen. Das ist normal und hat keine Auswirkung auf die Lebensdauer des Geräts oder seine Leistungsfähigkeit.
		- **●** Falls das Gerät nicht richtig lädt, bringen Sie es zusammen mit dem Ladegerät in ein Samsung-Kundendienstzentrum.
- *3* Entfernen Sie nach dem vollständigen Laden des Akkus zunächst das USB-Kabel vom Gerät und dann den USB-Netzadapter von der Netzsteckdose.

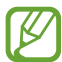

Trennen Sie den USB-Netzadapter vom Stromnetz, wenn Sie ihn nicht benutzen, um Energie zu sparen. Der USB-Netzadapter verfügt über keinen Ein/Aus-Schalter. Daher müssen Sie den USB-Netzadapter aus der Steckdose ziehen, wenn er nicht verwendet wird, um keine Energie zu verschwenden.

#### › **Akkuverbrauch verringern**

Das Gerät verfügt über Optionen zum Einsparen von Akkuleistung. Durch Anpassen dieser Optionen und das Deaktivieren von im Hintergrund ausgeführten Funktionen können Sie das Gerät länger verwenden, bevor es wieder aufgeladen werden muss:

- **●** Wechseln Sie durch Drücken der Ein-/Aus-Taste in den Standbymodus, wenn Sie das Gerät nicht verwenden.
- **●** Schließen Sie nicht verwendete Anwendungen über den Task-Manager.
- **●** Deaktivieren Sie die Bluetooth-Funktion.
- **●** Deaktivieren Sie die WLAN-Funktion.
- **●** Deaktivieren Sie die automatische Synchronisierung von Anwendungen.
- **●** Verkürzen Sie die Zeit der Hintergrundbeleuchtung.
- **●** Reduzieren Sie die Helligkeit des Displays.

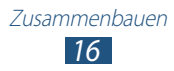

## <span id="page-16-0"></span>**Speicherkarte einsetzen (optional)**

Das Gerät unterstützt Speicherkarten mit einer maximalen Kapazität von 32 GB. Je nach Hersteller und Typ der Speicherkarte sind einige Speicherkarten möglicherweise nicht mit dem Gerät kompatibel.

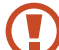

Samsung nutzt für Speicherkarten die zugelassenen Branchenstandards. Deshalb kann es sein, dass Speicherkarten bestimmter Hersteller nicht vollständig mit dem Gerät kompatibel sind. Die Verwendung einer inkompatiblen Speicherkarte kann das Gerät oder die Speicherkarte beschädigen. Zudem können die auf der Speicherkarte gespeicherten Daten beschädigt werden.

- **●** Das Gerät unterstützt nur die FAT-Dateistruktur für Speicherkarten. Wenn Sie eine Speicherkarte in das Gerät einsetzen, die mit einer anderen Dateistruktur formatiert wurde, fordert das Gerät Sie zur Formatierung dieser Speicherkarte auf.
	- **●** Häufiges Speichern und Löschen von Daten verringert die Lebensdauer von Speicherkarten.
	- **●** Wenn Sie eine Speicherkarte in das Gerät einsetzen, erscheint das Dateiverzeichnis der Speicherkarte im Ordner "extSdCard".
- *1* Öffnen Sie die Abdeckung des Speicherkarteneinschubs.
- *2* Setzen Sie eine Speicherkarte mit den goldfarbenen Kontakten nach unten weisend ein.

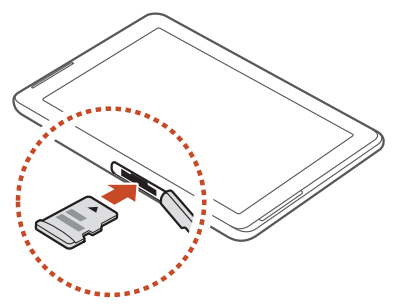

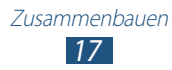

- *3* Schieben Sie die Speicherkarte in den Speicherkarteneinschub, bis sie einrastet.
- *4* Schließen Sie die Abdeckung des Speicherkarteneinschubs.

#### › **Speicherkarte entnehmen**

Stellen Sie sicher, dass das Gerät derzeit nicht auf die Speicherkarte zugreift.

- *1* Wählen Sie in der Anwendungsliste **Einstellungen** → **Speicher** → **SD-Karte entfernen** → **OK**.
- *2* Öffnen Sie die Abdeckung des Speicherkarteneinschubs.
- *3* Drücken Sie die Speicherkarte vorsichtig hinein, bis sie sich aus dem Gerät löst.
- *4* Entnehmen Sie die Speicherkarte.
- *5* Schließen Sie die Abdeckung des Speicherkarteneinschubs.
	- Entfernen Sie niemals eine Speicherkarte aus dem Gerät, während Daten von der Karte gelesen oder darauf gespeichert werden. Andernfalls kann es zu Datenverlusten und/oder Schäden an der Speicherkarte oder am Gerät kommen.

#### › **Speicherkarte formatieren**

Wenn Sie die Speicherkarte in einem Computer formatieren, kann es sein, dass sie anschließend nicht mehr mit dem Gerät kompatibel ist. Formatieren Sie die Speicherkarte nur im Gerät.

Wählen Sie in der Anwendungsliste **Einstellungen** → **Speicher** → **SD-Karte formatieren** → **SD-Karte formatieren** → **Alles löschen**.

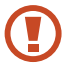

Erstellen Sie vor dem Formatieren der Speicherkarte unbedingt eine Sicherungskopie aller wichtigen Daten. Die Herstellergarantie deckt keine Datenverluste ab, die durch Anwenderaktionen verursacht werden.

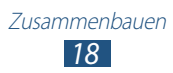

# <span id="page-18-0"></span>**Erste Schritte**

### **Gerät ein- oder ausschalten**

Halten Sie zum Einschalten des Geräts die Ein-/Aus-Taste gedrückt.

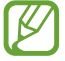

Folgen Sie nach dem erstmaligen Einschalten des Geräts den Bildschirmhinweisen, um es für den Betrieb einzurichten. Sie müssen sich bei Google anmelden oder ein Google-Konto erstellen, um Anwendungen verwenden zu können, die mit dem Google-Server kommunizieren.

Um das Gerät auszuschalten, halten Sie die Ein-/Aus-Taste gedrückt und wählen Sie **Ausschalten** → **OK** aus.

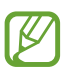

- **●** Halten Sie sich an alle Warnungen und Anweisungen von autorisiertem Personal, wenn Sie sich an Orten aufhalten, in denen die Verwendung von drahtlosen Geräten eingeschränkt ist (z. B. Flugzeuge oder Krankenhäuser).
- **●** Um nur die nicht netzwerkabhängigen Funktionen Ihres Geräts zu verwenden, wechseln Sie in den Offline-Modus. ► S. 106

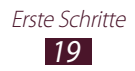

## <span id="page-19-0"></span>**Touchscreen bedienen**

Mit dem Touchscreen des Geräts können Sie ganz einfach Elemente auswählen oder Funktionen durchführen. Lernen Sie die grundlegenden Aktionen zur Verwendung des Touchscreens kennen.

- **●** Drücken Sie nicht fest mit den Fingern auf den Touchscreen und verwenden Sie keine scharfen Gegenstände mit dem Touchscreen. Dies kann zu Schäden am Touchscreen oder zu Fehlfunktionen führen.
	- **●** Achten Sie darauf, dass der Touchscreen nicht mit anderen elektrischen Vorrichtungen in Kontakt kommt. Elektrostatische Entladungen können Fehlfunktionen des Touchscreens verursachen.
	- **●** Achten Sie darauf, dass der Touchscreen nicht mit Flüssigkeit in Kontakt kommt. Durch Feuchtigkeit oder Kontakt mit Flüssigkeit können Fehlfunktionen des Touchscreens verursacht werden.
	- **●** Befindet sich der Touchscreen über einen längeren Zeitraum im Standby-Betrieb, kann es zu Nach- oder Geisterbildern kommen, die sich auf dem Bildschirm einbrennen. Schalten Sie den Touchscreen aus, wenn Sie das Gerät nicht verwenden.
- 
- **●** Für die optimale Nutzung des Touchscreens sollten Sie die Schutzfolie vor der Verwendung des Geräts vom Bildschirm entfernen.
- **●** Der Touchscreen verfügt über eine Schicht, die geringe elektrische Ladungen erkennt, wie sie vom menschlichen Körper abgegeben werden. Zur Erzielung der optimalen Leistung tippen Sie mit der Fingerspitze auf den Touchscreen. Der Touchscreen reagiert nicht, wenn mit spitzen Gegenständen wie einem Eingabestift oder Bleistift darauf getippt wird.

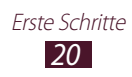

Steuern Sie den Touchscreen durch folgende Aktionen:

#### **Tippen**

Berühren Sie ein Menü, eine Option oder eine Anwendung, um es/sie auszuwählen oder zu starten.

#### **Berühren und halten**

Berühren Sie ein Element und halten Sie es für mindestens 2 Sekunden.

#### **Ziehen**

Berühren Sie ein Element und ziehen Sie es an eine andere Stelle.

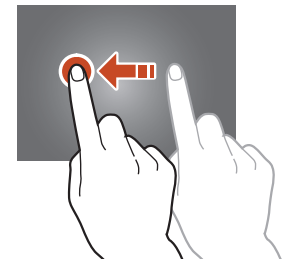

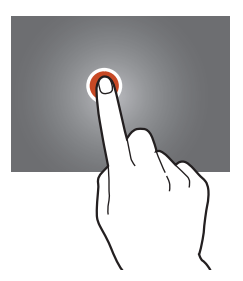

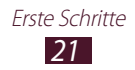

#### **Zweimal tippen**

Tippen Sie zweimal schnell auf ein Element.

#### **Wischen**

Wischen Sie schnell mit dem Finger nach oben, unten, links oder rechts, um durch Listen oder Ansichten zu blättern.

#### **Finger zusammen bewegen**

Platzieren Sie zwei Finger weit auseinander und bewegen Sie sie dann zusammen.

- **●** Das Gerät schaltet den Touchscreen aus, wenn Sie ihn für eine bestimmte Zeitdauer nicht verwenden. Drücken Sie zum Einschalten des Displays die Ein-/Aus-Taste.
	- **●** Sie können die Zeitspanne festlegen, die das Gerät wartet, bevor es das Display ausschaltet. Wählen Sie in der Anwendungsliste **Einstellungen** → **Anzeige** → **Bildschirm-Timeout**.

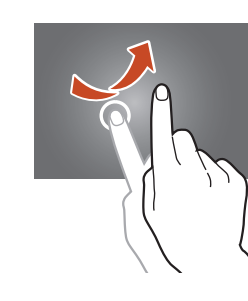

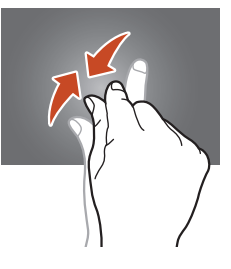

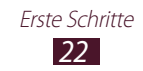

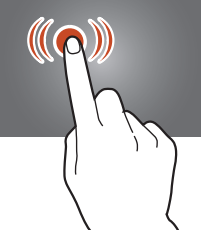

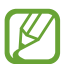

### <span id="page-22-0"></span>**Touchscreen und Tasten sperren oder entsperren**

Wenn Sie das Gerät für eine bestimmte Zeitdauer nicht verwenden, schaltet das Gerät den Touchscreen aus und sperrt den Touchscreen und die Tasten automatisch, um eine ungewollte Bedienung zu verhindern. Drücken Sie zum manuellen Sperren des Touchscreens und der Tasten die Ein-/Aus-Taste.

Aktivieren Sie zum Entsperren den Bildschirm, indem Sie die Ein-/Aus-Taste drücken, auf eine beliebige Stelle auf dem Display tippen und anschließend den Finger aus dem großen Kreis ziehen.

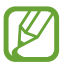

Die Bildschirmsperrfunktion kann aktiviert werden, um zu verhindern, dass die auf dem Gerät gespeicherten persönlichen Daten und Informationen von Dritten verwendet oder aufgerufen werden. ► S. 34

# **Mit dem Home-Bildschirm vertraut machen**

Über den Home-Bildschirm können Sie den Status des Geräts erkennen und auf Anwendungen zugreifen.

Im Home-Bildschirm stehen mehrere Anzeigeflächen zur Verfügung. Sie können zudem einen der Punkte oben auf dem Bildschirm auswählen, um direkt zur entsprechenden Anzeigefläche zu wechseln.

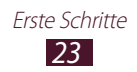

#### › **Systemleiste**

Über die Systemleiste unten auf dem Bildschirm können Sie schnell zu Bildschirmen navigieren, Systeminformationen anzeigen usw.

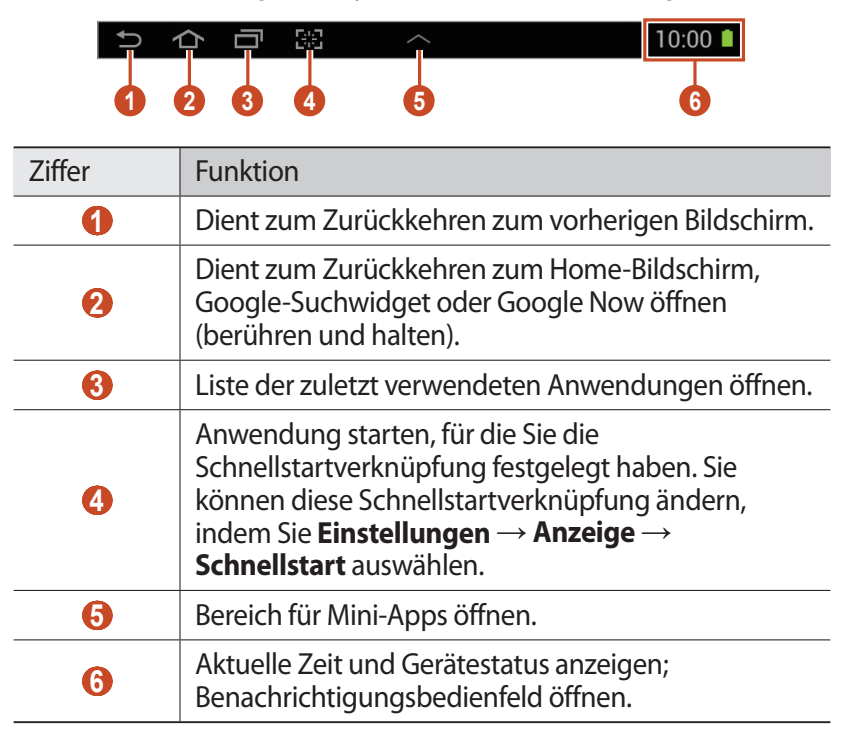

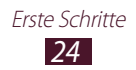

#### › **Anzeigesymbole**

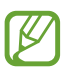

Die auf dem Display angezeigten Symbole hängen vom jeweiligen Land oder Netzbetreiber ab.

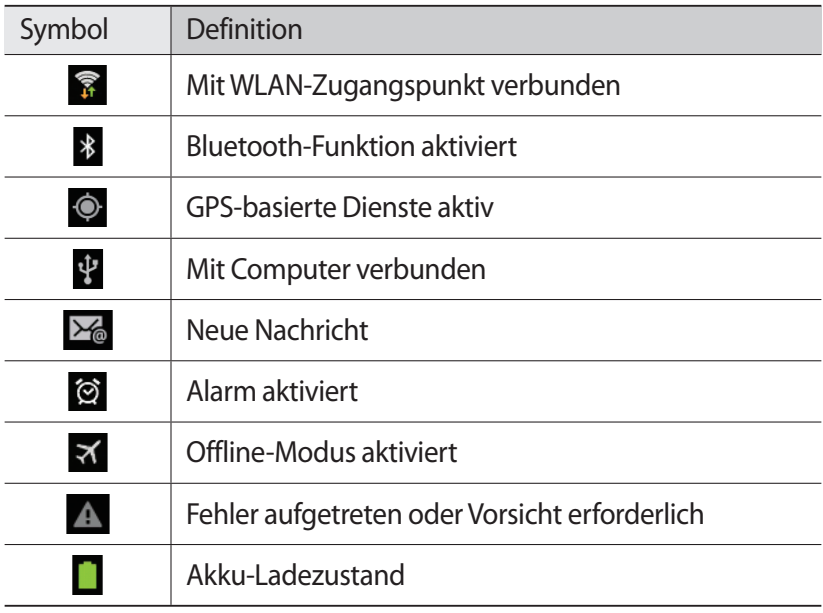

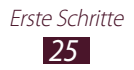

### › **Benachrichtigungsfeld verwenden**

Tippen Sie zum Öffnen des Benachrichtigungsbedienfelds rechts unten auf den Bildschirm. Wenn Sie das Feld ausblenden möchten, wählen Sie  $\times$  aus.

Im Benachrichtigungsfeld können Sie den jeweiligen Status des Geräts erkennen und folgende Optionen verwenden:

- **● WLAN**: WLAN-Funktion aktivieren oder deaktivieren. ► S. [84](#page-83-0)
- **● GPS**: GPS-Funktion aktivieren oder deaktivieren. ► S. 93
- **● Ton**: Stumm-Modus aktivieren oder deaktivieren. Sie können Ihr Gerät stummschalten oder es so einstellen, dass es im Stumm-Modus vibriert.
- **● Bildschirm drehen**: Zulassen oder verhindern, dass sich die Benutzeroberfläche dreht, wenn Sie das Gerät drehen.
- **● Energie sparen**: Dient zum Aktivieren/Deaktivieren des Energiesparmodus.
- **● Block. Modus**: Dient zum Aktivieren/Deaktivieren des blockierten Modus. Im blockierten Modus werden Benachrichtigungen vom Gerät gesperrt. Wählen Sie zum Auswählen der Benachrichtigungen, die gesperrt werden sollen, **Einstellungen** → **Ruhemodus** an.
- **● Bluetooth**: Bluetooth-Funktion aktivieren oder deaktivieren. ► S. [91](#page-90-0)
- **● Sync**: Dient zum Aktivieren/Deaktivieren der automatischen Synchronisierung von Anwendungen.

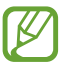

Die verfügbaren Optionen richten sich nach dem jeweiligen Netzbetreiber oder der Region.

#### › **Element auf dem Home-Bildschirm verschieben**

Berühren und halten Sie ein Element und ziehen Sie es an eine neue Stelle.

Sie können einem neuen Ordner ein Element hinzufügen oder es auf eine neue Anzeigefläche verschieben. Berühren und halten Sie das Element und ziehen Sie es auf **Ordner erstellen** oder **Seite erstellen**.

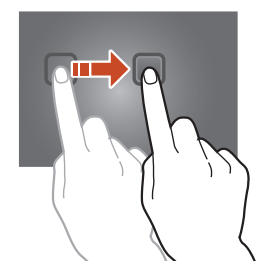

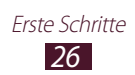

### › **Element vom Home-Bildschirm entfernen**

Berühren und halten Sie ein Element und ziehen Sie es in den Papierkorb.

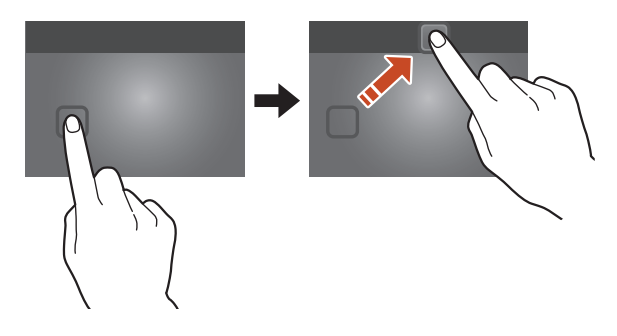

#### › **Anzeigefläche zum Home-Bildschirm hinzufügen oder von dort entfernen**

Sie können auf dem Home-Bildschirm Anzeigeflächen zum Anordnen von Widgets hinzufügen oder entfernen.

- *1* Platzieren Sie zwei Finger auf dem Home-Bildschirm und bewegen Sie sie zusammen, um in den Bearbeitungsmodus zu wechseln.
- *2* Anzeigeflächen hinzufügen, entfernen oder neu anordnen:
	- **●** Berühren und halten Sie zum Entfernen einer Anzeigefläche die Miniaturansicht der jeweiligen Anzeigefläche und ziehen Sie sie in den Papierkorb.
	- **●** Wählen Sie zum Hinzufügen einer neuen Anzeigefläche .
	- **●** Wählen Sie zum Festlegen der Standardanzeige des Home-Bildschirms  $\triangle$ .
	- **●** Berühren und halten Sie zum Ändern der Reihenfolge der Anzeigeflächen die Miniaturansicht der jeweiligen Anzeigefläche und ziehen Sie sie an die neue Stelle.
- $\beta$  Wählen Sie **in** aus, um zum vorherigen Bildschirm zurückzukehren.

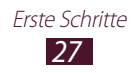

#### <span id="page-27-0"></span>› **Widgets verwenden**

Widgets sind kleine Anwendungen, die nützliche Funktionen und Informationen auf dem Home-Bildschirm bereitstellen.

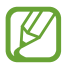

Die verfügbaren Widgets richten sich nach dem jeweiligen Netzbetreiber oder der Region.

- *1* Wählen Sie in der Anwendungsliste **Widgets**, um den Bereich mit den Widgets zu öffnen.
- *2* Blättern Sie im Widget-Bereich nach links oder rechts, um ein Widget zu finden.
- *3* Berühren und halten Sie ein Widget, um es dem Home-Bildschirm hinzuzufügen.

## **Anwendungen aufrufen**

Starten Sie Anwendungen und nutzen Sie die Funktionen Ihres Geräts optimal aus. Sie können die Anwendungsliste neu anordnen, damit Sie Ihren Vorlieben entspricht, oder Anwendungen aus dem Internet herunterladen, um die Funktionalität des Geräts zu verbessern.

- $1$  Wählen Sie auf dem Home-Bildschirm  $\mathbb{H}$  aus, um auf die Anwendungsliste zuzugreifen.
- *2* Blättern Sie nach links oder rechts zu einem anderen Bildschirm. Sie können zudem einen der Punkte unten auf dem Bildschirm auswählen, um direkt zum entsprechenden Bildschirm zu wechseln.
- *3* Wählen Sie eine Anwendung aus.
- $4$  Wählen Sie  $\Box$  aus, um zum vorherigen Bildschirm zurückzukehren. Wählen Sie  $\bigtriangleup$  aus, um zum Home-Bildschirm zurückzukehren.

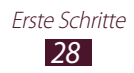

- 
- **●** Sie können dem Home-Bildschirm den Schnellzugriff einer Anwendung hinzufügen, indem Sie ein Element in der Anwendungsliste berühren und halten.
- **●** Wenn Sie das Gerät während der Verwendung gewisser Funktionen drehen, dreht sich auch die Benutzeroberfläche. Damit sich die Benutzeroberfläche nicht dreht, tippen Sie den Bereich rechts unten an, um das Benachrichtigungsbedienfeld zu öffnen, und wählen Sie dann **Bildschirm drehen** aus.

## › **Anwendungen anordnen**

Sie können die Anordnung der Anwendungen in der Anwendungsliste ändern oder sie in Kategorien gruppieren.

- $1$  Wählen Sie in der Anwendungsliste  $\blacksquare$  → Bearbeiten.
- *2* Berühren und halten Sie das Symbol einer Anwendung.
- *3* Anwendungen anordnen:
	- **●** Ziehen Sie die Anwendung zum Verschieben an eine neue Stelle.
	- **●** Ziehen Sie die Anwendung zum Hinzufügen zu einem neuen Ordner auf **Ordner erstellen**.
	- **●** Ziehen Sie die Anwendung zum Verschieben auf eine neue Anzeigefläche auf **Seite erstellen**.
	- **●** Ziehen Sie die Anwendung zum Deinstallieren auf **Deinstallieren**.

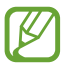

Wenn Sie das Anwendungssymbol auf **App-Info** ziehen, sind Informationen zur Anwendung zu sehen.

*4* Wählen Sie **Speich.**

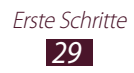

## › **Anwendung herunterladen**

- *1* Wählen Sie in der Anwendungsliste **Play Store** oder **Samsung Apps**.
- *2* Suchen Sie nach einer Anwendung und laden Sie sie auf das Gerät herunter.

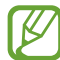

Damit Sie Anwendungen installieren können, die Sie von anderen Quellen heruntergeladen haben, müssen Sie **Einstellungen** → **Sicherheit** → **Unbekannte Quellen** auswählen.

#### › **Anwendung deinstallieren**

- *1* Wählen Sie in der Anwendungsliste → **Deinstallieren**.
- 2 Wählen Sie auf einem Anwendungssymbol  $\bigcirc$  und anschließend **OK**.

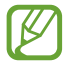

Sie können nur Anwendungen deinstallieren, die Sie heruntergeladen haben.

#### › **Auf zuletzt verwendete Anwendungen zugreifen**

- 1 Wählen Sie **II**, um die kürzlich von Ihnen aufgerufenen Anwendungen anzuzeigen.
- *2* Wählen Sie eine Anwendung aus.

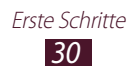

## <span id="page-30-0"></span>**Mehrere Anwendungen starten**

Ihr Gerät unterstützt Multitasking. Sie können also mehrere Anwendungen gleichzeitig ausführen. Wählen Sie während der Verwendung einer Anwendung **(2)**, um mehrere Anwendungen zu starten. Wählen Sie dann eine andere Anwendung aus, die Sie auf dem Home-Bildschirm starten möchten.

#### › **Anwendungen verwalten**

Sie können mehrere Anwendungen mit dem Task-Manager verwalten.

- *1* Wählen Sie → **Task-Manager** → **Aktive Anwendungen**. Der Task-Manager wird gestartet und zeigt die aktiven Anwendungen an.
- *2* Aktive Anwendungen steuern:
	- **●** Wählen Sie zum Wechseln zwischen Anwendungen eine Anwendung in der Liste aus.
	- **●** Zum Schließen einer Anwendung wählen Sie **Beenden**.
	- **●** Zum Schließen aller aktiven Anwendungen wählen Sie **Alle beenden**.

#### **Gerät anpassen**

Nutzen Sie das Gerät optimal, indem Sie die Einstellungen an Ihre Vorlieben anpassen.

#### › **Anzeigesprache ändern**

- *1* Wählen Sie in der Anwendungsliste **Einstellungen** → **Sprache und Eingabe** → **Sprache**.
- *2* Wählen Sie eine Sprache aus.

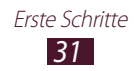

#### › **Tastentöne ein- oder ausschalten**

Wählen Sie in der Anwendungsliste **Einstellungen** → **Ton** → **Berührungstöne**.

#### › **Gerätelautstärke anpassen**

- *1* Drücken Sie die Lautstärketaste nach oben oder unten.
- 2 Wählen Sie  $\ddot{\ast}$  und ziehen Sie die Schieberegler, um die Lautstärke für die verschiedenen Töne anzupassen.

#### ›**In den Stumm-Modus wechseln**

Führen Sie einen der folgenden Schritte aus, um das Gerät stummzuschalten oder die Stummschaltung aufzuheben:

- **●** Tippen Sie rechts unten auf den Bildschirm, um das Benachrichtigungsbedienfeld zu öffnen, und wählen Sie dann **Ton** aus.
- **•** Halten Sie die Ein-/Aus-Taste gedrückt und wählen Sie dann

#### › **Hintergrundbild für Home-Bildschirm auswählen**

- *1* Berühren und halten Sie auf dem Home-Bildschirm einen leeren Bereich.
- *2* Wählen Sie **Hintergrundbild festlegen** → **Home-Bildschirm** →  $e$ inen Ordner mit Bildern  $\rightarrow$  ein Bild.

#### › **Anzeigenschriftart ändern**

- *1* Wählen Sie in der Anwendungsliste **Einstellungen** → **Anzeige** → **Schriftstil**.
- *2* Wählen Sie eine Schriftart aus.

### › **Display-Helligkeit anpassen**

Das Gerät verfügt über einen Lichtsensor, der die Intensität des Umgebungslichts erkennt und die Display-Helligkeit automatisch anpasst. Zudem können Sie die Helligkeit des Displays manuell einstellen.

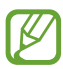

Je heller Sie das Display einstellen, desto schneller erschöpft sich der Akku des Geräts.

#### **Gerät zur automatischen Anpassung der Helligkeit einstellen**

- *1* Wählen Sie in der Anwendungsliste **Einstellungen** → **Anzeige** → **Helligkeit**.
- *2* Aktivieren Sie das Kontrollkästchen neben **Automatische Helligkeit**.
- *3* Wählen Sie **OK**.

Das Gerät erhöht die Helligkeit in hellen Umgebungen automatisch und reduziert sie ebenfalls automatisch in dämmrigen Umgebungen.

#### **Helligkeit manuell anpassen**

- *1* Wählen Sie in der Anwendungsliste **Einstellungen** → **Anzeige** → **Helligkeit**.
- *2* Deaktivieren Sie das Kontrollkästchen neben **Automatische Helligkeit**.
- *3* Ziehen Sie den Schieberegler nach links oder rechts.
- *4* Wählen Sie **OK**.

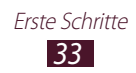

### › **Gerät sperren**

Sie können das Gerät sperren, indem Sie die Bildschirmsperrfunktion aktivieren.

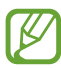

- **●** Sollten Sie Ihr Passwort vergessen haben, bringen Sie das Gerät in ein Samsung-Kundendienstzentrum, um es zurücksetzen zu lassen.
- **●** Samsung übernimmt keine Haftung bei Verlust von Passwörtern oder privaten Informationen sowie für andere Schäden, die durch illegale Software verursacht werden.

#### **Entsperren durch Gesichtserkennung einrichten**

- *1* Wählen Sie in der Anwendungsliste **Einstellungen** → **Sperrbildschirm** → **Sperrbildschirm** → **Gesichts-Entsperrung** aus.
- *2* Wählen Sie **Weiter** → **Einrichten** → **Weiter** aus.
- $\beta$  Richten Sie das Gerät so aus, dass Ihr Gesicht in das Bild passt.
- *4* Wenn Ihr Gesicht richtig aufgenommen wurde, wählen Sie **Weiter** aus.
- *5* Beenden Sie die Einrichtung der PIN oder des Musters zum Entsperren.

#### **Entsperrmuster einstellen**

- *1* Wählen Sie in der Anwendungsliste **Einstellungen** → **Sperrbildschirm** → **Sperrbildschirm** → **Muster**.
- *2* Sehen Sie sich die angezeigten Anweisungen und Beispielmuster an und wählen Sie anschließend **Weiter**.
- *3* Zeichnen Sie ein Muster, indem Sie mindestens 4 Punkte verbinden und Sie **Weiter** auswählen.
- *4* Zeichnen Sie zum Bestätigen erneut das Muster und wählen Sie **Bestätigen**.
- *5* Beenden Sie die Einrichtung der Sicherungs-PIN.

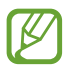

Sollten Sie das Entsperrmuster vergessen haben, kann die Sperrfunktion des Bildschirms mit einer Sicherungs-PIN deaktiviert werden.

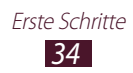

#### **Entsperr-PIN einstellen**

- *1* Wählen Sie in der Anwendungsliste **Einstellungen** → **Sperrbildschirm** → **Sperrbildschirm** → **PIN**.
- *2* Geben Sie eine neue PIN ein und wählen Sie **Weiter**.
- *3* Geben Sie die PIN erneut ein und wählen Sie **OK**.

#### **Entsperr-Passwort einstellen**

- *1* Wählen Sie in der Anwendungsliste **Einstellungen** → **Sperrbildschirm** → **Sperrbildschirm** → **Passwort**.
- *2* Geben Sie ein neues Passwort (alphanumerisch) ein und wählen Sie **Weiter**.
- *3* Geben Sie das Passwort erneut ein und wählen Sie **OK**.

### **> Funktion "Mobilgerät orten" aktivieren**

Bei Diebstahl oder Verlust des Geräts können Sie die aktuelle Position Ihres Geräts auf der SamsungDive-Website ([www.samsungdive.com](http://www.samsungdive.com)) anzeigen. Zur Verwendung dieser Funktion müssen Sie ein Samsung-Konto erstellen, um das Gerät remote über das Internet bedienen zu können.

- *1* Wählen Sie in der Anwendungsliste **Einstellungen** → **Sicherheit** → **Fernzugriff** → **OK** → **Konto hinzufügen**.
- *2* Wählen Sie **Anmelden**. Wählen Sie zum Einrichten eines Samsung-Kontos **Neues Konto**.
- *3* Geben Sie die E-Mail-Adresse und das Passwort für Ihr Samsung-Konto ein und wählen Sie dann **Anmeld.**
- *4* Ziehen Sie die Ziehleiste oben auf dem Bildschirm.

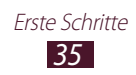

## <span id="page-35-0"></span>**Text eingeben**

Sie können Text durch Sprechen in das Mikrofon, Auswählen der Zeichen auf der virtuellen Tastatur oder handschriftliche Eingabe auf dem Bildschirm eingeben.

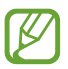

Die Texteingabe wird in einigen Sprachen nicht unterstützt. Zum Eingeben von Text müssen Sie die Eingabesprache in eine der unterstützten Sprachen ändern.

#### › **Texteingabemethode ändern**

Wählen Sie auf der Systemleiste **wird und anschließend eine** Texteingabemethode aus.

#### › **Text mit der Spracheingabefunktion von Google eingeben**

- *1* Wählen Sie zum Hinzufügen von Eingabesprachen für die Spracherkennung die Sprache und dann → **Weitere Sprachen hinzufügen** aus.
- *2* Sprechen Sie Ihren Text in das Mikrofon.
- *3* Wenn Sie fertig sind, wählen Sie **Zum Anhalten tippen**.

#### › **Text mit der Samsung-Tastatur eingeben**

Geben Sie Text durch die Auswahl alphanumerischer Tasten oder durch Schreiben auf dem Display ein.

Sie können auch folgende Tasten verwenden:

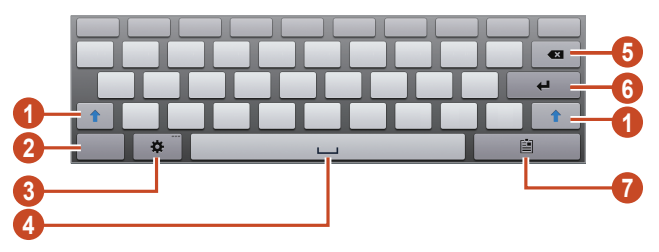

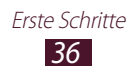
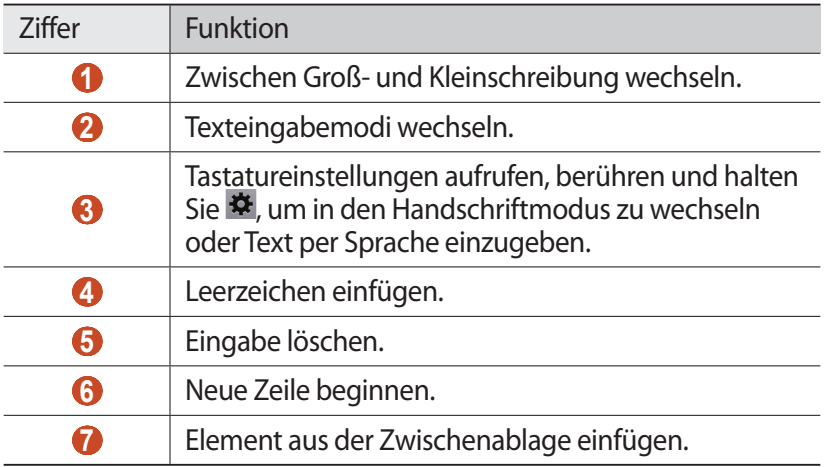

#### › **Text kopieren und einfügen**

Sie können Text aus einem Textfeld kopieren und ihn in einer anderen Anwendung einfügen.

- *1* Berühren und halten Sie einen Textabschnitt.
- 2 Ziehen Sie **oder D**, um den zu kopierenden Text auszuwählen.
- *3* Wählen Sie → **Kopieren** oder **Ausschneiden** aus, um den Text in die Zwischenablage einzufügen.
- *4* Platzieren Sie den Cursor in einer anderen Anwendung dort, wo der Text eingefügt werden soll.
- *5* Wählen Sie **Einfügen**, um den Text aus der Zwischenablage in das Textfeld einzufügen.

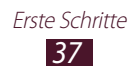

# **Web- und GPS-basierte Dienste**

# **Internet**

Hier erfahren Sie, wie Sie Ihre bevorzugten Webseiten aufrufen und diese als Favoriten kennzeichnen.

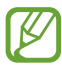

- **●** Diese Funktion wird je nach Region oder Netzbetreiber unter Umständen anders benannt.
- **●** Die verfügbaren Symbole richten sich nach dem jeweiligen Netzbetreiber oder der Region.

### › **Webseite suchen**

- *1* Wählen Sie in der Anwendungsliste **Internet**.
- *2* Wählen Sie zum Öffnen einer bestimmten Webseite das URL-Feld aus, geben Sie die Webadresse ein und wählen Sie anschließend **Öffnen**.
- *3* Navigieren Sie auf den Webseiten mithilfe folgender Tasten:

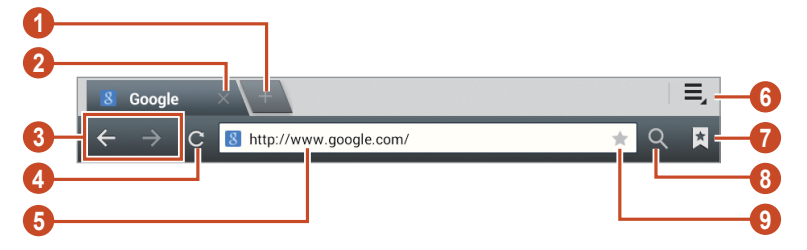

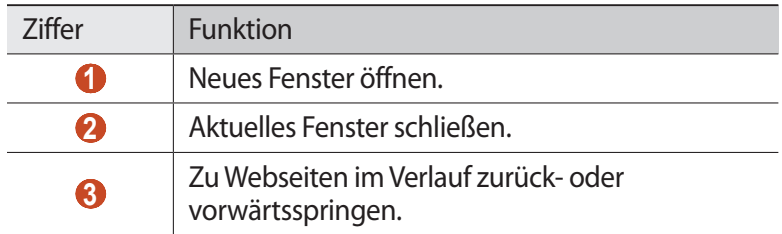

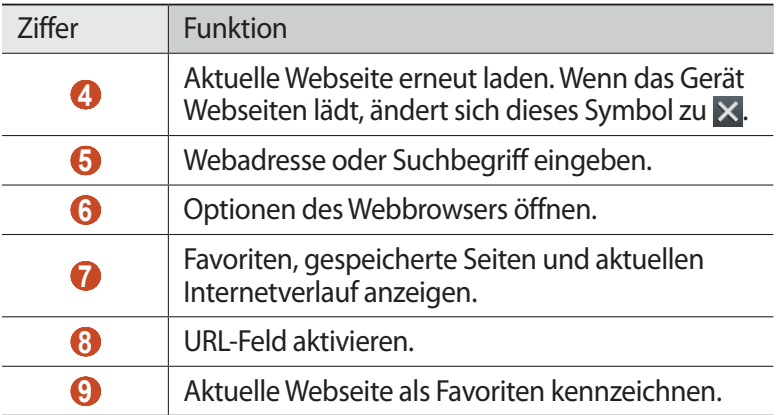

Beim Suchen einer Webseite stehen folgende Optionen zur Verfügung:

- **●** Legen Sie zum Vergrößern oder Verkleinern zwei Finger auf das Display und führen Sie sie langsam auseinander oder zusammen. Tippen Sie zweimal auf das Display, um die Anzeige wieder in der Originalgröße zu sehen.
- Wählen Sie zum Öffnen eines neuen Fensters  $\Xi \rightarrow$  **Neue Registerkarte**.
- **●** Wählen Sie zum Öffnen eines neuen Fensters ohne Speichern Ihrer Browsing-Daten **≡. → Neuer anonymer Tab.**
- **●** Wählen Sie zum Hinzufügen einer Verknüpfung zur aktuellen Webseite im Home-Bildschirm **≡. → Verknüpfung auf Home-Bildschirm hinzufügen** aus.
- Wählen Sie zum Versenden einer Webadresse **= → Seite senden**.
- Wählen Sie zum Suchen nach Text auf einer Webseite **E.** → Auf der **Seite suchen**.
- Wählen Sie zum Wechseln in die Desktop-Ansicht  $\Xi \rightarrow$  Desktop-**Ansicht**.
- Wählen Sie zum Speichern der aktuellen Webseite  $\Xi \rightarrow$  Zum **Lesen im Offline-Modus speichern**, um die Seite offline lesen zu können. Wählen Sie zum Anzeigen der gespeicherten Seiten  $\blacksquare \rightarrow \blacksquare$ **Gespeicherte Seiten**.

Web- und GPS-basierte Dienste

*39*

- **●** Wählen Sie zum Anzeigen Ihres Download-Verlaufs → **Downloads**.
- **●** Wählen Sie → **Drucken**, um die Webseite über WLAN oder USB zu drucken. Dieses Gerät ist nur mit einigen Samsung-Druckern kompatibel.
- Wählen Sie zum Ändern der Browser-Einstellungen  $\Xi \rightarrow$ **Einstellungen**.

### › **Per Spracheingabe nach Informationen suchen**

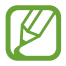

Diese Funktion ist je nach Region oder Netzbetreiber unter Umständen nicht verfügbar.

- *1* Wählen Sie in der Anwendungsliste **Internet**.
- *2* Wählen Sie das URL-Feld aus.
- $\beta$  Wählen Sie  $\Omega$  und sprechen Sie einen Suchbegriff in das Mikrofon des Geräts.

Das Gerät sucht nach Webseiten, die mit dem Suchbegriff zusammenhängen.

*4* Wählen Sie ein Suchergebnis aus.

#### › **Bevorzugte Webseite als Favoriten speichern**

Wenn Sie die Adresse der Webseite kennen, können Sie sie manuell als Favoriten speichern.

- *1* Wählen Sie in der Anwendungsliste **Internet**.
- *2* Geben Sie eine Webadresse ein oder navigieren Sie zu einer Webseite.
- <sup>3</sup> Wählen Sie  $\star$ .
- *4* Geben Sie einen Namen den Favoriten ein und wählen Sie **OK**.

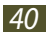

Wählen Sie zum Anzeigen Ihrer Favoriten **A** → **Favoriten** aus. Berühren und halten Sie in der Favoritenliste einen Favoriten, um folgende Optionen aufzurufen:

- **●** Wählen Sie zum Öffnen einer Webseite im aktuellen Fenster **Öffnen** aus.
- **●** Wählen Sie zum Öffnen eines neuen Fensters **In neuer Registerkarte öffnen** aus.
- **●** Wählen Sie zum Bearbeiten der Details eines Favoriten **Favorit bearbeiten** aus.
- **●** Wählen Sie zum Hinzufügen des Schnellzugriffs eines Favoriten zum Home-Bildschirm **Verknüpfung auf Home-Bildschirm hinzufügen** aus.
- **●** Wählen Sie zum Versenden der Adresse der aktuellen Webseite **Link senden** aus.
- **●** Wählen Sie zum Kopieren der Adresse der aktuellen Webseite **Link-URL kop.** aus.
- **●** Wählen Sie zum Löschen des Favoriten **Lesezeichen löschen** aus.
- **●** Wählen Sie zum Festlegen der Webseite als Startseite des Browsers **Als Startseite festlegen** aus.

#### › **Datei aus dem Internet herunterladen**

Beim Herunterladen von Dateien oder Anwendungen aus dem Internet speichert das Gerät diese im internen Speicher.

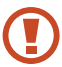

Dateien, die Sie aus dem Internet herunterladen, können Viren enthalten, die das Gerät beschädigen. Um dieses Risiko einzugrenzen, laden Sie nur Dateien aus vertrauenswürdigen Quellen herunter.

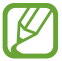

Einige Mediendateien enthalten Digital Rights Management zum Schutz der Urheberrechte. Dieser Schutz kann Sie am Herunterladen, Kopieren, Ändern oder Übertragen einiger Dateien hindern.

- *1* Wählen Sie in der Anwendungsliste **Internet**.
- *2* Suchen Sie nach einer Datei oder Anwendung und laden Sie diese auf das Gerät herunter.

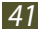

### › **Aktuellen Verlauf anzeigen**

- *1* Wählen Sie in der Anwendungsliste **Internet** → **E** → **Verlauf**.
- *2* Wählen Sie eine zu öffnende Webseite.

# **Game Hub**

Hier erfahren Sie, wie Sie Spiele öffnen und herunterladen können.

- *1* Wählen Sie in der Anwendungsliste **Game Hub**.
- *2* Wählen Sie einen Dienst für Spiele.
- *3* Suchen Sie im Online-Geschäft nach Spielen und laden Sie sie herunter.

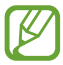

Die verfügbaren Spiele richten sich nach dem jeweiligen Netzbetreiber oder der Region.

## **Maps**

Hier erfahren Sie, wie Sie den Kartendienst Google Maps™ zum Ermitteln Ihres Standorts, Suchen nach Plätzen oder Abrufen von Wegbeschreibungen verwenden.

- **●** Diese Funktion ist je nach Region oder Netzbetreiber unter Umständen nicht verfügbar.
	- **●** Sie müssen Standortdienste aktivieren, um Ihren Standort zu ermitteln und auf einer Karte danach zu suchen. ► S. 93

### › **Nach Standort suchen**

- *1* Wählen Sie in der Anwendungsliste **Maps**. Die Karte zeigt Ihren aktuellen Standort an.
- *2* Wählen Sie **Maps-Suche**.
- *3* Geben Sie einen Suchbegriff für den Standort ein und wählen Sie **a**.

Wählen Sie zum Suchen eines Standorts per Spracheingabe  $\Box$ .

*4* Um Einzelheiten zu einem Standort anzuzeigen, wählen Sie diesen aus.

Web- und GPS-basierte Dienste

*42*

Während des Anzeigens der Karte stehen folgende Optionen zur Verfügung:

- **●** Legen Sie zum Vergrößern oder Verkleinern zwei Finger auf das Display und führen Sie sie langsam auseinander oder zusammen.
- **●** Wählen Sie zum Anzeigen aller Suchergebnisse **Suchergebnisse**.
- Wählen Sie zum Anzeigen des aktuellen Standorts Wählen Sie  $\frac{1}{2}$ , um in die Kompassansicht der Karte zu wechseln, bei der sich die Ausrichtung entsprechend der Bewegung des Geräts ändert.
- **●** Wählen Sie zum Suchen nach einem Ort in der Nähe .
- **●** Wählen Sie zum Abrufen von Wegbeschreibungen für ein bestimmtes Ziel **&**
- **●** Wählen Sie zum Hinzufügen zusätzlicher Informationsebenen zur Karte oder zum Ändern des Anzeigemodus
- **●** Um einen Standort mit einem Stern zu versehen, tippen Sie auf den Standortnamen und wählen Sie → oder **F**I → **Markierung hinzufügen** aus.
- **●** Wählen Sie zum Speichern einer Karte und für die Offlineanzeige  $\overline{H}$  **→ Offline bereitstellen** aus. Tippen Sie zum Anzeigen der **gespeicherten Karte auf <b>E** → Meine Orte → OFFLINE.

#### › **Wegbeschreibung zu einem bestimmten Ziel abrufen**

- *1* Wählen Sie in der Anwendungsliste **Maps**.
- 2 Wählen Sie  $\bullet$ .
- *3* Geben Sie die Adressen des Startorts und des Zielorts ein.

Um die Adresse eines Kontakts oder eines markierten Orts einzugeben oder um einen Punkt auf der Karte auszuwählen, wählen Sie  $\blacksquare \rightarrow$  eine Option.

- *4* Wählen Sie eine Fortbewegungsart und anschließen **Los** aus. Die Route wird auf der Karte angezeigt. Je nach ausgewählter Fortbewegungsart werden möglicherweise mehrere Routen angezeigt.
- *5* Wenn Sie fertig sind, wählen Sie  $\mathbf{E}$  → Karte leeren.

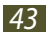

# **Navigation**

Hier erfahren Sie, wie Sie gesprochene Wegbeschreibungen zu Ihrem Ziel erhalten.

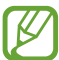

- **●** Die Navigationskarten, Ihr aktueller Standort sowie andere Navigationsdaten entsprechen unter Umständen nicht den tatsächlichen Gegebenheiten. Achten Sie stets auf die Straßen- und Verkehrsbedingungen sowie auf sämtliche andere fahrtbezogenen Faktoren und halten Sie sich immer an die Sicherheitshinweise und Vorschriften.
	- **●** Diese Funktion ist je nach Region oder Netzbetreiber unter Umständen nicht verfügbar.
- *1* Wählen Sie in der Anwendungsliste **Navigation**.
- *2* Geben Sie das Ziel über folgende Methoden ein:
	- **● Ziel einsprechen**: Geben Sie das Ziel mittels Sprache ein.
	- **● Ziel eintippen**: Geben Sie das Ziel über die virtuelle Tastatur ein.
	- **● Kontakte**: Wählen Sie das Ziel aus den Adressen Ihrer Kontakte aus.
	- **● Markierte Orte**: Wählen Sie das Ziel aus den markierten Plätzen aus.
- *3* Installieren Sie die erforderliche Software und verwenden Sie dann die Navigationsfunktionen.

# **Local**

Hier erfahren Sie, wie Sie nach Unternehmen und interessanten Orten suchen.

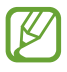

Diese Funktion ist je nach Region oder Netzbetreiber unter Umständen nicht verfügbar.

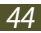

- *1* Wählen Sie in der Anwendungsliste **Local**.
- *2* Wenn Sie nach Unternehmen oder interessanten Orten in der Nähe eines bestimmten Standorts suchen, wählen Sie den Standort → **Adresse eingeben**.
- *3* Wählen Sie eine Kategorie aus. Das Gerät sucht nach Orten in der Nähe, die mit der Kategorie im Zusammenhang stehen.
- *4* Wählen Sie einen Ortsnamen aus, um die zugehörigen Details anzuzeigen.

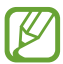

Sie können mehrere Kategorien hinzufügen, indem Sie H → **Suche hinzufügen** auswählen.

# **Play Store**

Die Funktionalität des Geräts kann durch das Installieren zusätzlicher Anwendungen erweitert werden. Der Play Store bietet Ihnen eine schnelle und einfache Möglichkeit, mobile Anwendungen zu kaufen.

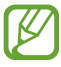

- **●** Diese Funktion ist je nach Region oder Netzbetreiber unter Umständen nicht verfügbar.
- **●** Das Gerät speichert Benutzerdateien von heruntergeladenen Anwendungen im internen Speicher.

### › **Anwendung herunterladen**

- *1* Wählen Sie in der Anwendungsliste **Play Store**.
- *2* Suchen Sie nach einer Anwendung und laden Sie sie auf das Gerät herunter.

Ist der Download-Vorgang abgeschlossen, wird die Anwendung automatisch auf dem Gerät installiert.

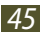

### › **Anwendung deinstallieren**

- *1* Wählen Sie in der Anwendungsliste **Play Store**.
- *2* Wählen Sie .
- *3* Wählen Sie ein Element aus.
- *4* Wählen Sie **Deinstallieren** → **OK**.

# **Readers Hub**

Hier erfahren Sie, wie Sie auf verschiedene Lesematerialien zugreifen können.

- *1* Wählen Sie in der Anwendungsliste **Readers Hub**.
- *2* Wählen Sie den Typ des Lesematerials aus.
- *3* Suchen Sie im Online-Geschäft nach Lesestoff und laden Sie ihn herunter.

# **Samsung Apps**

Mit Samsung Apps können Sie ganz einfach eine Vielzahl an Anwendungen und Updates für Ihr Gerät herunterladen. Mit den voll optimierten Anwendungen von Samsung Apps wird Ihr Gerät noch smarter. Entdecken Sie nützliche Anwendungen im Angebot und bereichern Sie Ihr mobiles Leben.

- *1* Wählen Sie in der Anwendungsliste **Samsung Apps**.
- *2* Suchen Sie nach Anwendungen für das Gerät und laden Sie diese herunter.

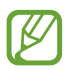

- **●** Diese Funktion ist je nach Region oder Netzbetreiber unter Umständen nicht verfügbar.
- **●** Weitere Informationen finden Sie unter [www.samsungapps.com](http://www.samsungapps.com) oder in den Hinweisen zu Samsung Apps.

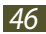

# **S Suggest**

Suchen Sie nach den aktuellen von Samsung empfohlenen Anwendungen und laden Sie sie herunter. Wählen Sie in der Anwendungsliste **S Suggest** aus.

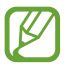

Diese Funktion ist je nach Region oder Dienstanbieter unter Umständen nicht verfügbar.

### **YouTube**

Hier erfahren Sie, wie Sie Videos beim Videoportal YouTube™ aufrufen und hochladen können.

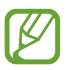

Diese Funktion ist je nach Region oder Netzbetreiber unter Umständen nicht verfügbar.

#### › **Video wiedergeben**

- *1* Wählen Sie in der Anwendungsliste **YouTube**.
- *2* Wählen Sie ein Video aus.
- *3* Steuern Sie die Wiedergabe mithilfe folgender Tasten:

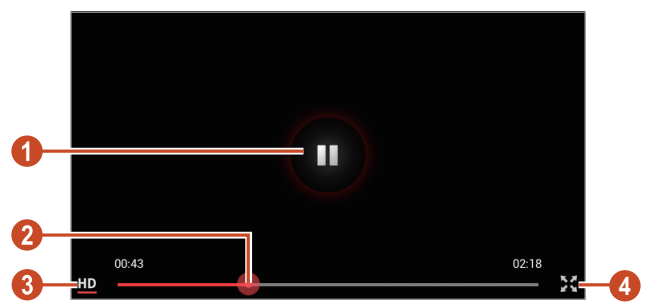

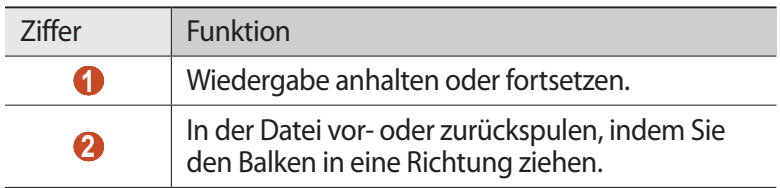

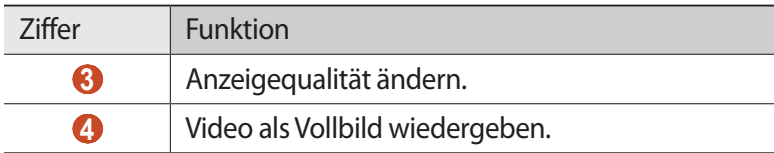

### › **Video hochladen**

- *1* Wählen Sie in der Anwendungsliste **YouTube**.
- *2* Wählen Sie Ihr Google-Konto, wenn es mit YouTube verknüpft ist. Alternativ können Sie auch **Anmelden** auswählen und ein Konto zur Anmeldung bei YouTube einrichten.
- $\beta$  Wählen Sie **1** → eine Kategorie → ein Video aus.

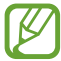

Wenn Sie erstmals ein Video hochladen, wählen Sie einen Netztyp für den Video-Upload aus.

*4* Geben Sie die Einzelheiten für den Upload ein und wählen Sie **HOCHLADEN**.

# **Sprachsuche**

Hier erfahren Sie, wie Sie eine Sprachsuche im Internet ausführen.

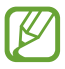

Diese Funktion ist je nach Region oder Dienstanbieter unter Umständen nicht verfügbar.

- *1* Wählen Sie in der Anwendungsliste **Sprachsuche** aus.
- *2* Sprechen Sie einen Suchbegriff in das Mikrofon. Das Gerät sucht nach Webseiten, die mit dem Suchbegriff zusammenhängen.
- *3* Wählen Sie ein Suchergebnis aus.

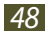

# **Kommunikation**

# **Google Mail**

Hier erfahren Sie, wie Sie E-Mails über den Webmail-Dienst Google Mail™ versenden oder anzeigen.

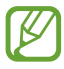

- **●** Diese Funktion ist je nach Region oder Netzbetreiber unter Umständen nicht verfügbar.
- **●** Diese Funktion wird je nach Region oder Netzbetreiber unter Umständen anders benannt.

### › **E-Mail-Nachricht senden**

- *1* Wählen Sie in der Anwendungsliste **Google Mail** → .
- *2* Wählen Sie das Empfängerfeld aus und geben Sie eine E-Mail-Adresse ein.
- $\beta$  Wählen Sie das Betrefffeld aus, um einen Betreff einzugeben.
- *4* Wählen Sie das Textfeld aus und geben Sie den E-Mail-Text ein.
- $5$  Wählen Sie  $\Box$  und fügen Sie eine Datei an.
- *6* Zum Senden der Nachricht wählen Sie **SENDEN**.

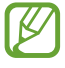

Falls Sie offline sind, wird die Nachricht im Nachrichten-Thread aufbewahrt, bis Sie wieder online sind.

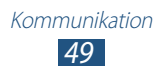

### › **E-Mail-Nachricht anzeigen**

- *1* Wählen Sie in der Anwendungsliste **Google Mail**.
- 2 Wählen Sie  $\mathcal I$  um die Nachrichtenliste zu aktualisieren.
- *3* Wählen Sie eine E-Mail-Nachricht aus.

Bei geöffneter Nachrichtenansicht stehen folgende Optionen zur Verfügung:

- **●** Zum Wechseln zur vorherigen oder nächsten Nachricht blättern Sie nach rechts oder links.
- **●** Wählen Sie zum Beantworten der Nachricht .
- **●** Wenn Sie eine Antwort auf die Nachricht an alle Empfänger senden möchten, wählen Sie «
- **●** Wenn Sie die Nachricht an andere weiterleiten möchten, wählen Sie  $\rightarrow$ .
- **●** Wählen Sie zum Hinzufügen der Nachricht zur Favoritenliste
- **●** Wählen Sie zum Anzeigen eines Anhangs **ANZEIGEN**. Um den Anhang auf dem Gerät zu speichern, wählen Sie **SPEICHERN**.
- Wählen Sie Q aus, um nach einer Nachricht zu suchen.
- Wählen Sie zum Archivieren der Nachricht **aus.**
- Zum Löschen der Nachricht wählen Sie **.**
- **●** Wählen Sie → **Labels ändern**, um die Nachricht mit einer Kennzeichnung zu versehen.
- **●** Wählen Sie → **Als ungelesen markieren**, um die Nachricht als ungelesen zu markieren.
- **●** Wählen Sie → **Als wichtig markieren**, um die Nachricht als wichtig zu markieren.
- **●** Wählen Sie zum Ausblenden der Nachricht → **Ignorieren**. Wählen Sie zum Anzeigen ausgeblendeter Nachrichten in der Liste der Kennzeichnungen **Alle Nachrichten**.
- **●** Wählen Sie zum Hinzufügen der Nachricht zur Spam-Liste → **Spam melden**.
- **●** Wählen Sie → **Phishing melden** aus, um Google diese Nachricht als Phishing-Nachricht zu melden.
- **●** Wählen Sie zum Aktualisieren der Nachrichtenliste → **Aktualisieren** aus.

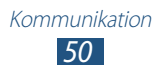

- **●** Wählen Sie zum Anpassen der Einstellungen für jede Kennzeichnung **I** → Labels verwalten.
- **●** Wählen Sie zum Ändern der E-Mail-Einstellungen → **Einstellungen**.

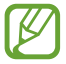

Die verfügbaren Optionen variieren möglicherweise je nach E-Mail-Konto oder Geräteausrichtung.

# **E-Mail**

Hier erfahren Sie, wie Sie E-Mail-Nachrichten über Ihr privates oder berufliches E-Mail-Konto senden und anzeigen.

### › **E-Mail-Konto einrichten**

- *1* Wählen Sie in der Anwendungsliste **E-Mail**.
- *2* Geben Sie Ihre E-Mail-Adresse und Ihr Passwort ein.
- *3* Wählen Sie **Weiter**. Wählen Sie zum manuellen Eingeben von Kontoinformationen **Manuelles Einr.**
- *4* Folgen Sie den Anweisungen auf dem Bildschirm.

Wenn Sie mit dem Einrichten des E-Mail-Kontos fertig sind, werden E-Mail-Nachrichten auf das Gerät heruntergeladen. Wenn Sie zwei oder mehr Konten erstellt haben, können Sie zwischen diesen wechseln. Wählen Sie oben auf dem Display einen Kontonamen aus und anschließend das Konto, aus dem Sie Nachrichten abrufen möchten.

### › **E-Mail-Nachricht senden**

- *1* Wählen Sie in der Anwendungsliste **E-Mail** → .
- *2* Empfänger hinzufügen:
	- **●** Geben Sie manuell E-Mail-Adressen ein, wobei Sie diese durch ein Semikolon oder ein Komma voneinander trennen.
	- **●** Wählen Sie E-Mail-Adressen aus Ihrer Kontaktliste aus, indem Sie wählen.
- *3* Wählen Sie das Betrefffeld aus, um einen Betreff einzugeben.
- *4* Wählen Sie das Textfeld aus und geben Sie den E-Mail-Text ein.

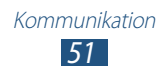

- 5 Wählen Sie  $\emptyset$  und fügen Sie eine Datei an.
- *6* Zum Senden der Nachricht wählen Sie **Senden**.

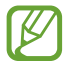

Falls Sie offline sind, wird die Nachricht im Nachrichten-Thread aufbewahrt, bis Sie wieder online sind.

### › **E-Mail-Nachricht anzeigen**

- *1* Wählen Sie in der Anwendungsliste **E-Mail**.
- 2 Wählen Sie  $\Omega$ , um die Nachrichtenliste zu aktualisieren.
- *3* Wählen Sie eine E-Mail-Nachricht aus.

Bei geöffneter Nachrichtenansicht stehen folgende Optionen zur Verfügung:

- Wählen Sie zum Beantworten der Nachricht **↓**.
- **●** Wenn Sie die Nachricht an andere weiterleiten möchten, wählen  $Sie \rightarrow$ .
- Zum Löschen der Nachricht wählen Sie **面**.
- **●** Wählen Sie → **Als ungelesen markieren**, um die Nachricht als ungelesen zu markieren.
- **●** Zum Verschieben der Nachricht in einen anderen Ordner wählen Sie **■ → Verschieben**.
- **●** Um die Nachricht auf dem Gerät zu speichern, wählen Sie **E-Mail speichern**. Die Nachricht wird unter **Eigene Dateien** → **sdcard0** → **Saved Email** gespeichert.
- **●** Wählen Sie zum Sortieren der Nachrichten → **Sortieren** aus.
- **●** Wählen Sie zum Ändern des Ansichtsmodus der Nachrichtenliste → **Anzeigemodus** aus.
- **●** Wählen Sie → **Drucken**, um die Nachricht über WLAN oder USB zu drucken. Dieses Gerät ist nur mit einigen Samsung-Druckern kompatibel.

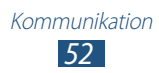

- **●** Um die E-Mail-Adressen der Empfänger im Telefonbuch als Kontaktgruppe zu speichern, wählen Sie → **Als Gruppe speichern**.
- **●** Wählen Sie zum Löschen aller Nachrichten → **Alles löschen** aus.
- **●** Wählen Sie zum Ändern der E-Mail-Einstellungen → **Einstellungen**.
- **●** Wählen Sie zum Speichern eines Anhangs auf Ihrem Gerät die Registerkarte für die Anhänge  $\rightarrow \blacksquare$ .

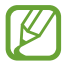

Die verfügbaren Optionen variieren möglicherweise je nach **E-Mail-Konto oder Geräteausrichtung.** 

# **Talk**

Hier erfahren Sie, wie Sie Sofortnachrichten über den Sofortnachrichtendienst Google Talk™ an Freunde und Verwandte senden bzw. von ihnen empfangen.

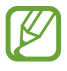

Diese Funktion ist je nach Region oder Netzbetreiber unter Umständen nicht verfügbar.

### › **Status festlegen**

- *1* Wählen Sie in der Anwendungsliste **Talk**.
- *2* Wählen Sie ein Google-Konto aus.
- *3* Passen Sie Ihren Status, Ihr Bild und Ihre Nachricht an.

### › **Kontakt zur Freundesliste hinzufügen**

- *1* Wählen Sie in der Anwendungsliste **Talk** → .
- *2* Geben Sie die E-Mail-Adresse eines Freundes ein und wählen Sie anschließend **FERTIG**.

Wenn der Freund die Einladung annimmt, wird er oder sie der Freundesliste hinzugefügt.

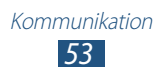

### › **Unterhaltung beginnen**

- *1* Wählen Sie in der Anwendungsliste **Talk**.
- *2* Wählen Sie einen Kontakt aus der Freundesliste aus. Das Chat-Fenster öffnet sich.
- *3* Geben Sie Ihre Nachricht ein und versenden Sie sie.
	- **●** Wählen Sie zum Hinzufügen weiterer Kontakte zur Unterhaltung **E** → **Zum Chatten einladen**.
	- Wählen Sie für einen Videochat
	- **•** Wählen Sie für einen Sprachchat .
- 4 Wählen Sie **E**I → **Chat beenden**, um die Unterhaltung zu beenden.

# **ChatON**

Hier erfahren Sie, wie Sie Sofortnachrichten mit einem beliebigen Gerät mit einer Mobiltelefonnummer über ChatON senden und darauf empfangen.

*1* Wählen Sie in der Anwendungsliste **ChatON**.

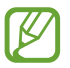

Befolgen Sie beim erstmaligen Öffnen der Anwendung die Anweisungen auf dem Display, um Ihr Konto einzurichten.

*2* Geben Sie Ihre Nachricht ein und versenden Sie sie.

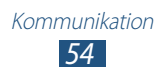

### **Messenger**

Hier erfahren Sie, wie Sie Sofortnachrichten über den Sofortnachrichtendienst Google+ Messenger an Freunde und Verwandte senden bzw. von ihnen empfangen.

*1* Wählen Sie in der Anwendungsliste **Messenger**.

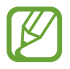

Befolgen Sie beim erstmaligen Öffnen der Anwendung die Anweisungen auf dem Display, um Ihr Konto einzurichten.

*2* Geben Sie Ihre Nachricht ein und versenden Sie sie.

# **Google+**

Hier erfahren Sie, wie Sie auf das soziale Netzwerk von Google zugreifen. Sie können Gruppen erstellen, um Sofortnachrichten zu senden und zu empfangen, sowie Fotos hochladen.

*1* Wählen Sie in der Anwendungsliste **Google+**.

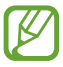

Befolgen Sie beim erstmaligen Öffnen der Anwendung die Anweisungen auf dem Display, um Ihr Konto einzurichten.

2 Wählen Sie  $\overline{\mathbf{S}}$   $\rightarrow$  eine Funktion des sozialen Netzwerks aus.

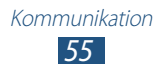

# **Unterhaltung**

### **Kamera**

Hier erfahren Sie, wie Sie Fotos und Videos aufnehmen und anzeigen.

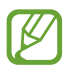

- **●** Die Kamera schaltet sich automatisch aus, wenn sie für eine bestimmte Zeitdauer nicht verwendet wird.
- **●** Je nach Motiv und Aufnahmebedingungen kann die Speicherkapazität unterschiedlich sein.

### › **Foto aufnehmen**

- *1* Wählen Sie in der Anwendungsliste **Kamera**.
- *2* Richten Sie das Kameraobjektiv auf das gewünschte Motiv und nehmen Sie gegebenenfalls Einstellungen vor.

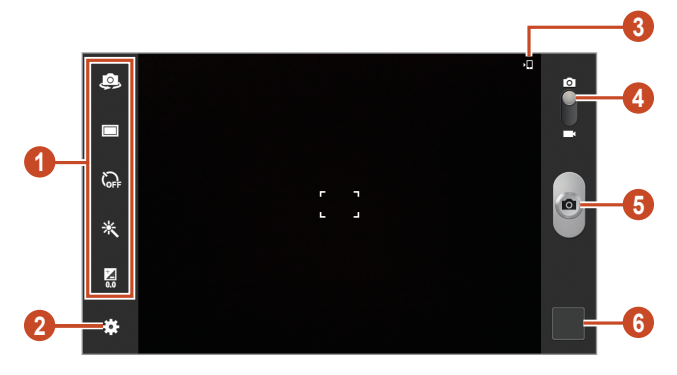

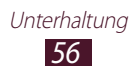

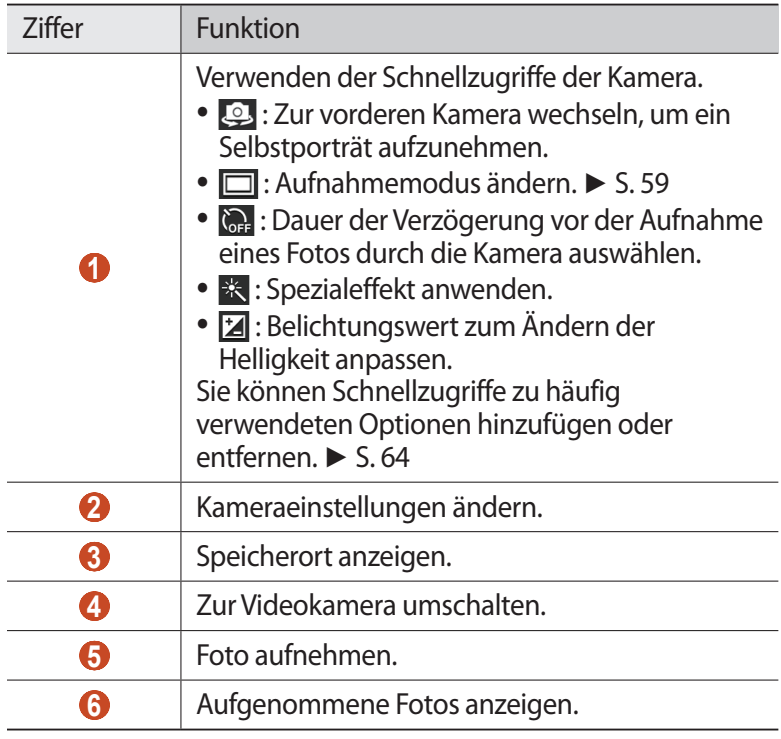

 $3$  Wählen Sie  $\blacksquare$ , um ein Foto aufzunehmen. Das Foto wird automatisch gespeichert.

Wählen Sie nach dem Fotografieren das Bildanzeigeprogramm aus, um das Foto anzuzeigen.

- **●** Blättern Sie nach links oder rechts, um weitere Fotos anzuzeigen.
- **●** Legen Sie zum Vergrößern oder Verkleinern zwei Finger auf das Display und bewegen Sie sie langsam auseinander oder zusammen. Tippen Sie zweimal auf das Display, um die Anzeige wieder in der Originalgröße zu sehen.
- Wählen Sie  $\triangle$  aus, um das Foto der Favoritenliste hinzuzufügen.
- Wählen Sie zum Senden des Fotos < aus.

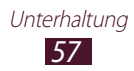

- Wählen Sie **in aus, um das Foto zu löschen.**
- **●** Wählen Sie zum Starten einer Diashow → **Diashow** → **Diashow starten** aus. Tippen Sie auf den Bildschirm, um die Diashow zu unterbrechen.
- **•** Wählen Sie  $\blacksquare$  → Diashow → Diashoweinstellungen aus, um die Einstellungen für die Diashow zu ändern.
- **●** Wählen Sie zum Registrieren der Gesichter auf dem Foto als Gesichts-Tags **E** → Gesichts-Tag aus. ► S. [68](#page-67-0)
- **●** Wählen Sie zum Hinzufügen des Fotos zur Zwischenablage → **In Zwischenablage kopieren** aus.
- Wählen Sie  **→ Nach links drehen** aus, um das Foto gegen den Uhrzeigersinn zu drehen.
- Wählen Sie **EI → Nach rechts drehen**, um das Foto im Uhrzeigersinn zu drehen.
- **●** Wählen Sie zum Ausschneiden eines Bereichs aus dem Bild → **Zuschneiden** aus.
- Wählen Sie zum Bearbeiten des Fotos mit dem Bildeditor **■** → **Bearbeiten** aus. ► S. [70](#page-69-0)
- **●** Um das Foto als Ihren Hintergrund oder als ein Kontaktbild festzulegen, wählen Sie **■ → Einstellen als** aus.
- **●** Wählen Sie zum Senden eines Fotos an eine Person, deren Gesicht im Foto markiert ist,  $\blacksquare \rightarrow$  Foto mit Buddy teilen aus.
- Wählen Sie  **→ Drucken** aus, um das Foto über WLAN oder USB zu drucken. Das Gerät ist nur mit einigen Druckern von Samsung kompatibel.
- **●** Wählen Sie zum Ändern des Namens der Datei → **Umbenennen** aus.
- **●** Wählen Sie zum Suchen von Geräten, für die die Freigabe von Medien aktiviert ist, **E** → Nach Geräten in der Nähe suchen aus.
- Wählen Sie  **→ Details** aus, um Details zu einem Foto anzuzeigen.

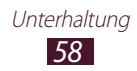

### <span id="page-58-0"></span>› **Aufnahmemodus ändern**

Sie können Fotos in verschiedenen Aufnahmemodi aufnehmen. Wählen Sie zum Ändern des Aufnahmemodus  $\mathbb{Z}$  → **Aufnahmemodus** → eine Option.

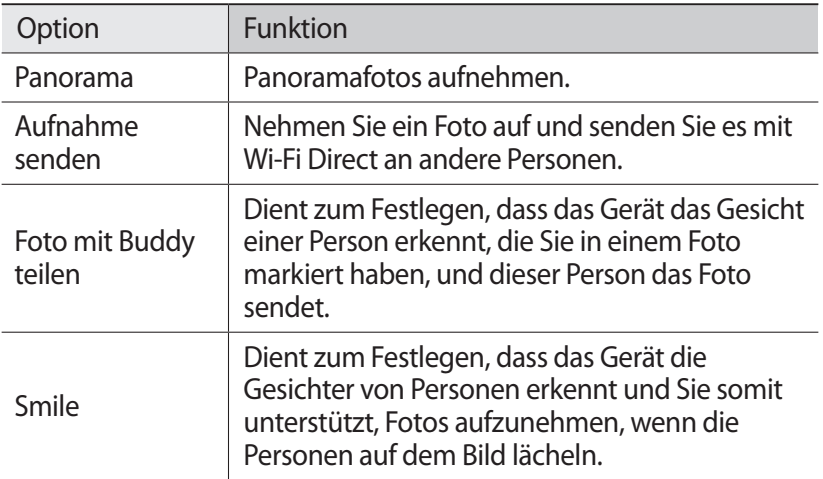

#### › **Kameraeinstellungen anpassen**

Wählen Sie vor dem Fotografieren **Mandell** um die folgenden Optionen aufzurufen:

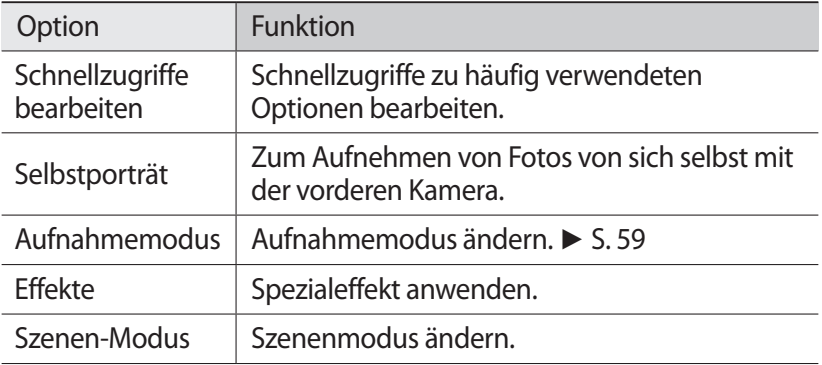

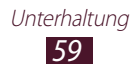

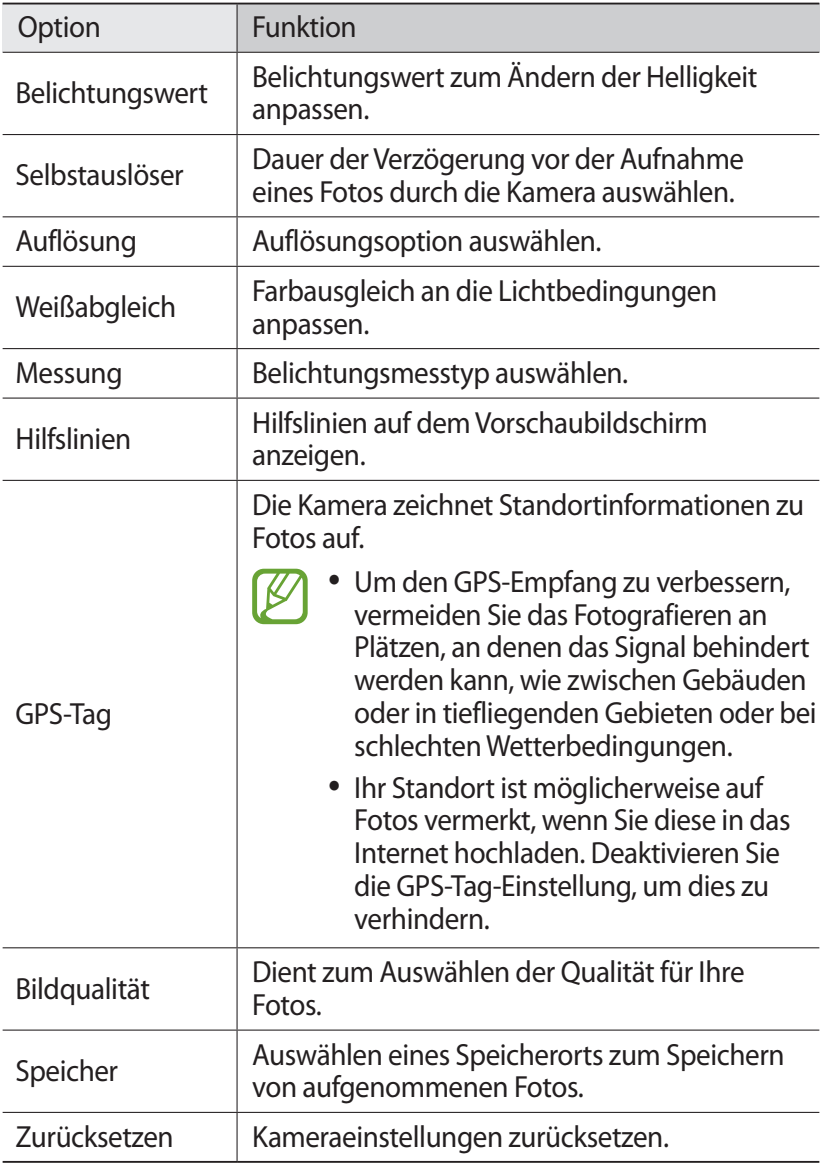

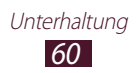

### › **Video aufnehmen**

- *1* Wählen Sie in der Anwendungsliste **Kamera**.
- *2* Ziehen Sie den Schieberegler, um in den Videokameramodus zu wechseln.
- $\beta$  Richten Sie das Objektiv auf das gewünschte Motiv und nehmen Sie gegebenenfalls Einstellungen vor.

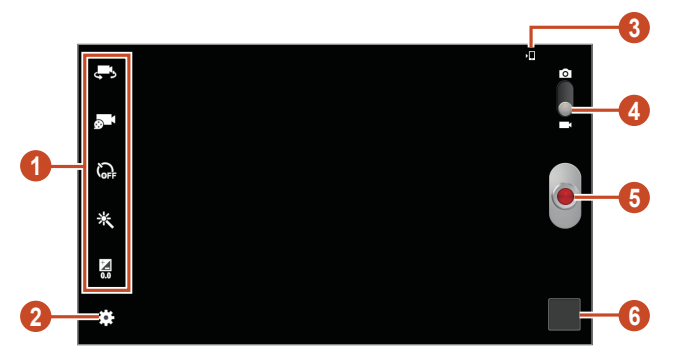

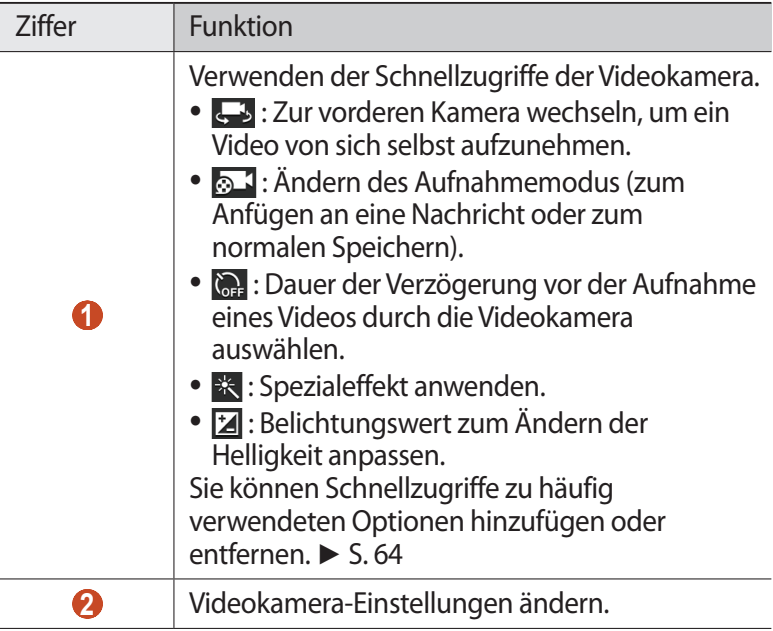

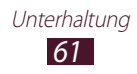

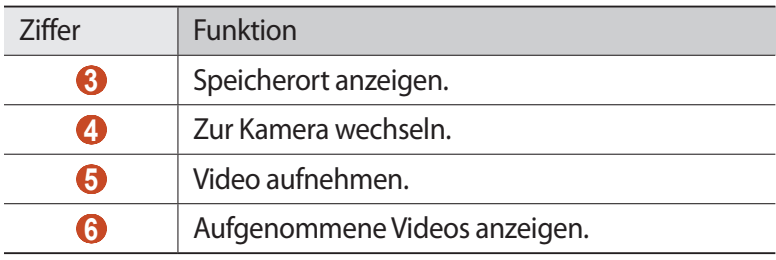

- 4 Wählen Sie<sup>1</sup>, um die Aufnahme zu starten.
- $5$  Wählen Sie  $\Box$ , um die Aufnahme anzuhalten. Das Video wird automatisch gespeichert.

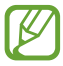

Unter Umständen kann die Videokamera keine Videos auf Speicherkarten mit niedrigen Übertragungsgeschwindigkeiten aufnehmen.

Wählen Sie nach dem Aufnehmen eines Videos das Bildanzeigeprogramm aus, um das Video anzuzeigen.

- **●** Blättern Sie nach links oder rechts, um weitere Videos anzuzeigen.
- Wählen Sie **O** aus, um das Video wiederzugeben.
- Wählen Sie ★ aus, um das Video der Favoritenliste hinzuzufügen.
- Wählen Sie zum Senden des Videos < aus.
- Wählen Sie zum Löschen des Videos **auf** aus.
- **●** Wählen Sie zum Starten einer Diashow → **Diashow** → **Diashow starten** aus. Tippen Sie auf den Bildschirm, um die Diashow zu unterbrechen.
- **●** Wählen Sie → **Diashow** → **Diashoweinstellungen** aus, um die Einstellungen für die Diashow zu ändern.
- **●** Wählen Sie zum Ändern des Namens der Datei → **Umbenennen** aus.
- **●** Wählen Sie zum Suchen nach Geräten, für die die Freigabe von Medien aktiviert ist, **E** → Nach Geräten suchen aus.
- **●** Wählen Sie zum Anzeigen von Details zum Video → Details aus.

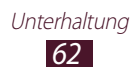

### › **Videokamera-Einstellungen anpassen**

Wählen Sie vor der Videoaufnahme **. um die folgenden Optionen** aufzurufen:

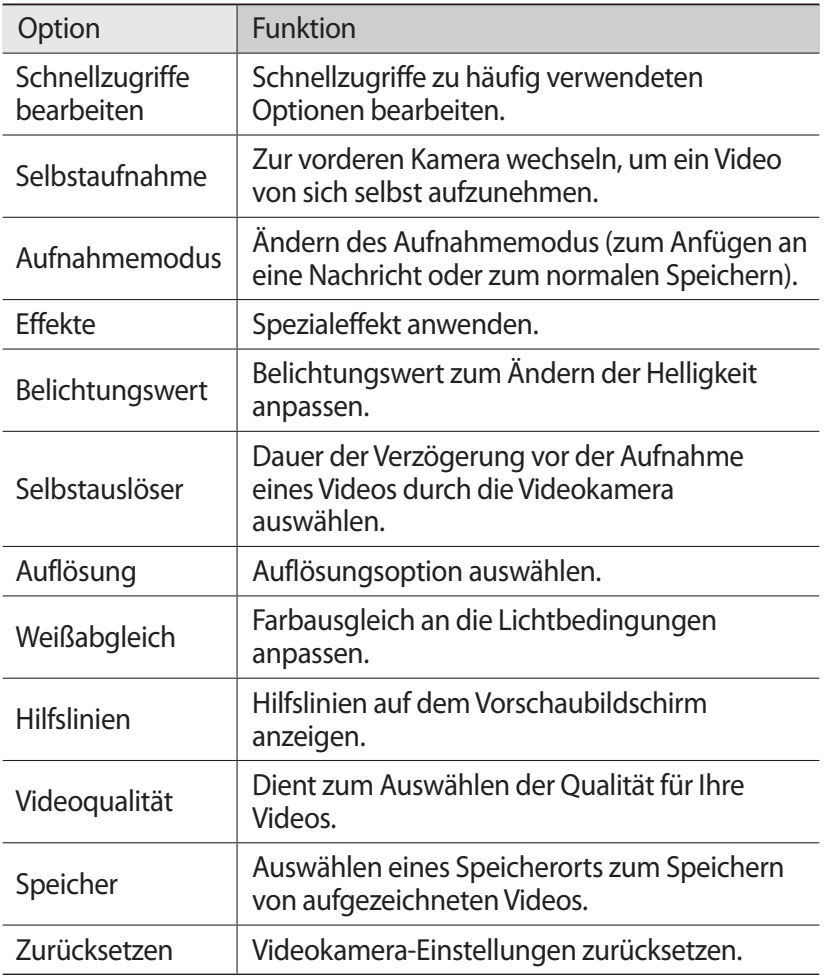

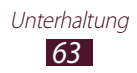

### <span id="page-63-0"></span>› **Schnellzugriffssymbole bearbeiten**

Sie können Schnellzugriffe zu häufig verwendeten Optionen hinzufügen oder entfernen.

- 1 Wählen Sie auf dem Vorschaubildschirm **E∃ → Schnellzugriffe bearbeiten**.
- *2* Berühren und halten Sie in der Liste mit den Optionen ein Symbol und ziehen Sie es dann in den Bereich mit den Schnellzugriffen. Berühren und halten Sie ein Symbol und ziehen Sie es dann in die Liste mit den Optionen, um den Schnellzugriff zu entfernen.
- *3* Tippen Sie auf das Display, um zum Vorschaubildschirm zurückzukehren.

# **Video-Player**

Hier erfahren Sie, wie Sie den Video-Player verwenden.

- **●** Je nach der auf dem Gerät installierten Software werden einige Dateiformate nicht unterstützt.
- **●** Wenn die Dateigröße den verfügbaren Speicher übersteigt, kann beim Öffnen der Datei ein Fehler auftreten.
- **●** Die Wiedergabequalität kann je nach Inhaltstyp variieren.
- **●** Einige Dateien werden aufgrund ihrer Codierung unter Umständen nicht ordnungsgemäß wiedergegeben.

### › **Video wiedergeben**

- *1* Wählen Sie in der Anwendungsliste **Video-Player**.
- *2* Wählen Sie ein Video aus.

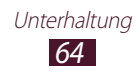

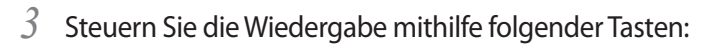

<span id="page-64-0"></span>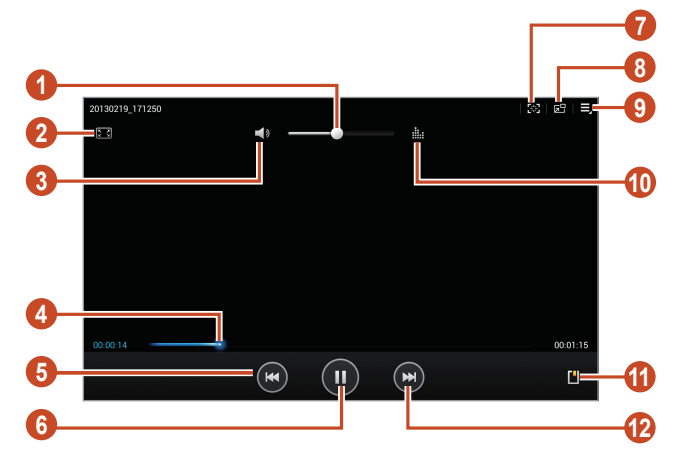

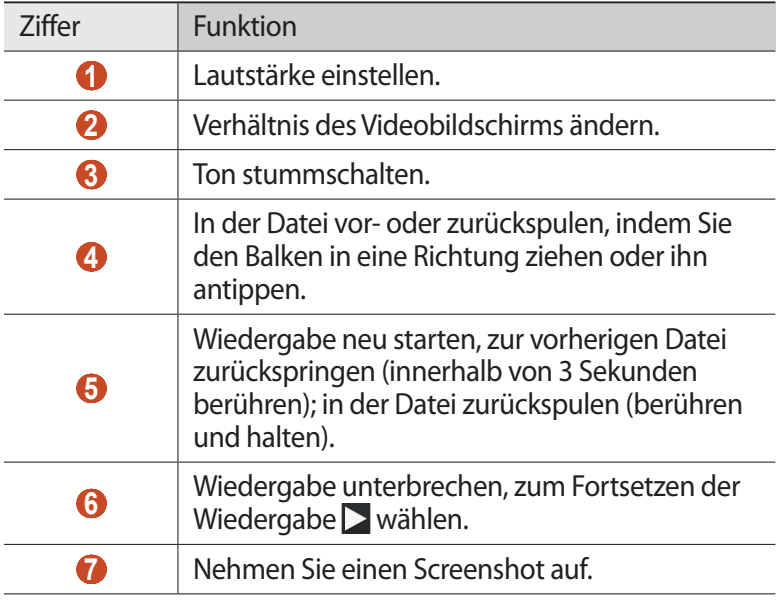

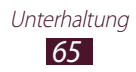

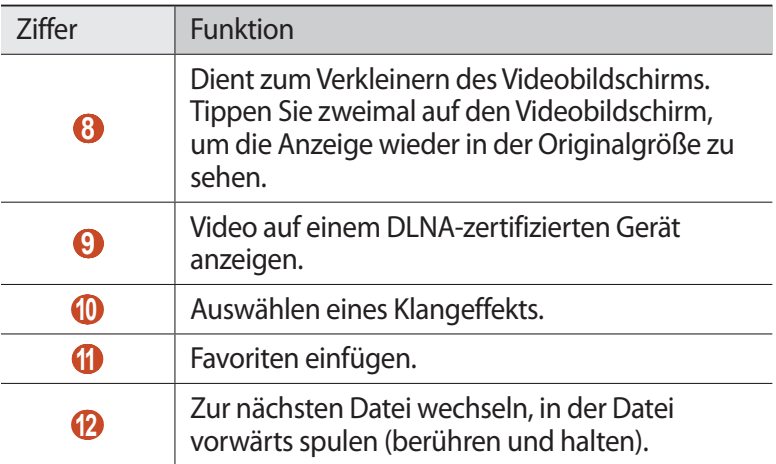

Wählen Sie während der Wiedergabe  $\blacksquare$  aus, um folgende Optionen zu öffnen:

- **●** Wählen Sie zum Senden des Videos an andere Personen **Senden via** aus.
- **●** Wählen Sie zum Schneiden eines Videos **Zuschneiden** aus.
- **●** Wählen Sie zum Anhören einer Audiodatei über ein Bluetooth-Headset **Über Bluetooth** aus. Sie können diese Option nicht verwenden, wenn ein Headset an der Headsetbuchse des Geräts angeschlossen ist.
- **●** Wählen Sie zum Bearbeiten des Videos mit dem Video-Editor **Video-Editor** aus.
- **●** Wählen Sie zum Anzeigen Ihrer Favoriten **Favoriten** aus. Diese Option erscheint, wenn Sie während der Wiedergabe einen Favoriten hinzugefügt haben.
- **●** Wählen Sie zum Anzeigen von Details zum Video **Details** aus.
- **●** Um festzulegen, dass der Videoplayer nach einem bestimmten Zeitraum automatisch ausgeschaltet wird, wählen Sie **Zeit für Video-Auto aus gesetzt** aus.
- **●** Wählen Sie zum Suchen von Geräten, für die die Freigabe von Medien aktiviert ist, **Nach Geräten suchen** aus.
- **●** Wählen Sie zum Ändern der Videoplayer-Einstellungen **Einstellungen** aus.

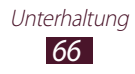

# **Galerie**

Hier erfahren Sie, wie Sie Fotos und Videos anzeigen, die auf dem Gerät gespeichert sind.

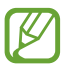

- **●** Je nach der auf dem Gerät installierten Software werden einige Dateiformate nicht unterstützt.
- **●** Wenn die Dateigröße den verfügbaren Speicher übersteigt, kann beim Öffnen der Datei ein Fehler auftreten.
- **●** Die Wiedergabequalität kann je nach Inhaltstyp variieren.
- **●** Einige Dateien werden aufgrund ihrer Codierung unter Umständen nicht ordnungsgemäß wiedergegeben.

## › **Bild anzeigen**

- *1* Wählen Sie in der Anwendungsliste **Galerie**.
- 2 Wählen Sie einen Ordner  $\rightarrow$  ein Bild aus.

Während der Anzeige des Bilds stehen folgende Optionen zur Verfügung:

- **●** Blättern Sie nach links oder rechts, um weitere Bilder anzuzeigen.
- **●** Legen Sie zum Vergrößern oder Verkleinern zwei Finger auf das Display und bewegen Sie sie langsam auseinander oder zusammen. Tippen Sie zweimal auf das Display, um die Anzeige wieder in der Originalgröße zu sehen.
- Wählen Sie  $\triangle$  aus, um das Bild der Favoritenliste hinzuzufügen.
- Wählen Sie zum Senden des Bilds < aus.
- Wählen Sie zum Löschen des Fotos **auflichen**
- **●** Wählen Sie zum Starten einer Diashow → **Diashow** → **Diashow starten** aus. Tippen Sie auf den Bildschirm, um die Diashow zu unterbrechen.
- **●** Wählen Sie → **Diashow** → **Diashoweinstellungen** aus, um die Einstellungen für die Diashow zu ändern.
- **●** Wählen Sie zum Registrieren der Gesichter auf dem Foto als Gesichts-Tags **■ → Gesichts-Tag** aus. ► S. [68](#page-67-0)
- **•** Wählen Sie zum Hinzufügen des Bilds zur Zwischenablage  $\blacksquare$  → In **Zwischenablage kopieren**.

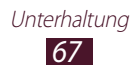

- **•** Wählen Sie  $\equiv \rightarrow$  **Nach links drehen** aus, um das Bild gegen den Uhrzeigersinn zu drehen.
- **●** Wählen Sie  $\blacksquare$  → **Nach rechts drehen** aus, um das Bild im Uhrzeigersinn zu drehen.
- **●** Wählen Sie zum Ausschneiden eines Bereichs aus dem Bild → **Zuschneiden** aus.
- Wählen Sie zum Bearbeiten des Bilds mit dem Bildeditor **■** → **Bearbeiten** aus. ► S. [70](#page-69-0)
- **●** Um das Foto als Ihren Hintergrund oder als ein Kontaktbild festzulegen, wählen Sie **■ → Einstellen als** aus.
- **●** Wählen Sie zum Senden eines Fotos an eine Person, deren Gesicht im Foto markiert ist, **■ → Foto mit Buddy teilen** aus.
- **●** Wählen Sie zum Drucken des Bilds über WLAN oder USB → **Drucken** aus. Das Gerät ist nur mit einigen Druckern von Samsung kompatibel.
- **●** Wählen Sie zum Ändern des Namens der Datei → **Umbenennen** aus.
- **●** Wählen Sie zum Suchen von Geräten, für die die Freigabe von Medien aktiviert ist, **E** → Nach Geräten in der Nähe suchen aus.
- **●** Wählen Sie zum Anzeigen von Details zum Bild  $\blacksquare \rightarrow$  Details aus.

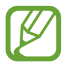

Die verfügbaren Optionen variieren möglicherweise je nach ausgewähltem Ordner.

### <span id="page-67-0"></span>› **Ein Gesicht in einem Bild markieren**

Hier erfahren Sie, wie Sie mithilfe der Schnellzugriffe für Gesichts-Tags Gesichter in Ihren Bildern markieren, um Nachrichten in soziale Netzwerke hochzuladen.

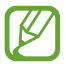

Die Gesichtserkennung schlägt möglicherweise in Abhängigkeit von Winkel und Größe des Gesichts, von Hautfarbe, Gesichtsausdruck, Lichtbedingungen oder Schmuckgegenständen, die die Person trägt, fehl.

- *1* Wählen Sie in der Anwendungsliste **Galerie** aus.
- *2* Wählen Sie ein Bild aus.

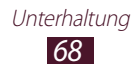

 $\beta$  Wählen Sie  $\blacksquare \rightarrow$  Gesichts-Tag  $\rightarrow$  Ein.

Erkannte Gesichter werden im Rahmen angezeigt. Werden Gesichter nicht automatisch erkannt, berühren und halten Sie einen Gesichtsbereich, um manuell einen Rahmen hinzuzufügen.

- *4* Wählen Sie ein erkanntes Gesicht und → **Namen hinzufügen** aus.
- *5* Wählen Sie den Namen der Person aus der Kontaktliste aus. Der Kontakt wird mit dem Gesicht im Bild verknüpft. Wenn das Gesichts-Tag mit einem Namen angezeigt wird, wählen Sie das Gesichts-Tag aus und verwenden Sie die verfügbaren Optionen.

### › **Video wiedergeben**

- *1* Wählen Sie in der Anwendungsliste **Galerie**.
- $2$  Wählen Sie einen Ordner → ein Video (zu erkennen an diesem Symbol:  $\odot$ ).
- $\beta$  Wählen Sie zum Starten der Wiedergabe  $\Omega$ .
- *4* Steuern Sie die Wiedergabe mit den Tasten. ► S. [65](#page-64-0)

Wählen Sie während der Wiedergabe  $\blacksquare$  aus, um folgende Optionen zu öffnen:

- **●** Wählen Sie zum Senden des Videos an andere Personen **Senden via** aus.
- **●** Wählen Sie zum Schneiden eines Videos **Zuschneiden** aus.
- **●** Wählen Sie zum Anhören einer Audiodatei über ein Bluetooth-Headset **Über Bluetooth** aus. Sie können diese Option nicht verwenden, wenn ein Headset an der Headsetbuchse des Geräts angeschlossen ist.
- **●** Wählen Sie zum Bearbeiten des Videos mit dem Video-Editor **Video-Editor** aus.
- **●** Wählen Sie zum Anzeigen Ihrer Favoriten **Favoriten** aus. Diese Option erscheint, wenn Sie während der Wiedergabe einen Favoriten hinzugefügt haben.
- **●** Wählen Sie zum Anzeigen von Details zum Video **Details** aus.
- **●** Wählen Sie zum Suchen von Geräten, für die die Freigabe von Medien aktiviert ist, **Nach Geräten suchen** aus.
- **●** Wählen Sie zum Ändern der Videoplayer-Einstellungen **Einstellungen** aus.

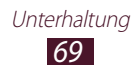

## <span id="page-69-0"></span>**Foto-Editor**

Sie können Bilder bearbeiten und verschiedene Effekte anwenden.

- *1* Wählen Sie in der Anwendungsliste **Foto-Editor**.
- *2* Wählen Sie ein Bild aus oder wählen Sie **Bild auswählen** → einen  $Order \rightarrow ein Bild.$

Wählen Sie zum Aufnehmen eines neuen Fotos **Foto aufnehmen**.

- *3* Wählen Sie **Auswahl** → **OK**.
- *4* Zeichnen Sie einen Rand um den Bereich, den Sie auswählen möchten, und wählen Sie anschließend **OK** aus.
	- **●** Wählen Sie **Auswahl**, um die Art des Auswahltools zu ändern.
	- **•** Wählen Sie **, Co** oder **CO**, um den Auswahlrand zu bearbeiten. Bei Auswahl von **Magnetisch** oder **Pinsel** kann die Auswahlgröße mithilfe von **Auswahlgröße** angepasst werden.
	- **●** Wählen Sie **Umkehrung**, um die Auswahl umzukehren.
- *5* Bearbeiten Sie das Bild mit folgenden Tools:

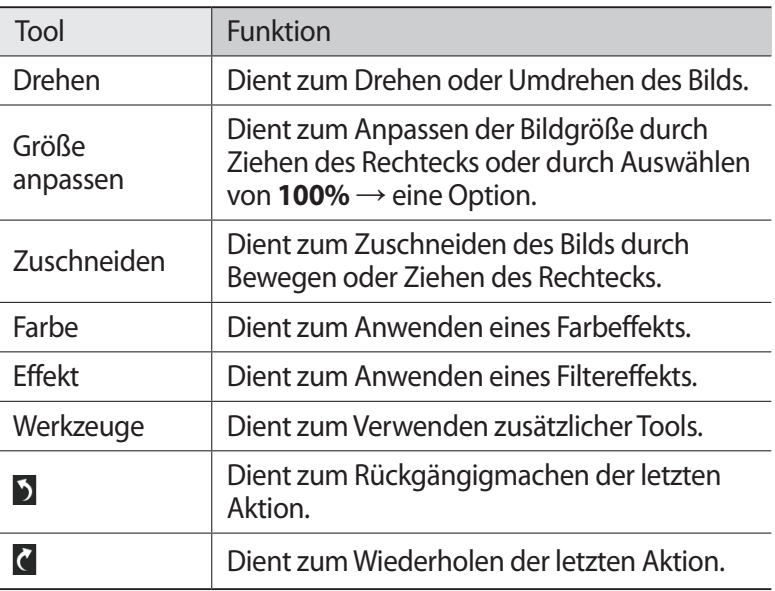

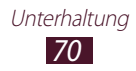

- $6$  Wenn Sie fertig sind, wählen Sie  $\blacksquare$ .
- *7* Geben Sie einen Namen für das Bild ein und wählen Sie **OK**.

# **Video-editor**

Sie können Videos bearbeiten und verschiedene Effekte anwenden.

### › **Video erstellen**

- *1* Wählen Sie in der Anwendungsliste **Video-editor**.
- *2* Wählen Sie ein Rahmendesign aus.
- *3* Wählen Sie **Medien hinzufügen** aus.
- *4* Wählen Sie links eine Kategorie und anschließend Bilder, Videos und Audiodateien aus, um ein Video zu erstellen. Wählen Sie dann **OK** aus.
	- **●** Wählen Sie zum Festlegen der Zeitspanne, die ein Bild zu sehen sein soll, die Miniaturansicht aus und ziehen Sie den linken oder rechten Rand der Miniaturansicht.
	- **●** Berühren und halten Sie ein Element und ziehen Sie es in den Papierkorb, um die entsprechenden Bilder oder Videos zu löschen.
	- **●** Berühren und halten Sie ein Element und ziehen Sie es an eine andere Stelle, um die entsprechenden Bilder oder Videos anders anzuordnen.
- *5* Tippen Sie das Symbol für einen Übergangseffekt zwischen Bildern oder Videos an und wählen Sie einen Effekt aus.
- $\hat{b}$  Wenn Sie fertig sind, wählen Sie  $\Xi \rightarrow$  **Exportieren**.
- *7* Wählen Sie eine Auflösungsoption aus.
- *8* Geben Sie einen Namen für das Video ein und wählen Sie **OK**.

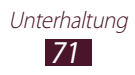

### › **Segment eines Videos ausschneiden**

- Starten Sie den Video-Editor und öffnen Sie eine Videodatei.
- Wählen Sie die Miniaturansicht aus.
- Verschieben Sie die öffnende Klammer an die Stelle, an der Sie das Video schneiden möchten.
- Verschieben Sie die schließende Klammer an die Stelle, an der Sie das Video erneut schneiden möchten.
- Speichern Sie das bearbeitete Video.

### › **Video aufteilen**

- Starten Sie den Video-Editor und öffnen Sie eine Videodatei.
- Wählen Sie die Miniaturansicht aus.
- Ziehen Sie die Miniaturansicht auf dem Display nach unten, um die gelbe Linie zu verschieben.
- 4 Wählen Sie  $\frac{3}{5}$ .
- Speichern Sie das bearbeitete Video.

#### › **Effekt auf ein Video anwenden**

- Starten Sie den Video-Editor und öffnen Sie eine Videodatei.
- Ziehen Sie die Miniaturansicht auf dem Display nach unten, um die gelbe Linie zu verschieben.
- Wählen Sie **Video-Effekt** → eine Effektoption.
- Speichern Sie das bearbeitete Video.

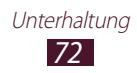
## **MP3-Player**

Hier erfahren Sie, wie Sie unterwegs Ihre Lieblingsmusik anhören können.

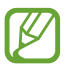

- **●** Je nach der auf dem Gerät installierten Software werden einige Dateiformate nicht unterstützt.
- **●** Wenn die Dateigröße den verfügbaren Speicher übersteigt, kann beim Öffnen der Datei ein Fehler auftreten.
- **●** Die Wiedergabequalität kann je nach Inhaltstyp variieren.
- **●** Einige Dateien werden aufgrund ihrer Codierung unter Umständen nicht ordnungsgemäß wiedergegeben.

## › **Musikdateien zum Gerät hinzufügen**

Beginnen Sie, indem Sie Dateien auf das Gerät oder die Speicherkarte übertragen:

- **●** Aus dem Internet herunterladen. ► S. [38](#page-37-0)
- **●** Von einem Computer mit Samsung Kies herunterladen. ► S. [82](#page-81-0)
- **●** Von einem Computer mit Windows Media Player herunterladen.  $\blacktriangleright$  S.83
- **●** Über Bluetooth empfangen. ► S. [93](#page-92-0)

#### › **Musik wiedergeben**

- *1* Wählen Sie in der Anwendungsliste **MP3-Player**.
- 2 Wählen Sie eine Musikkategorie  $\rightarrow$  eine Musikdatei aus.
- *3* Wählen Sie das Albumbild aus, um die MP3-Player-Anzeige aufzurufen.

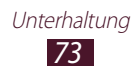

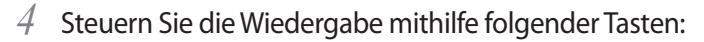

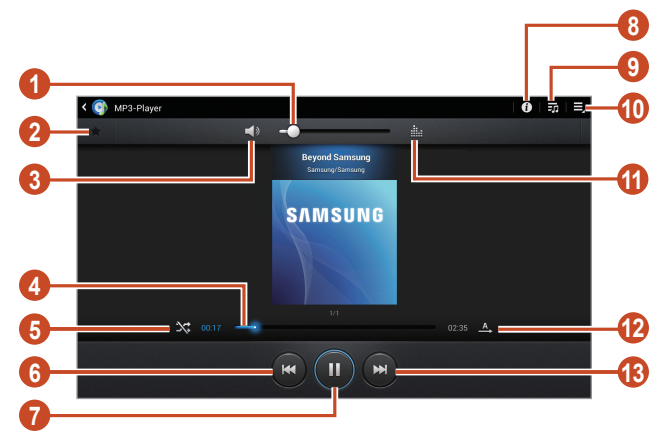

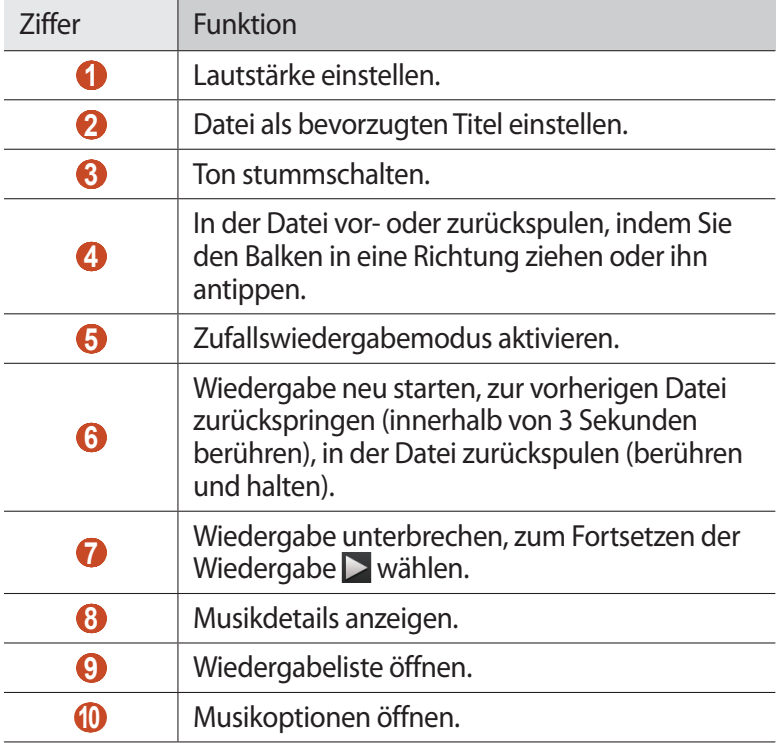

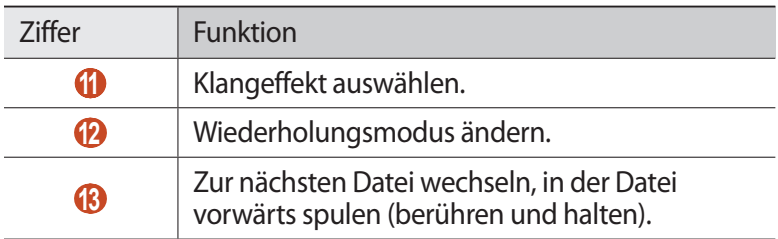

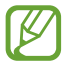

Sie können den MP3-Player mit einem Headset steuern. Halten Sie die Headset-Taste auf dem Home-Bildschirm gedrückt, um den MP3-Player zu starten. Drücken Sie anschließend die Headset-Taste, um die Wiedergabe zu starten oder anzuhalten.

Wählen Sie während der Wiedergabe  $\blacksquare$  aus, um folgende Optionen zu öffnen:

- **●** Wählen Sie zum Hinzufügen einer Musikdatei zu einer Wiedergabeliste **Zu Wied. hzfg.**
- **●** Wählen Sie zum Anhören von Musik über ein Bluetooth-Headset **Über Bluetooth**. Sie können diese Option nicht verwenden, wenn ein Headset an der Headsetbuchse des Geräts angeschlossen ist.
- **●** Wählen Sie **Senden via**, um die Musikdatei an andere Personen zu senden.
- **●** Wählen Sie zum Festlegen der Musikdatei als Alarmton **Als Alarmton festlegen** aus.
- **●** Wählen Sie zum Suchen von Geräten, für die die Freigabe von Medien aktiviert ist, **Nach Geräten suchen** aus.
- **●** Wählen Sie zum Ändern der MP3-Player-Einstellungen **Einstellungen**.

#### › **Wiedergabeliste erstellen**

- *1* Wählen Sie in der Anwendungsliste **MP3-Player**.
- $2$  Wählen Sie  $\overline{\mathbf{E}}$   $\rightarrow$  **Neue Wiedergabeliste**.
- *3* Geben Sie einen Titel für die neue Wiedergabeliste ein und wählen Sie **OK**.
- *4* Wählen Sie eine Musikkategorie aus.
- *5* Wählen Sie die Dateien, die Sie aufnehmen möchten, und anschließend **Fertig** aus.

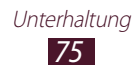

## › **MP3-Player-Einstellungen anpassen**

- *1* Wählen Sie in der Anwendungsliste **MP3-Player**.
- $2$  Wählen Sie $\blacksquare$ → **Einstellungen**.
- *3* Passen Sie folgende Optionen an:

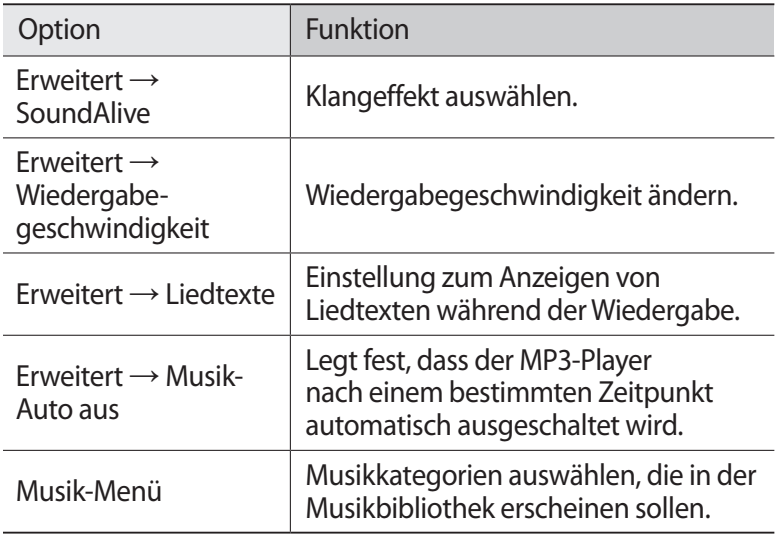

## **Music Hub**

Im Online-Musikgeschäft können Sie bevorzugte Musiktitel suchen und erwerben. Zudem können Sie Ihrer Wunschliste Musikdateien hinzufügen und sie wiedergeben.

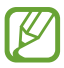

Diese Funktion ist je nach Region oder Netzbetreiber unter Umständen nicht verfügbar.

- *1* Wählen Sie in der Anwendungsliste **Music Hub**.
- *2* Suchen Sie nach Liedern und hören Sie Ausschnitte daraus an oder kaufen Sie Ihre Lieblingslieder.

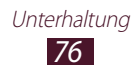

# **Persönliche Informationen**

## **Kontakte**

Hier erfahren Sie, wie Sie eine Liste Ihrer persönlichen oder geschäftlichen Kontakte erstellen und verwalten. Sie können Namen, Telefonnummern, E-Mail-Adressen und weitere Angaben zu Ihren Kontakten speichern.

## › **Kontakt erstellen**

- *1* Wählen Sie in der Anwendungsliste **Kontakte** → **Kontakte** → .
- *2* Wählen Sie einen Speicherort (sofern erforderlich).
- *3* Geben Sie die Kontaktinformationen ein.
- *4* Wählen Sie **Speichern**, um den Kontakt zu speichern.

#### › **Kontakte suchen**

- *1* Wählen Sie in der Anwendungsliste **Kontakte** → **Kontakte**.
- *2* Blättern Sie in der Kontaktliste nach oben oder unten.
- *3* Wählen Sie den Namen eines Kontakts aus.

Bei geöffneter Kontaktansicht stehen folgende Optionen zur Verfügung:

- **●** Wählen Sie zum Senden einer E-Mail-Nachricht .
- **●** Wählen Sie zum Festlegen einer häufig verwendeten Nummer als Favorit  $\pm$ .
- **●** Wählen Sie zum Bearbeiten der Kontaktinformationen .

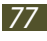

## › **Eigene Visitenkarte erstellen**

- *1* Wählen Sie in der Anwendungsliste **Kontakte** → **Kontakte**.
- *2* Wählen Sie oben in der Kontaktliste Ihren Namen aus.
- *3* Wählen Sie .
- *4* Geben Sie persönliche Informationen ein und wählen Sie **Speichern**.

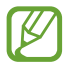

Sie können Ihre Visitenkarte an andere senden, indem Sie → **Visitenkarte senden per** auswählen.

#### › **Gruppe von Kontakten erstellen**

Durch das Erstellen von Kontaktgruppen können Sie mehrere Kontakte verwalten und eine Nachricht an eine gesamte Gruppe senden.

- $1$  Wählen Sie in der Anwendungsliste **Kontakte** → Gruppen → +.
- *2* Geben Sie einen Namen für die Gruppe ein und passen Sie die Einstellungen für die Gruppe an.
- *3* Fügen Sie der Gruppe Mitglieder hinzu.
- *4* Wählen Sie **Speichern**.

#### › **Kontakt importieren oder exportieren**

Sie können Dateien im VCF-Format auf den USB-Speicher des Geräts oder eine Speicherkarte importieren bzw. von dort exportieren.

#### **Kontaktdateien importieren**

- *1* Wählen Sie in der Anwendungsliste **Kontakte** → **Kontakte**.
- *2* Wählen Sie → **Import/Export** → **Von SD-Karte importieren** oder **Import von USB-Speicher**.
- *3* Wählen Sie einen Speicherort (sofern erforderlich).

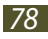

- *4* Wählen Sie eine Option zum Importieren einer einzelnen, mehrerer oder sämtlicher Kontaktdateien aus und wählen Sie dann **OK**.
- *5* Wählen Sie Kontaktdateien aus, die importiert werden sollen, und wählen Sie dann **OK**.

#### **Kontakte exportieren**

- *1* Wählen Sie in der Anwendungsliste **Kontakte** → **Kontakte**.
- *2* Wählen Sie → **Import/Export** → **Auf SD-Karte exportieren** oder **Export auf USB-Speicher**.
- *3* Wählen Sie zur Bestätigung **OK**.

## **S Planner**

Ihr Gerät verfügt über einen leistungsstarken Planer zum angenehmeren und effizienteren Organisieren Ihrer Termine. Hier erfahren Sie, wie Sie Ereignisse und Aufgaben einrichten und verwalten und wie Sie Alarme einstellen, die Sie an wichtige Ereignisse und Aufgaben erinnern.

#### › **Ereignis oder Aufgabe erstellen**

- *1* Wählen Sie in der Anwendungsliste **S Planner**.
- 2 Wählen Sie
- *3* Wählen Sie oben auf dem Bildschirm einen Ereignistyp aus.
- *4* Geben Sie die Einzelheiten des Ereignisses ein und wählen Sie **Speichern**.

#### › **Anzeigemodus ändern**

- *1* Wählen Sie in der Anwendungsliste **S Planner**.
- *2* Wählen Sie einen Anzeigemodus.
	- **● Jahr**: Alle Monate eines Jahres
	- **● Monat**: Ein ganzer Monat in einer Ansicht

- **● Woche**: Stundenblöcke für die Tage einer gesamten Woche
- **● Tag**: Stundenblöcke für einen ganzen Tag
- **● Liste**: Eine Liste aller Ereignisse und freien Tage in einem bestimmten Zeitabschnitt
- **● Aufgabe**: Eine Liste mit Aufgaben

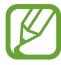

Zudem können Sie den Ansichtsmodus ändern. Platzieren Sie dazu zwei Finger auf dem Display und bewegen Sie sie auseinander oder zusammen.

## › **Ereignis oder Aufgabe anzeigen**

- *1* Wählen Sie in der Anwendungsliste **S Planner**.
- *2* Wählen Sie ein Datum im Kalender aus.
	- Wählen Sie zum Wechseln zu einem bestimmten Tag  $\blacktriangleright$  → **Öffnen** aus und geben Sie das Datum ein.
	- **●** Wählen Sie zum Wechseln zum heutigen Datum **Heute** aus.
- *3* Um Einzelheiten zu einem Ereignis anzuzeigen, wählen Sie dieses aus.

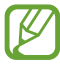

Sie können das Ereignis an andere senden, indem Sie  $\equiv \rightarrow$ **Senden via** oder ◀ → < auswählen.

#### › **Alarm für Ereignis oder Aufgabe anhalten**

Wenn Sie eine Erinnerung für ein Ereignis oder eine Aufgabe im Kalender einstellen, ertönt zur angegebenen Zeit ein Alarm.

- *1* Tippen Sie unten rechts auf die Systemleiste, um das Benachrichtigungsfeld zu öffnen.
- *2* Wählen Sie die Ereignisbenachrichtigung aus.
- $\beta$  Um Einzelheiten zu einem Ereignis anzuzeigen, wählen Sie dieses aus.

Wählen Sie zum späteren Erinnern an einen Ereignisalarm **Schlummern**.

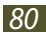

## **Memo**

Hier erfahren Sie, wie Sie wichtige Informationen speichern und zu einem späteren Zeitpunkt anzeigen können.

#### › **Memo erstellen**

- *1* Wählen Sie in der Anwendungsliste **Memo**.
- 2 Wählen Sie **H**.
- *3* Geben Sie den Memotext ein.
- *4* Wählen Sie **OK**.

## › **Memo anzeigen**

- *1* Wählen Sie in der Anwendungsliste **Memo**.
- $2$  Um Einzelheiten zu einem Memo anzuzeigen, wählen Sie es aus.

Während des Anzeigens des Memos stehen folgende Optionen zur Verfügung:

- Wenn Sie das Memo löschen möchten, wählen Sie ◀ → <del>面</del>.
- **●** Wenn Sie die Hintergrundfarbe ändern möchten, wählen Sie → **.**
- **●** Wenn Sie das Memo vor versehentlichem Löschen schützen möchten, wählen Sie  $\blacktriangleleft \rightarrow \blacksquare$ .
- Wählen Sie ◀ → <u>➡</u>, um das Memo über WLAN oder USB zu drucken. Dieses Gerät ist nur mit einigen Samsung-Druckern kompatibel.
- Wählen Sie zum Senden des Memos < → <

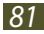

# **Verbindungen**

## **USB-Verbindungen**

Hier erfahren Sie, wie Sie Ihr Gerät über ein USB-Kabel an einen Computer anschließen.

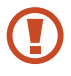

Trennen Sie das USB-Kabel nicht vom Computer, wenn das Gerät Daten überträgt oder auf Daten zugreift. Dies kann zu Datenverlusten oder Schäden am Gerät führen.

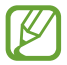

Verbinden Sie das USB-Kabel idealerweise direkt mit einem USB-Anschluss am Computer. Die Datenübertragung schlägt möglicherweise fehl, wenn Sie einen USB-Hub verwenden.

#### <span id="page-81-0"></span>› **Mit Samsung Kies verbinden**

Vergewissern Sie sich, dass Samsung Kies auf dem Computer installiert ist. Sie können das Programm von der Samsung-Webseite herunterladen.

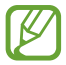

Samsung Kies kann auf Windows- und Macintosh-Computern ausgeführt werden.

- *1* Schließen Sie Ihr Gerät über ein USB-Kabel an einen Computer an. Samsung Kies wird automatisch auf dem Computer gestartet. Falls Samsung Kies nicht gestartet wird, doppelklicken Sie auf dem Computer auf das Samsung Kies-Symbol.
- *2* Übertragen Sie Dateien zwischen Ihrem Gerät und dem Computer.

In der Hilfe zu Samsung Kies finden Sie weitere Informationen.

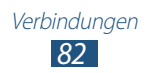

#### <span id="page-82-0"></span>› **Mit Windows Media Player verbinden**

Vergewissern Sie sich, dass Windows Media Player auf dem Computer installiert ist.

- *1* Schließen Sie Ihr Gerät über ein USB-Kabel an einen Computer an.
- *2* Öffnen Sie Windows Media Player und synchronisieren Sie Musikdateien.

#### › **Als Mediengerät anschließen**

Sie können eine Verbindung zwischen Ihrem Gerät und einem Computer herstellen und auf dem Gerät gespeicherte Mediendateien öffnen.

- *1* Schließen Sie Ihr Gerät über ein USB-Kabel an einen Computer an.
- *2* Tippen Sie unten rechts den Bildschirm an, um das Benachrichtigungsbedienfeld zu öffnen.
- *3* Wählen Sie **Als Mediengerät verbunden** → **Mediengerät (MTP)** aus.
- *4* Übertragen Sie Dateien zwischen Ihrem Gerät und dem Computer.

## › **Als Kamera anschließen**

Sie können das Gerät als Kamera an einen Computer anschließen und auf Dateien auf dem Gerät zugreifen.

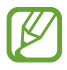

Verwenden Sie diesen USB-Verbindungsmodus, wenn der Computer das Media Transfer Protocol (MTP) nicht unterstützt oder wenn der USB-Treiber für das Gerät nicht installiert ist.

- *1* Schließen Sie Ihr Gerät über ein USB-Kabel an einen Computer an.
- *2* Tippen Sie unten rechts den Bildschirm an, um das Benachrichtigungsbedienfeld zu öffnen.
- *3* Wählen Sie **Als Mediengerät verbunden** → **Kamera (PTP)** aus.
- *4* Übertragen Sie Dateien zwischen Ihrem Gerät und dem Computer.

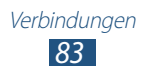

## **WI AN**

Hier erfahren Sie, wie Sie die Drahtlosnetzwerkfunktionen des Geräts verwenden, um eine Verbindung mit einem drahtlosen lokalen Netzwerk (WLAN) herzustellen, das mit den Standards IEEE 802.11 kompatibel ist.

Sie können die Verbindung mit dem Internet oder anderen Netzgeräten herstellen, wenn ein Zugangspunkt oder ein drahtloser Hotspot verfügbar ist.

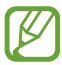

Dieses Gerät verwendet eine nicht harmonisierte Frequenz und ist für den Einsatz in allen europäischen Ländern geeignet. Die WLAN-Funktion darf innerhalb der EU ohne Einschränkung in Gebäuden eingesetzt werden. Die Nutzung im Freien unterliegt Einschränkungen.

#### › **Wi-Fi Direct-Funktion aktivieren**

Wählen Sie in der Anwendungsliste **Einstellungen** aus und ziehen Sie das Auswahlelement **WLAN** nach rechts.

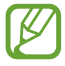

Wenn die WLAN-Funktion im Hintergrund ausgeführt wird, verbraucht sie Akkustrom. Um den Akku zu schonen, aktivieren Sie die Funktion nur, wenn Sie sie benötigen.

#### › **WLAN-Zugangspunkt finden und damit verbinden**

- *1* Wählen Sie in der Anwendungsliste **Einstellungen** → **WLAN**. Das Gerät sucht automatisch nach verfügbaren WLAN-Zugangspunkten.
- *2* Wählen Sie einen Zugangspunkt aus.
- *3* Geben Sie das Passwort für den Zugangspunkt ein (falls erforderlich).
- *4* Wählen Sie **Verbinden** aus.

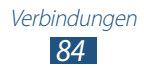

#### › **WLAN-Zugangspunkt manuell hinzufügen**

- *1* Wählen Sie in der Anwendungsliste **Einstellungen** → **WLAN** → **WLAN hinzufügen**.
- *2* Geben Sie eine SSID für den Zugangspunkt ein und wählen Sie einen Sicherheitstyp aus.
- *3* Legen Sie die Sicherheitseinstellungen entsprechend dem ausgewählten Sicherheitstyp fest und wählen Sie anschließend **Speichern** aus.

#### › **Verbindung zu WLAN-Zugangspunkt mit Protected Setup herstellen**

Sie können die Verbindung zu einem gesicherten Zugangspunkt mit einer WPS-Taste oder WPS-PIN herstellen. Damit Sie diese Methode verwenden können, muss Ihr WLAN-Zugangspunkt über eine WPS-Taste verfügen.

#### **Verbindung über WPS-Taste herstellen**

- *1* Wählen Sie in der Anwendungsliste **Einstellungen** → **WLAN**.
- *2* Wählen Sie → **WPS Taste drücken**.
- *3* Drücken Sie innerhalb von 2 Minuten die WPS-Taste am Zugangspunkt.

#### **Verbindung über WPS-PIN herstellen**

- *1* Wählen Sie in der Anwendungsliste **Einstellungen** → **WLAN**.
- $2$  Wählen Sie  $\equiv$  → **WPS-PIN eingeben**.
- *3* Geben Sie auf dem Zugriffspunkt die PIN Ihres Geräts ein.

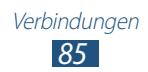

#### › **Statische IP-Einstellungen festlegen**

- *1* Wählen Sie in der Anwendungsliste **Einstellungen** → **WLAN**.
- *2* Wählen Sie einen Zugangspunkt aus → **Erweiterte Optionen anzeigen**.
- *3* Wählen Sie das Dropdownmenü **IP-Einstellungen** aus.
- *4* Wählen Sie **Statisch** aus.
- *5* Ändern Sie die IP-Einstellungen.
- *6* Wählen Sie **Verbinden**.

#### › **WLAN-Einstellungen anpassen**

- *1* Wählen Sie in der Anwendungsliste **Einstellungen** → **WLAN** → → **Erweitert**.
- *2* Passen Sie folgende Optionen an:

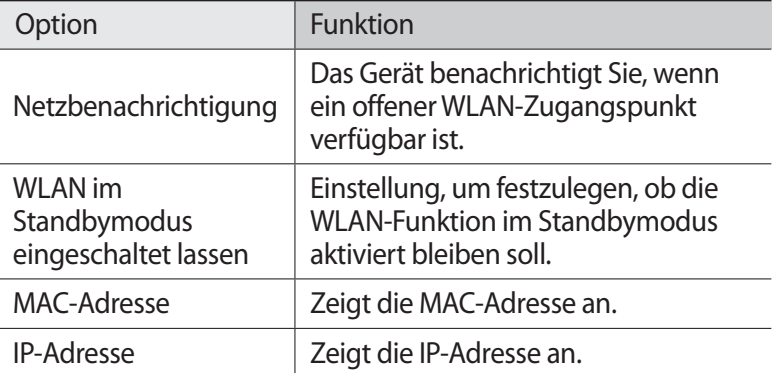

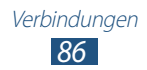

## **Wi-Fi Direct**

Hier erfahren Sie, wie Sie ohne Zugangspunkt mit der Wi-Fi Direct-Funktion eine Verbindung zwischen zwei Geräten über ein WLAN herstellen.

#### › **Verbinden der beiden Geräte**

- *1* Wählen Sie in der Anwendungsliste **Einstellungen** → **WLAN** → **Wi-Fi Direct**.
- *2* Wählen Sie **Suchen**.
- *3* Wählen Sie ein Gerät aus.

Wenn der Eigentümer des anderen Geräts die Verbindung akzeptiert, wird diese hergestellt.

#### › **Daten über WLAN senden**

- *1* Wählen Sie aus einer Anwendung eine Datei oder ein Element aus.
- *2* Wählen Sie eine Option zum Senden von Daten über WLAN.

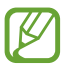

Die Methode zum Auswählen einer Option unterscheidet sich evtl. je nach Datentyp.

*3* Suchen Sie ein anderes Gerät und wählen Sie dieses aus.

#### › **Daten über WLAN empfangen**

Wenn Sie Daten empfangen, werden diese automatisch auf Ihrem Gerät gespeichert. Empfangene Daten werden im Ordner "ShareViaWifi" gespeichert.

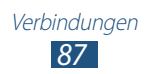

## **AllShare Play**

Hier erfahren Sie, wie Sie mit dem AllShare Play-Dienst Inhalte von verschiedenen Geräten über das Internet wiedergeben. Mit AllShare Play können Sie jede Datei von einem beliebigen Gerät an ein beliebiges Gerät oder einen Webspeicher senden.

Melden Sie sich an Ihrem Google- und Samsung-Konto an und registrieren Sie zwei oder mehr Geräte als Dateiserver, um den AllShare Play-Dienst zu verwenden. Die Registrierungsmethoden können je nach Gerätetyp variieren. Wählen Sie **E** → Einstellungen → **Kundendienst** aus, um weitere Details zur Verwendung von AllShare Play zu erhalten.

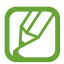

Diese Funktion ist je nach Region oder Dienstanbieter unter Umständen nicht verfügbar.

#### › **Datei senden**

- *1* Wählen Sie in der Anwendungsliste **AllShare Play** aus.
- *2* Wählen Sie ein Gerät oder einen Webspeicher mit Mediendateien aus.
- *3* Wählen Sie eine Medienkategorie aus und aktivieren Sie das Kästchen für eine Datei.
- $4$  Wählen Sie  $\Box$  aus.
- *5* Wählen Sie zum Speichern der Datei ein Gerät oder einen Webspeicher aus.

## › **Datei freigeben**

- *1* Wählen Sie in der Anwendungsliste **AllShare Play** aus.
- *2* Wählen Sie ein Gerät oder einen Webspeicher mit Mediendateien aus.
- *3* Wählen Sie eine Medienkategorie aus und aktivieren Sie das Kästchen für eine Datei.
- 4 Wählen Sie  $\triangleleft$  und anschließend ein soziales Netzwerk aus.

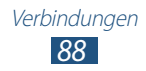

#### › **Datei auf einem Remotegerät wiedergeben**

- **●** Unterstützte Dateiformate hängen davon ab, welche Geräte als Medienwiedergabegeräte verbunden sind.
	- **●** Manche Dateien werden möglicherweise während der Wiedergabe je nach Netzwerkverbindung gepuffert.
- *1* Wählen Sie in der Anwendungsliste **AllShare Play** aus.
- *2* Wählen Sie ein Gerät oder einen Webspeicher mit Mediendateien aus.
- *3* Wählen Sie eine Medienkategorie aus und aktivieren Sie das Kästchen für eine Datei.
- 4 Wählen Sie  $\mathbf{F}$  aus.
- *5* Wählen Sie ein Gerät aus, das als Medienwiedergabegerät verwendet werden soll.
- *6* Steuern Sie die Wiedergabe mithilfe der Tasten auf Ihrem Gerät.

#### ›**Inhalte auf einem Webspeicherserver verwalten**

- *1* Wählen Sie in der Anwendungsliste **AllShare Play** aus.
- *2* Wählen Sie einen Webspeicherserver aus.
- *3* Zeigen Sie Ihre Dateien an und verwalten Sie sie.

#### › **AllShare Play-Einstellungen anpassen**

- *1* Wählen Sie in der Anwendungsliste **AllShare Play** aus.
- $2$  Wählen Sie $\blacksquare$  → **Einstellungen** aus.
- *3* Passen Sie folgende Optionen an:

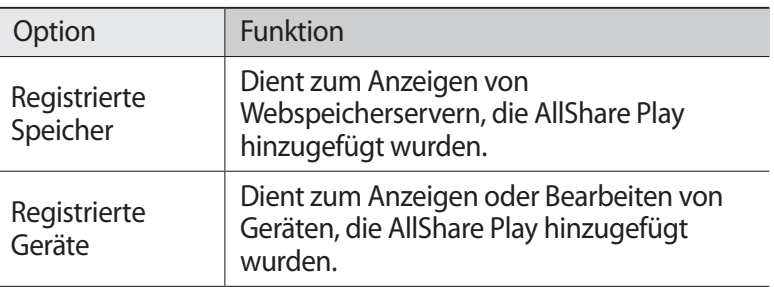

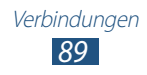

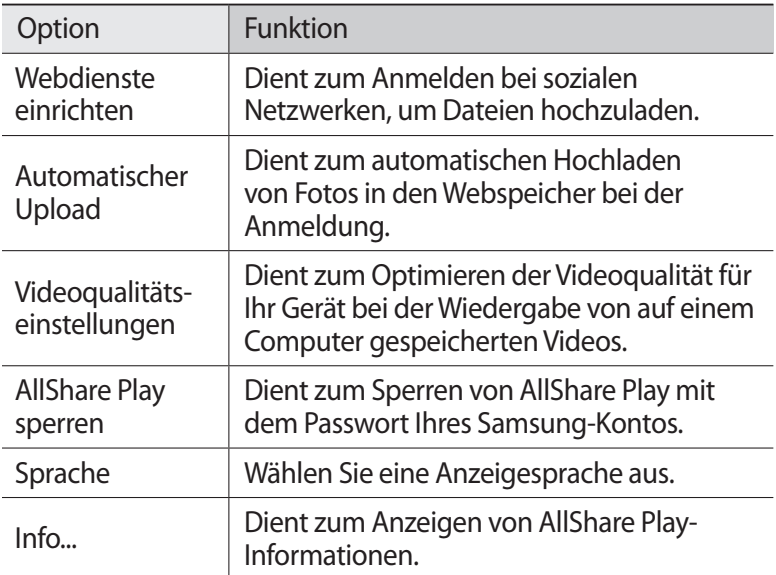

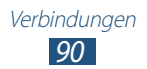

## **Bluetooth**

Hier erfahren Sie, wie Sie Daten oder Mediendateien per Bluetooth mit anderen Geräten austauschen.

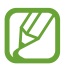

- **●** Samsung ist nicht für den Verlust, das Abhören oder den Missbrauch von Daten verantwortlich, die mit der Bluetooth-Funktion gesendet oder empfangen werden.
	- **●** Stellen Sie stets sicher, dass Sie nur Daten an Geräte senden und von Geräten empfangen, die vertrauenswürdig und ordnungsgemäß abgesichert sind. Wenn sich Hindernisse zwischen den Geräten befinden, kann sich die maximal mögliche Entfernung reduzieren.
	- **●** Einige Geräte, insbesondere solche, die von Bluetooth SIG nicht getestet oder zugelassen wurden, sind möglicherweise nicht mit dem Gerät kompatibel.
	- **●** Verwenden Sie die Bluetooth-Funktion nicht zu illegalen Zwecken (z. B. zum Nutzen von Raubkopien oder zum illegalen Aufzeichnen von Gesprächen zu gewerblichen Zwecken). Samsung trägt keinerlei Verantwortung für die Folgen einer illegalen Verwendung der Bluetooth-Funktion.

#### › **Bluetooth-Funktion aktivieren**

Wählen Sie in der Anwendungsliste **Einstellungen** aus und ziehen Sie das Auswahlelement **Bluetooth** nach rechts.

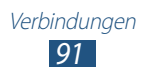

## › **Anderes Gerät suchen und koppeln**

- *1* Wählen Sie in der Anwendungsliste **Einstellungen** → **Bluetooth** → **Suchen**.
- *2* Wählen Sie ein Gerät aus.
- *3* Wählen Sie **OK** aus, um die Bluetooth-PIN des anderen Geräts zu bestätigen. Geben Sie alternativ eine Bluetooth-PIN ein und wählen Sie **OK**.

Wenn der Besitzer des anderen Geräts die Verbindung annimmt oder dieselbe PIN eingibt, ist die Kopplung abgeschlossen. Nach einer erfolgreichen Kopplung sucht das Gerät automatisch nach verfügbaren Diensten.

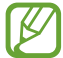

Einige Geräte, insbesondere Headsets oder Kfz-Freisprecheinrichtungen, haben eventuell eine feste Bluetooth-PIN wie 0000. Wenn das andere Gerät eine PIN hat, müssen Sie diese eingeben.

#### › **Daten über Bluetooth senden**

- *1* Wählen Sie aus einer Anwendung eine Datei oder ein Element aus.
- *2* Wählen Sie eine Option zum Senden von Daten über die Bluetooth-Funktion aus.

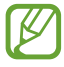

Die Methode zum Auswählen einer Option unterscheidet sich evtl. je nach Datentyp.

*3* Suchen Sie nach einem Bluetooth-Gerät und koppeln Sie Ihr Gerät damit.

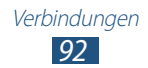

## <span id="page-92-0"></span>› **Daten über Bluetooth empfangen**

*1* Wählen Sie in der Anwendungsliste **Einstellungen** → **Bluetooth** aus und aktivieren Sie anschließend das Kontrollkästchen neben Ihrem Gerät.

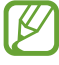

Wählen Sie zum Festlegen der Zeitspanne, die Ihr Gerät sichtbar sein soll, die Option **≡. → Timeout für Sichtbarkeit** aus.

- *2* Wählen Sie bei Aufforderung **OK** aus, um die Bluetooth-PIN zu bestätigen, oder geben Sie die Bluetooth-PIN ein und wählen Sie **OK** aus (falls erforderlich).
- *3* Wählen Sie **Annehmen**, um zu bestätigen, dass Sie Daten empfangen möchten.

Empfangene Daten werden im Bluetooth-Ordner gespeichert. Wenn Sie einen Kontakt empfangen, wird dieser automatisch im Telefonbuch gespeichert.

## **GPS**

Das Gerät ist mit einem GPS-Empfänger (globales Positionierungssystem) ausgestattet. Hier erfahren Sie, wie Sie Standortdienste aktivieren und zusätzliche GPS-Funktionen verwenden.

Um bessere GPS-Signale zu empfangen, sollten Sie das Gerät nicht unter den folgenden Bedingungen verwenden:

- **●** zwischen Gebäuden, in Tunnels oder unterirdischen Passagen sowie im Inneren von Gebäuden
- **●** bei schlechtem Wetter
- **●** in der Nähe von hohen Spannungen oder elektromagnetischen Feldern
- **●** in einem Fahrzeug mit Sonnenschutzfolie

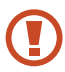

Berühren Sie den Bereich um die Antenne nicht und decken Sie diesen Bereich nicht mit Ihren Händen oder anderen Gegenständen ab, während Sie die GPS-Funktionen verwenden.

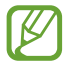

Diese Funktion ist je nach Region oder Netzbetreiber unter Umständen nicht verfügbar.

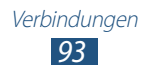

#### › **Standortdienste aktivieren**

Sie müssen Standortdienste aktivieren, um Standortinformationen zu empfangen oder den Standort auf einer Karte zu suchen.

- *1* Wählen Sie in der Anwendungsliste **Einstellungen** → **Standortdienste**.
- *2* Passen Sie folgende Optionen an:

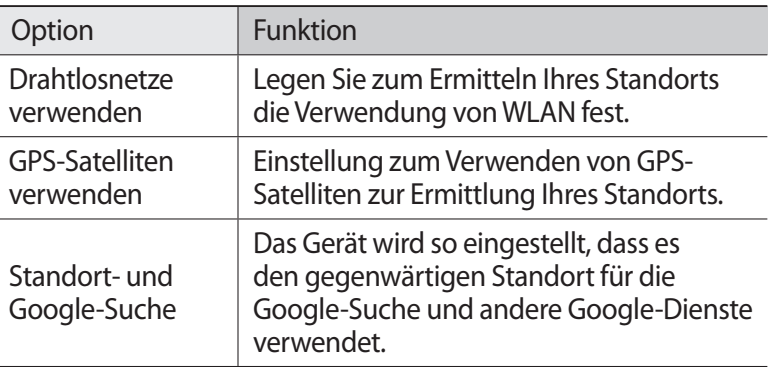

## **VPN-Verbindungen**

Hier erfahren Sie, wie Sie virtuelle private Netzwerke erstellen (VPN) und über das Internet eine sichere Verbindung dazu herstellen.

- 
- **●** Auf Ihrem Gerät sollte bereits der Internetzugang konfiguriert sein. Falls Sie Probleme mit dem Internetzugang haben, müssen Sie die Verbindungen bearbeiten. Wenn Sie unsicher sind, welche Informationen Sie eingegeben müssen, wenden Sie sich an den VPN-Administrator.
- **●** Zur Verwendung dieser Funktion müssen Sie die Bildschirmsperrfunktion aktivieren.

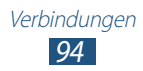

#### › **VPN-Profil einrichten**

- *1* Wählen Sie in der Anwendungsliste **Einstellungen** → **Weitere Einstellungen** → **VPN** → **VPN-Netzwerk hinzufügen**.
- *2* Passen Sie folgende Optionen an:

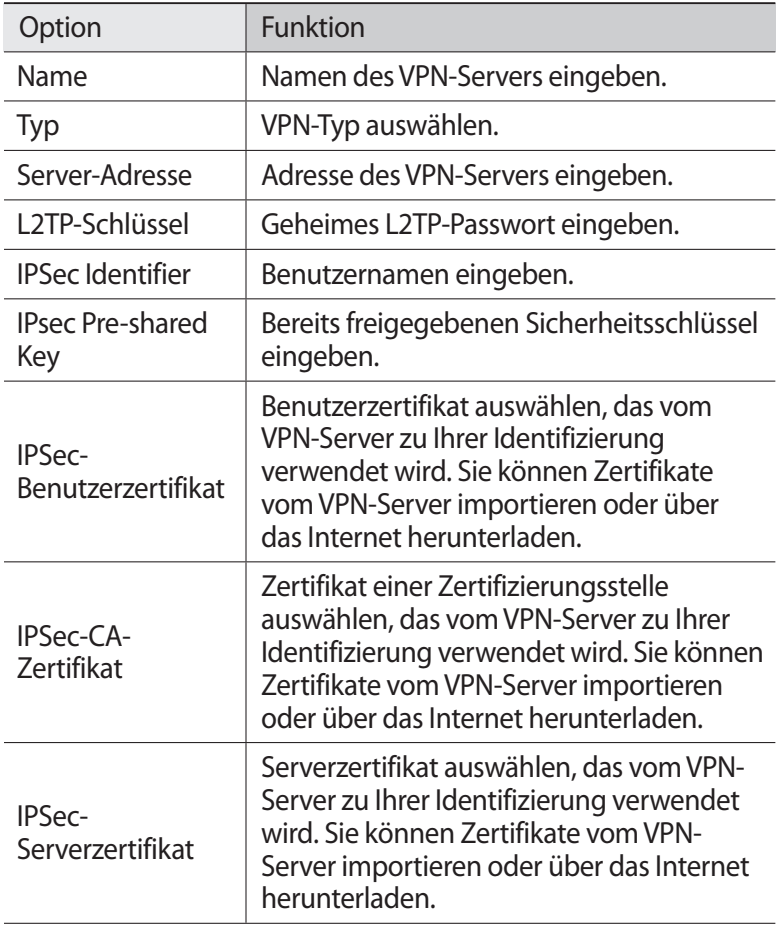

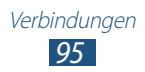

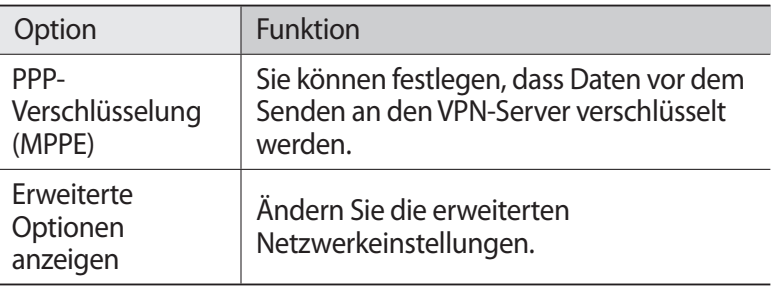

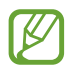

Die verfügbaren Optionen variieren möglicherweise je nach UIE vuissa.<br>VPN-Typ.

*3* Wenn Sie fertig sind, wählen Sie **Speichern**.

#### › **Verbindung mit einem privaten Netzwerk herstellen**

- *1* Wählen Sie in der Anwendungsliste **Einstellungen** → **Weitere Einstellungen** → **VPN**.
- *2* Wählen Sie ein privates Netzwerk aus.
- *3* Geben Sie den Benutzernamen und das Passwort ein und wählen Sie **Verbinden**.

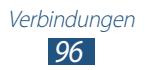

## **Extras**

## **Alarm**

Hier erfahren Sie, wie Sie Alarme für wichtige Ereignisse einstellen und steuern.

#### › **Alarm einstellen**

- *1* Wählen Sie in der Anwendungsliste **Alarm**.
- $2$  Wählen Sie  $\pm$ .
- *3* Stellen Sie die Details für den Alarm ein.
- *4* Wenn Sie fertig sind, wählen Sie **Fertig**.

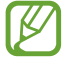

Wählen Sie zum Deaktivieren eines Alarms das Uhrensymbol neben dem Alarm aus. Wählen Sie zum Löschen eines Alarms .

#### › **Alarm beenden**

Wenn der Alarm ertönt:

- Wählen Sie zum Beenden des Alarms **V** und ziehen Sie den Finger aus dem großen Kreis.
- **●** Wählen Sie zum Stummschalten des Alarms im Erinnerungszeitraum  $\omega$  und ziehen Sie anschließend den Finger aus dem großen Kreis.

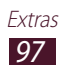

## **Rechner**

Hier erfahren Sie, wie Sie mit Ihrem Gerät Berechnungen durchführen.

#### › **Berechnung durchführen**

- *1* Wählen Sie in der Anwendungsliste **Rechner**.
- *2* Verwenden Sie die Tasten auf dem Display, um grundlegende Berechnungen durchzuführen.

#### › **Berechnungsverlauf anzeigen**

- *1* Wählen Sie in der Anwendungsliste **Rechner**.
- *2* Führen Sie eine Berechnung durch.
- $\beta$  Wählen Sie zum Ausblenden der Rechnertastatur $\blacktriangleright$ . Der Berechnungsverlauf wird angezeigt.

## **Downloads**

Hier erfahren Sie, wie Sie Protokolle für mittels Internet und E-Mail heruntergeladene Dateien verwalten.

- *1* Wählen Sie in der Anwendungsliste **Downl.**
- *2* Wählen Sie eine Download-Kategorie aus.
- *3* Wählen Sie zum Öffnen einer heruntergeladenen Datei das Protokoll.

Aktivieren Sie zum Löschen eines Protokolls das Kontrollkästchen und wählen Sie  $\blacksquare$  aus.

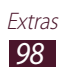

## **Dropbox**

Hier erfahren Sie, wie Sie mit dem Dropbox-Cloudspeicherdienst Dateien speichern und für andere Personen freigeben. Wenn Sie Dateien im Dropbox-Ordner speichern, wird das Gerät automatisch mit dem Webserver und anderen Computern, auf denen Dropbox installiert ist, synchronisiert.

#### › **Dropbox aktivieren**

- *1* Wählen Sie in der Anwendungsliste **Dropbox** → **Starten** aus.
- *2* Geben Sie eine E-Mail-Adresse und das Passwort ein und wählen Sie **Anmelden** aus.

Wenn Sie ein neuer Benutzer sind, wählen Sie **Neu? Ein kostenlose Konto erstellen** aus, um ein Konto zu erstellen.

- *3* Wählen Sie **Weiter** aus.
- *4* Wählen Sie **Einschalten** aus, um automatisch Fotos und Videos hochzuladen, die mit der Kamera in Ihrem Gerät aufgenommen wurden.

#### › **Dateien in den Dropbox-Ordner hochladen**

- *1* Wählen Sie in der Anwendungsliste **Dropbox** aus.
- $2$  Wählen Sie  $\leftrightarrow$  **H** $\rightarrow$  **Hier hochladen** → **Fotos oder Videos** oder **Andere Dateien** aus.
- *3* Wählen Sie Dateien aus.
- *4* Wählen Sie **Upload** aus.

Die Dateien im Ordner werden dem Webserver und Ihrem Computer zu Hause hinzugefügt.

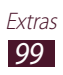

#### › **Datei anzeigen**

- *1* Wählen Sie in der Anwendungsliste **Dropbox** →  $\bigoplus$  aus.
- *2* Wählen Sie eine Datei aus.

## **Eigene Dateien**

Hier erfahren Sie, wie Sie auf verschiedene auf dem Gerät gespeicherte Dateitypen zugreifen.

#### › **Unterstützte Dateiformate**

Das Gerät unterstützt folgende Dateiformate:

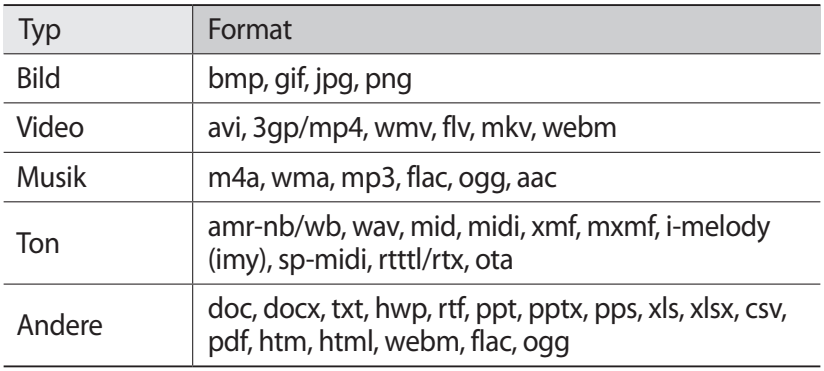

- **●** Je nach der auf dem Gerät installierten Software werden einige Dateiformate nicht unterstützt.
	- **●** Wenn die Dateigröße den verfügbaren Speicher übersteigt, kann beim Öffnen der Datei ein Fehler auftreten.

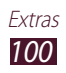

## › **Datei anzeigen**

- *1* Wählen Sie in der Anwendungsliste **Eigene Dateien**.
- *2* Wählen Sie einen Ordner aus.
	- Wählen Sie **t.**, um im Dateienverzeichnis um eine Ebene nach oben zu gelangen.
	- Wählen Sie zum Zurückkehren in das Home-Verzeichnis **...**
- *3* Wählen Sie eine Datei aus.

Bei geöffneter Ordnerliste stehen folgende Optionen zur Verfügung:

- **●** Wählen Sie zum Suchen nach auf dem Gerät gespeicherten Dateien **Q**.
- **●** Wählen Sie zum Anzeigen der Dateien in der Miniaturbildansicht .
- **●** Wählen Sie zum Erstellen von Ordnern für die Dateiverwaltung .
- **●** Wählen Sie zum Ändern der Einstellungen für den Dateimanager → **Einstellungen**.
- **●** Wählen Sie zum Sortieren von Dateien oder Ordnern das Dropdownmenü **Name** und anschließend eine Option aus.
- **●** Aktivieren Sie zum Versenden einer Datei das entsprechende Kontrollkästchen und wählen Sie  $\leq$ .
- **●** Aktivieren Sie zum Kopieren oder Verschieben der Dateien oder Ordner in einen anderen Dateiordner die entsprechenden Kontrollkästchen und wählen Sie  $\blacksquare$  oder  $\mathcal{X}$ .
- **●** Aktivieren Sie zum Löschen von Dateien oder Ordnern die entsprechenden Kontrollkästchen und wählen Sie **in**.
- **●** Aktivieren Sie zum Umbenennen einer Datei oder eines Ordners das entsprechende Kontrollkästchen und wählen Sie  $\equiv \rightarrow$ **Umbenennen**.
- **●** Aktivieren Sie zum Anzeigen von Datei- oder Ordnerdetails das entsprechende Kontrollkästchen und wählen Sie **□ → Details**.

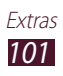

## **Polaris Office**

Hier erfahren Sie, wie Sie Dokumente mit dem Gerät erstellen oder anzeigen.

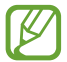

Diese Funktion ist je nach Region oder Netzbetreiber unter Umständen nicht verfügbar.

#### › **Dokument erstellen**

*1* Wählen Sie in der Anwendungsliste **Polaris Office**.

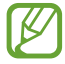

Registrieren Sie sich beim ersten Start der Anwendung als Online-Benutzer oder überspringen Sie die Registrierung.

- 2 Wählen Sie  $\overline{+}$  → einen Dokumenttyp.
- *3* Wählen Sie eine Vorlage (falls erforderlich).
- *4* Erstellen Sie das Dokument.
- 5 Wenn Sie fertig sind, wählen Sie  $\blacksquare$ .
- *6* Geben Sie einen Namen für das Dokument ein und wählen Sie einen Speicherort. Wählen Sie anschließend **Speichern**.

## › **Dokument öffnen**

- *1* Wählen Sie in der Anwendungsliste **Polaris Office**.
- *2* Wählen Sie **Browser** → eine Dokumentdatei. Wählen Sie zum Öffnen einer kürzlich verwendeten Datei unter **Kürzliche Dokumente** eine Datei aus.
- *3* Rufen Sie das Dokument auf.

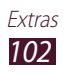

Bei geöffneter Dokumentansicht stehen folgende Optionen zur Verfügung:

- **●** Legen Sie zum Vergrößern oder Verkleinern zwei Finger auf das Display und führen Sie sie langsam auseinander oder zusammen.
- **●** Wählen Sie zum Rückgängigmachen der letzten Aktion .
- Wählen Sie zum Wiederholen der letzten Aktion  $\mathcal{C}$ .
- **●** Wählen Sie zum Hinzufügen eines Elements zu einem Dokument  $\bigodot$ .
- **●** Wählen Sie zum Öffnen der Bearbeitungssymbolleiste .
- **●** Wählen Sie zum Starten einer Diashow eines PowerPoint-Dokuments **aus.** Tippen Sie auf das Display, um zur nächsten Folie zu gelangen. Wählen Sie zum Beenden der Diashow  $\sum$  aus.
- Wählen Sie zum Suchen nach Text in einem Textdokument **88**.
- **●** Wählen Sie zum Verwenden weiterer Optionen mit dem Dokument Ξ.

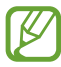

Die verfügbaren Optionen variieren möglicherweise je nach Dokumenttyp.

#### › **Dokumente online verwalten**

- *1* Wählen Sie in der Anwendungsliste **Polaris Office**.
- *2* Wählen Sie **Clouds** → **Konto hinzufügen** → einen Cloud-Service.
- *3* Geben Sie Ihre E-Mail-Adresse und Ihr Passwort für das Konto ein und wählen Sie dann **OK**.
- *4* Zeigen Sie Ihre Dokumente auf dem Server an und verwalten Sie sie.

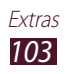

## **Google**

Hier erfahren Sie, wie Sie nach Daten auf dem Gerät oder nach Informationen im Internet suchen.

- *1* Wählen Sie in der Anwendungsliste **Google**.
- 2 Geben Sie einen Suchbegriff ein und wählen Sie  $\mathbf{Q}$ . Wählen Sie zum Suchen nach Daten mittels Sprache  $\psi$  und sprechen Sie einen Suchbegriff in das Mikrofon des Geräts.
- *3* Wählen Sie ein Suchergebnis aus.

## **Weltuhr**

Hier erfahren Sie, wie Sie die Zeit in einer anderen Region anzeigen und Weltuhren festlegen, die auf dem Display angezeigt werden.

- 1 Wählen Sie in der Anwendungsliste **Weltuhr** →  $\oplus$ .
- *2* Geben Sie einen Städtenamen ein oder wählen Sie eine Stadt auf dem Globus aus.
- $3$  Wählen Sie  $\pm$ .

Um die Sommerzeit auf die Uhr anzuwenden, berühren und halten Sie die Uhr und wählen Sie **DST-Einstellungen**.

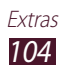

# **Einstellungen**

## **Einstellungsoptionen öffnen**

- *1* Wählen Sie in der Anwendungsliste **Einstellungen** aus.
- *2* Wählen Sie eine Einstellungskategorie und anschließend eine Option aus.

## **WLAN**

Aktivieren Sie die WLAN-Funktion, um eine Verbindung zu einem WLAN-Zugangspunkt herzustellen und auf das Internet oder andere Netzgeräte zugreifen zu können.

Wählen Sie  $\Xi$  aus, um die Optionen aufzurufen.

- **● Erweitert**: Dient zum Anpassen der WLAN-Einstellungen.
- **● WPS Taste drücken**: Dient zum Herstellen einer Verbindung mit einem gesicherten WLAN-Zugangspunkt über eine WPS-Taste.
- **● WPS-PIN eingeben**: Dient zum Herstellen einer Verbindung mit einem gesicherten WLAN-Zugangspunkt über eine WPS-PIN.

## **Bluetooth**

Aktivieren Sie die Bluetooth-Funktion, um über kurze Distanzen Informationen auszutauschen.

## **Datennutzung**

Behalten Sie den Überblick über die genutzte Datenmenge.

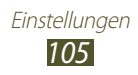

## **Weitere Einstellungen**

Ändern Sie die Einstellungen zum Steuern von Verbindungen mit anderen Geräten oder Netzwerken.

#### › **Offline-Modus**

Aktivieren Sie den Offline-Modus, um alle drahtlosen Funktionen des Geräts zu deaktivieren. Sie können nur netzunabhängige Funktionen verwenden.

#### › **VPN**

Richten Sie virtuelle private Netzwerke (VPN) ein und verwalten Sie sie.

#### › **Geräte in näherer Umgebung**

- **● Datentausch**: Dient zum Aktivieren der Medienfreigabe, um es anderen DLNA-zertifizierten Geräten zu erlauben, auf Mediendateien auf Ihrem Gerät zuzugreifen.
- **● Freigegebene Inhalte**: Dient zum Freigeben Ihrer Inhalte für andere Geräte.
- **● Gerätename**: Dient zum Eingeben eines Medienservernamens für das Gerät.
- **● Liste der zugelassenen Geräte**: Dient zum Anzeigen der Liste der Geräte, die auf Ihr Gerät zugreifen können.
- **● Liste der nicht-zugelassenen Geräte**: Dient zum Anzeigen der Liste der Geräte, für die der Zugriff auf Ihr Gerät blockiert ist.
- **● Speichern unter**: Dient zum Auswählen eines Speicherorts für heruntergeladene Mediendateien.
- **● Von anderem Gerät hochladen**: Dient zum Akzeptieren von Uploads von anderen Geräten.

#### › **Kies über WLAN**

Verbinden Sie Ihr Gerät über WLAN mit Samsung Kies.

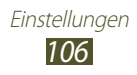

## **Ruhemodus**

Wählen Sie aus, welche Benachrichtigungen blockiert werden, oder legen Sie fest, dass Benachrichtigungen für Anrufe von angegebenen Kontakten im blockierten Modus zugelassen werden.

## **Ton**

Sie können die Einstellungen für verschiedene Töne des Geräts ändern.

- **● Lautstärke**: Dient zum Anpassen der Lautstärke verschiedener Töne auf dem Gerät.
- **● Standardbenachrichtigungen**: Dient zum Auswählen eines Klingeltons für Hinweise auf Ereignisse.
- **● Berührungstöne**: Dient zum Festlegen, dass das Gerät einen Ton wiedergibt, wenn Sie eine Anwendung oder Option auswählen.
- **● Ton für Sperrbildschirm**: Dient zum Festlegen, dass das Gerät beim Sperren und Entsperren des Touchscreens einen Ton wiedergibt.

## **Anzeige**

Ändern Sie die Einstellungen zum Steuern der Anzeige und der Hintergrundbeleuchtung Ihres Geräts.

- **● Hintergrundbild**:
	- **Home-Bildschirm**: Dient zum Auswählen des Hintergrundbilds für den Home-Bildschirm.
	- **Sperrbildschirm**: Dient zum Auswählen des Hintergrundbilds für den gesperrten Bildschirm.
	- **Home- und Sperrbildschirm**: Dient zum Auswählen des Hintergrundbilds für den Home-Bildschirm und den gesperrten Bildschirm.
- **● Helligkeit**: Dient zum Anpassen der Helligkeit der Anzeige.
- **● Bildschirm-Timeout**: Dient zum Festlegen, wie lange das Gerät warten soll, bevor es die Hintergrundbeleuchtung der Anzeige ausschaltet.

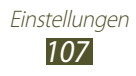

- **● Smart Stay**: Hintergrundbeleuchtung des Displays nicht ausschalten, wenn Sie etwas auf dem Display ansehen.
- **● Schriftstil**: Dient zum Ändern der Schriftart des Anzeigetexts.
- **● Schriftgröße**: Dient zum Ändern der Schriftgröße für das Erstellen und Anzeigen von Objekten in Anwendungen.
- **● Schnellstart**: Dient zum Auswählen einer Anwendung, die über die Schnellstartverknüpfung gestartet wird. Das Verknüpfungssymbol ändert sich der festgelegten Anwendung entsprechend.

## **Speicher**

Sehen Sie sich die Speicherinformationen für das Gerät und die Speicherkarte an. Zudem können Sie die Speicherkarte formatieren.

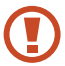

Beim Formatieren der Speicherkarte werden alle an diesem Speicherort befindlichen Daten dauerhaft gelöscht.

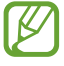

Die tatsächlich verfügbare Kapazität des internen Speichers ist kleiner als angegeben, da das Betriebssystem und die Standardanwendungen Teile des Speichers belegen.

## **Energiesparmodus**

Sie können den Energiesparmodus aktivieren und dessen Einstellungen ändern.

- **● CPU**: Dienst zum Einschränken der Systemressourcennutzung des Geräts.
- **● Bildschirm**: Dient zum Verringern der Anzeigehelligkeit des Geräts.
- **● Energiesparinformationen**: Dient zum Anzeigen von Informationen zum Einsparen von Akkuleistung.

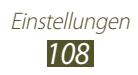
## **Akku**

Sehen Sie sich die Akkuladung an, die von Ihrem Gerät verbraucht wird.

## **Anwendungsmanager**

Sehen Sie sich die Anwendungen auf Ihrem Gerät an und verwalten Sie sie.

# **Standortdienste**

Ändern Sie die Einstellungen für Standortdienste.

- **● Drahtlosnetze verwenden**: Legen Sie zum Ermitteln Ihres Standorts die Verwendung von WLAN fest.
- **● GPS-Satelliten verwenden**: Dient zum Ermitteln Ihres Standorts über GPS-Satelliten.
- **● Standort- und Google-Suche**: Dient zum Festlegen, dass das Gerät den gegenwärtigen Standort für die Google-Suche und andere Google-Dienste verwendet.

# **Sperrbildschirm**

Ändern Sie die Einstellungen, um Ihr Gerät zu sichern.

- **● Sperrbildschirm**: Dient zum Aktivieren der Funktion für die Bildschirmsperre.
- **● Optionen**:

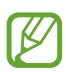

Die Einstellungen werden nur angewendet, wenn Sie die Option zum Sperren durch Wischen einstellen.

- **Schnellzugriff**: Dient zum Anzeigen und Bearbeiten der Schnellzugriffe fur Anwendungen auf dem gesperrten Bildschirm.

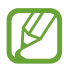

Diese Funktion ist je nach Region oder Netzbetreiber unter Umstanden nicht verfugbar.

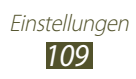

- **Ticker**: Dient zum Anzeigen von Neuigkeiten und Börseninformationen auf dem gesperrten Bildschirm.

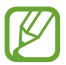

Diese Funktion ist je nach Region oder Netzbetreiber unter Umstanden nicht verfugbar.

- **Uhr**: Dient zum Anzeigen der Uhr auf dem gesperrten Bildschirm.
- **Hilfetext**: Dient zum Anzeigen von Hilfetext auf dem gesperrten Bildschirm.
- **● Info über Besitzer**: Dient zum Eingeben von Informationen, die auf dem gesperrten Bildschirm angezeigt werden sollen.

# **Sicherheit**

Ändern Sie die Einstellungen, um Ihr Gerät zu sichern.

**● Gerät verschlüsseln**: Dient zum Festlegen eines Passworts zum Verschlüsseln der auf dem Gerät gespeicherten Daten. Sie müssen das Passwort immer eingeben, wenn Sie das Gerät einschalten.

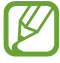

Laden Sie den Akku auf, bevor Sie diese Einstellung aktivieren, da die Verschlüsselung Ihrer Daten möglicherweise über eine Stunde dauern kann.

- **● Externe SD-Karte verschlüsseln**:
	- **Verschlüsseln**: Dient zum Festlegen der Verschlüsselung von Dateien beim Speichern auf einer Speicherkarte.
	- **Vollständige Verschlüsselung**: Dient zum Festlegen der Verschlüsselung aller Dateien auf der Speicherkarte.
	- **Multimediadateien ausschließen**: Dient zum Festlegen der Verschlüsselung aller Dateien auf der Speicherkarte außer Mediendateien.

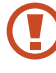

Wenn Sie das Gerät auf die Werkseinstellungen zurücksetzen, wenn diese Einstellung aktiv ist, kann das Gerät die verschlüsselten Dateien nicht mehr lesen. Deaktivieren Sie diese Einstellung, bevor Sie das Gerät zurücksetzen.

**● Fernzugriff**: Dient zum Ermöglichen, dass Ihr Gerät per Fernzugriff über das Internet gesteuert werden wenn, wenn es verloren oder gestohlen wurde.

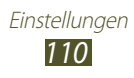

- **● FindMyMobile-Webseite**: Dient zum Zugreifen auf die SamsungDive-Website ([www.samsungdive.com](http://www.samsungdive.com)). Auf der SamsungDive-Website können Sie Ihr verlorenes oder gestohlenes Gerät aufspüren und steuern.
- **● Passwörter sichtbar machen**: Dient zum Anzeigen Ihrer Passwörter bei der Eingabe.
- **● Geräteadministratoren**: Dient zum Anzeigen der Administratoren, die für Ihr Gerät zugelassen sind. Sie können Geräteadministratoren zulassen, um neue Richtlinien für das Gerät anzuwenden.
- **● Unbekannte Quellen**: Dient zum Festlegen, dass Anwendungen aus beliebigen Quellen heruntergeladen werden können. Wenn Sie diese Option nicht auswählen, können Sie nur Anwendungen aus dem Play Store herunterladen.
- **● Vertrauenswürd. Berechtigungen**: Dient zum Festlegen, dass Zertifikate und Berechtigungen verwendet werden, damit die sichere Verwendung von Anwendungen gewährleistet wird.
- **● Von USB-Speicher installieren**: Dient zum Installieren verschlüsselter Zertifikate, die auf einer Speicherkarte gespeichert sind.
- **● Berechtigungen löschen**: Dient zum Löschen von Berechtigungen vom Gerät und zum Zurücksetzen des Passworts.

## **Sprache und Eingabe**

Ändern Sie die Einstellungen für die Sprachen und die Texteingabe.

## › **Sprache**

Wählen Sie eine Anzeigesprache aus.

## › **Standard**

Wählen Sie eine Texteingabemethode aus.

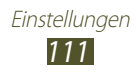

## › **Google Spracheingabe**

Aktivieren Sie die Spracheingabefunktion von Google, um Text mittels Sprache einzugeben. Wählen Sie zum Ändern der Spracheingabe-Einstellungen aus.

- **● Eingabesprachen wählen**: Dient zum Auswählen von Eingabesprachen für die Spracherkennung von Google.
- **● Anstößige Wörter sperren**: Dient zum Festlegen, dass das Erkennen anstößiger Wörter bei der Spracheingabe durch das Gerät verhindert wird.
- **● Offline-Spracherkennung herunterladen**: Dient zum Herunterladen und Installieren von Sprachdaten für die Offline-Spracheingabe.

## › **Samsung-Tastatur**

Wählen Sie zum Ändern der Samsung-Tastatureinstellungen

- **● Eingabesprachen**: Dient zum Auswählen von Eingabesprachen, die mit dem Tastenfeld verwendet werden.
- **● Texterkennung**: Dient zum Aktivieren des XT9-Modus, um Wörter basierend auf Ihren Eingaben vorherzusagen und Wortvorschläge anzuzeigen.
- **● Durchgehende Eingabe**: Dient zum Festlegen, dass Text durch Wischen auf der Tastatur eingegeben wird.
- **● Handschrift**: Dient zum Ändern von Einstellungen wie Erkennungszeit oder Dicke/Farbe des Stifts für den Handschriftmodus.
- **● Erweitert**:
	- **Automat. Großschreibung**: Dient zum Festlegen, dass jeder erste Buchstabe eines Satzes automatisch großgeschrieben wird.
	- **Automatisch unterbrechen**: Einen Punkt einfügen, wenn Sie zweimal die Leertaste antippen.
	- **Zeichen-Vorschau**: Dient zum Festlegen, dass vom Gerät ein Vorschaubild für jeden Buchstaben angezeigt wird, den Sie antippen.
	- **Tastenton**: Dient zum Festlegen, dass beim Antippen einer Taste ein Ton ausgegeben wird.
- **● Übung**: Dient zum Anzeigen einer Übung zur Verwendung der Samsung-Tastatur.
- **● Einstellungen zurücksetzen**: Dient zum Zurücksetzen der Einstellungen für die Samsung-Tastatur auf Werkszustand.

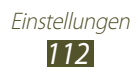

## › **Sprachsuche**

- **● Sprache**: Dient zum Auswählen einer Sprache für die Google-Spracherkennung.
- **● Sprachausgabe**: Dient zum Festlegen, dass das Gerät Sie mit Sprachmeldungen über die aktuelle Aktion informiert.
- **● Anstößige Wörter sperren**: Dient zum Festlegen, dass anstößige Wörter in den Ergebnissen der Sprachsuche nicht angezeigt werden.
- **● Offline-Spracherkennung herunterladen**: Dient zum Herunterladen und Installieren von Sprachdaten für die Offline-Spracheingabe.

### › **Text-zu-Sprache-Ausgabe**

- **● Bevorzugte TTS-Engine**: Dient zum Auswählen eines Sprachsynthese-Moduls. Wählen Sie zum Ändern der Einstellungen für die Sprachsynthese-Module  $\frac{1}{2}$  aus.
- **● Sprechgeschwindigkeit**: Dient zum Auswählen einer Geschwindigkeit für die Sprachsynthese-Funktion (TTS).
- **● Ein Beispiel anhören**: Dient zum Anhören eines Beispiels des gesprochenen Texts.
- **● Fahrzeugmodus**: Dient zum Aktivieren des Fahrzeugmodus, in dem eingehende Anrufe und neue Benachrichtigungen automatisch gelesen werden.

## › **Zeigergeschwindigkeit**

Passen Sie die Zeigergeschwindigkeit für die Maus oder das Trackpad an, die bzw. das mit dem Gerät verbunden ist.

# **Sichern und zurücksetzen**

Ändern Sie die Einstellungen zum Verwalten von Einstellungen und **Daten** 

- **● Meine Daten sichern**: Dient zum Festlegen, dass Ihre Einstellungen und Anwendungsdaten auf dem Google-Server gesichert werden.
- **● Konto sichern**: Dient zum Einrichten und Bearbeiten des Google-Sicherungskontos.
- **● Automatisch wiederherstellen**: Dient zum Wiederherstellen Ihrer Einstellungen und Anwendungsdaten, wenn Sie eine Anwendung erneut installieren müssen.

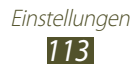

**● Auf Werkseinstellungen zurücksetzen**: Dient zum Zurücksetzen Ihrer Einstellungen auf Werkszustand und zum Löschen all Ihrer Daten.

## **Konto hinzufügen**

Sie können E-Mail- oder SNS-Konten hinzufügen.

## **Zubehör**

**Dock-Ton**: Dient zum Wiedergeben eines Tons, wenn eine Verbindung zwischen dem Gerät und einer Ladestation hergestellt bzw. getrennt wird.

## **Datum und Uhrzeit**

Ändern Sie die Einstellungen, um festzulegen, wie Datum und Uhrzeit auf dem Gerät angezeigt werden.

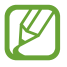

Falls der Akku vollständig entladen ist oder aus dem Gerät entfernt wurde, werden Datum und Uhrzeit zurückgesetzt.

- **● Datum einstellen**: Dient zum manuellen Einstellen des aktuellen Datums.
- **● Uhrzeit einstellen**: Dient zum manuellen Einstellen der aktuellen Uhrzeit.
- **● Zeitzone auswählen**: Dient zum Auswählen einer Zeitzone.
- **● 24-Stundenformat verwenden**: Dient zum Festlegen, ob die Uhrzeit im 24-Stunden**-**oder im 12-Stunden**-**Format angezeigt wird.
- **● Datumsformat auswählen**: Dient zum Auswählen eines **Datumsformats**

# **Eingabehilfe**

Eingabehilfedienste sind spezielle Funktionen für physisch beeinträchtigte Personen. Ändern Sie die Einstellungen, um die Bedienung der Benutzeroberfläche und der Funktionen des Geräts zu verbessern.

**● Bildschirm automatisch drehen**: Dient zum automatischen Drehen der Benutzeroberfläche, wenn das Gerät gedreht wird.

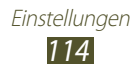

- **● Bildschirm-Timeout**: Dient zum Festlegen, wie lange das Gerät warten soll, bevor es die Hintergrundbeleuchtung der Anzeige ausschaltet.
- **● Passwörter sagen**: Dient zum Festlegen, dass das Gerät mithilfe von TalkBack Passwörter bei der Eingabe auf Websites vorliest.
- **● Eingabehilfe-Shortcut**: Dient zum Hinzufügen eines Schnellzugriffs zu den Eingabehilfeeinstellungen, der angezeigt wird, wenn Sie die Ein-/Aus-Taste gedrückt halten.
- **● TalkBack**: Dient zum Aktivieren von TalkBack für Sprachmeldungen.
- **● Schriftgröße**: Dient zum Ändern der Schriftgröße in den Kalender-, E-Mail-, Telefonbuch- und Memo-Anwendungen.
- **● Text-zu-Sprache-Ausgabe**:
	- **Bevorzugte TTS-Engine**: Dient zum Auswählen eines Sprachsynthese-Moduls. Wählen Sie zum Ändern der Einstellungen für die Sprachsynthese-Module  $\#$  aus.
	- **Sprechgeschwindigkeit**: Dient zum Auswählen einer Geschwindigkeit für die Sprachsynthese-Funktion (TTS).
	- **Ein Beispiel anhören**: Dient zum Anhören eines Beispiels des gesprochenen Texts.
	- **Fahrzeugmodus**: Dient zum Aktivieren des Fahrzeugmodus, in dem eingehende Anrufe und neue Benachrichtigungen automatisch gelesen werden.
- **● Web-Eingabehilfe verbessern**: Festlegen, dass Anwendungen Web-Skripte installieren sollen, um ihren Webinhalt leichter zugänglich zu machen.
- **● Mono-Audio**: Dient zum Aktivieren der Mono-Wiedergabe beim Hören von Audiodateien mit nur einem Ohrhörer.
- **● Alle Töne ausschalten**: Dient zum Stummschalten aller Gerätetöne.
- **● Verzögerung bei Tippen und Halten**: Dient zum Festlegen der Erkennungszeit für das Berühren und Halten des Bildschirms.

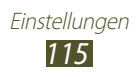

## **Entwickler-Optionen**

Aktivieren und ändern Sie die Einstellungen für die Anwendungsentwicklung.

- **● Passwort für Desktop-Sicherung**: Dient zum Festlegen eines Passworts für die Sicherung Ihrer Daten.
- **● Wach bleiben**: Dient zum Festlegen, dass der Bildschirm während des Akkuladevorgangs eingeschaltet bleibt.
- **● SD-Karte schützen**: Dient zum Festlegen, dass eine Bestätigung beim Lesen von Daten von einer Speicherkarte anfordert wird.
- **● USB-Debugging**: Dient zum Aktivieren des USB-Debugging-Modus, um das Gerät über ein USB-Kabel mit einem Computer zu verbinden.
- **● Pseudostandorte zulassen**: Dient zum Zulassen, dass simulierte Standort- und Servicedaten zu Testzwecken an einen Standort-Manager-Dienst gesendet werden.
- **● Zu debuggende App auswählen**: Dient zum Auswählen von Anwendungen zum Debuggen und Verhindern von Fehlern beim Anhalten des Debugging-Vorgangs.
- **● Auf Debugger warten**: Dient zum Verhindern, dass die ausgewählte Anwendung geladen wird, bevor der Debugger bereit ist.
- **● Berührungen anzeigen**: Dient zum Anzeigen des Zeigers, wenn Sie den Bildschirm berühren.
- **● Zeigerposition anzeigen**: Dient zum Anzeigen von Koordinaten und Spuren des Zeigers, wenn Sie den Bildschirm berühren.
- **● Layoutgrenzen anzeigen**: Dient zum Anzeigen der Grenzen.
- **● Aktualisierungen der GPU-Anzeige anzeigen**: Dient zum Beleuchten von Bereichen des Bildschirms, wenn sie mit der GPU aktualisiert werden.
- **● Bildschirmaktualisierungen anzeigen**: Dient zum Beleuchten von Bereichen des Bildschirms, wenn sie aktualisiert werden.
- **● Windows-Animationsgröße**: Dient zum Auswählen der Geschwindigkeit, mit der Popupfenster geöffnet und geschlossen werden.
- **● Übergangs-Animationsgröße**: Dient zum Auswählen der Geschwindigkeit für das Wechseln von Bildschirmen.
- **● Animator-Dauerskala**: Dient zum Auswählen, wie lange Popupfenster angezeigt werden.

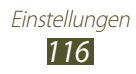

- **● Hardware-Überlagerungen deaktivieren**: Dient zum Ausblenden von Hardware-Überlagerungen.
- **● GPU-Rendering erzwingen**: Dient zum Verwenden von 2D-Hardwarebeschleunigung zur Verbesserung der grafischen Leistung.
- **● Strict-Modus**: Dient zum Beleuchten des Bildschirms, wenn Anwendungen lange Vorgänge ausführen.
- **● CPU-Nutzung anzeigen**: Dient zum Anzeigen einer Liste aller aktiven Prozesse.
- **● GPU-Rendering-Profil**: Dient zum Überprüfen der Zeit der GPU-Rendering-Zeit.
- **● Spuren aktivieren**: Dient zum Erfassen der Spuren der Anwendungs- und Systemleistung.
- **● Keine Aktivitäts-Log**: Dient zum Beenden ausgeführter Anwendung, wenn Sie eine neue Anwendung starten.
- **● Hintergrundprozesse beschränken**: Dient zum Einschränken der Anzahl der Prozesse, die im Hintergrund ausgeführt werden dürfen.
- **● Alle ANRs anzeigen**: Dient zum Anzeigen einer Benachrichtigung, wenn eine im Hintergrund ausgeführte Anwendung nicht reagiert.

# **Info zu Gerät**

Sehen Sie sich Informationen zum Gerät an, z. B. Modellnummer und Version.

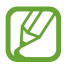

Sie können Firmware-Aktualisierungen mit dem Firmware Over-the-Air-Dienst (FOTA) herunterladen und installieren. Wählen Sie zum Suchen nach Firmwareupdates **Software-Update** → **Aktualisieren** aus.

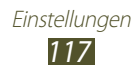

# **Rat und Hilfe bei Problemen**

### **Auf dem Gerät wird ein Netzwerk- oder Servicefehler angezeigt**

- **●** Wenn Sie sich in Bereichen mit schwachen Signalen oder schlechtem Empfang befinden, können Sie den Empfang verlieren. Begeben Sie sich an einen anderen Ort und versuchen Sie es erneut.
- **●** Einige Optionen können Sie nur aufrufen, wenn Sie sie abonniert haben. Einzelheiten teilt Ihnen Ihr Netzbetreiber mit.

### **Der Touchscreen reagiert langsam oder falsch**

Wenn das Gerät über einen Touchscreen verfügt und dieser nicht richtig reagiert, versuchen Sie Folgendes:

- **●** Entfernen Sie Schutzabdeckungen vom Touchscreen, falls vorhanden. Schutzabdeckungen können verhindern, dass das Gerät Ihre Eingaben erkennt, und werden nicht für Geräte mit Touchscreen empfohlen.
- **●** Beim Tippen auf den Touchscreen müssen Ihre Hände sauber und trocken sein.
- **●** Starten Sie das Gerät neu, um temporäre Softwarefehler zurückzusetzen.
- **●** Stellen Sie sicher, dass die Software auf dem Gerät auf die neueste Version aktualisiert wurde.
- **●** Sollte der Touchscreen Kratzer oder Beschädigungen aufweisen, bringen Sie das Gerät bitte in eine Samsung-Kundendienstzentrale.

### **Gerät stürzt ab oder funktioniert nicht mehr richtig**

Wenn das Gerät nicht mehr reagiert oder "hängt", kann es erforderlich sein, Programme zu schließen oder das Gerät zurückzusetzen, damit es wieder funktioniert. Sofern das Gerät selbst noch reagiert, eine einzelne Anwendung jedoch nicht, schließen Sie die Anwendung mit dem Task-Manager. Wenn Ihr Gerät nicht reagiert, halten Sie die Ein/ Aus-Taste 8-10 Sekunden lang gedrückt.

Falls das Problem weiterhin besteht, setzen Sie das Gerät auf die Werkseinstellungen zurück. Wählen Sie in der Anwendungsliste **Einstellungen** → **Sichern und zurücksetzen** → **Auf Werkseinstellungen zurücksetzen** → **Gerät zurücksetzen** → **Alles löschen**.

Rat und Hilfe bei Problemen

*118*

### **Das Gerät piepst, und das Akkusymbol ist leer**

Der Akku ist schwach. Laden Sie den Akku umgehend auf, um das Gerät weiter nutzen zu können.

### **Der Akku wird nicht richtig aufgeladen oder das Gerät schaltet sich aus**

Falls der Akku sich nicht mehr vollständig laden lässt, müssen Sie ihn durch einen neuen ersetzen. Bringen Sie Ihr Gerät zu einem Samsung-Servicezentrum vor Ort.

### **Das Gerät fühlt sich heiß an**

Wenn Sie Anwendungen verwenden, die viel Strom benötigen, oder wenn Sie auf Ihrem Gerät Anwendungen längere Zeit ausführen, kann Ihr Gerät sehr warm werden. Das ist normal und hat keine Auswirkung auf die Nutzungsdauer des Geräts oder seine Leistungsfähigkeit.

### **Beim Einschalten der Kamera werden Fehlermeldungen angezeigt**

Die Kameraanwendung kann nur verwendet werden, wenn das Gerät noch über ausreichend Speicher und Akkukapazität verfügt. Wenn beim Einschalten der Kamera Fehlermeldungen angezeigt werden, versuchen Sie Folgendes:

- **●** Laden Sie den Akku.
- **●** Geben Sie Speicherplatz frei, indem Sie Dateien auf einen Computer übertragen oder vom Gerät löschen.
- **●** Starten Sie das Gerät neu. Wenn Sie immer noch Probleme mit der Kamera haben, nachdem Sie diese Ratschläge ausprobiert haben, wenden Sie sich an ein Samsung-Kundendienstzentrum.

Rat und Hilfe bei Problemen

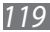

### **Beim Öffnen von Musikdateien werden Fehlermeldungen angezeigt**

Einige Musikdateien können möglicherweise aus verschiedenen Gründen nicht auf Ihrem Gerät wiedergegeben werden. Wenn beim Öffnen von Musikdateien auf dem Gerät Fehlermeldungen angezeigt werden, versuchen Sie Folgendes:

- **●** Geben Sie Speicherplatz frei, indem Sie Dateien auf einen Computer übertragen oder vom Gerät löschen.
- **●** Vergewissern Sie sich, dass die Musikdatei nicht DRM-geschützt (Digital Rights Management) ist. Ist die Datei DRM-geschützt, besorgen Sie sich die erforderliche Lizenz oder den Schlüssel zur Wiedergabe der Datei.
- **●** Vergewissern Sie sich, dass das Gerät den Dateityp unterstützt.

### **Ein Bluetooth-Gerät wird nicht gefunden**

- **●** Vergewissern Sie sich, dass die drahtlose Bluetooth-Funktion des Geräts aktiviert ist.
- **●** Vergewissern Sie sich, dass die drahtlose Bluetooth-Funktion des Geräts, mit dem Sie eine Verbindung herstellen möchten, aktiviert ist.
- **●** Das Gerät und das andere Bluetooth-Gerät müssen sich innerhalb des maximalen Bluetooth-Bereichs (10 Meter) befinden.

Wenn das Problem durch die obigen Ratschläge nicht behoben werden kann, wenden Sie sich an ein Samsung-Kundendienstzentrum.

### **Beim Anschluss des Geräts an einen Computer wird keine Verbindung hergestellt**

- **●** Das verwendete USB-Kabel muss mit Ihrem Gerät kompatibel sein.
- **●** Stellen Sie sicher, dass auf dem Computer die richtigen Treiber installiert sind und dass diese sich auf dem neuesten Stand befinden.
- **●** Wenn Sie Windows XP nutzen, stellen Sie sicher, dass das Windows XP Service Pack 3 oder höher auf dem Computer installiert ist.
- **●** Stellen Sie sicher, dass Samsung Kies 2.0 oder Windows Media Player 10 oder höher auf dem Computer installiert ist.

Rat und Hilfe bei Problemen *120*

# **Index**

Akku laden [14](#page-13-0) Alarme 97 AllShare Play 88 Anwendungen anordnen [29](#page-28-0) deinstallieren [30](#page-29-0) herunterladen [30](#page-29-0) Multitasking [31](#page-30-0) schließen [31](#page-30-0) starten [28](#page-27-0) **Anzeige** Einstellungen [107](#page-106-0) Helligkeit [33](#page-32-0) Hintergrundbild [32](#page-31-0) Schriftstil [32](#page-31-0) Sprache [31](#page-30-0) Anzeigesymbole [25](#page-24-0) Auspacken [11](#page-10-0) Bluetooth 91 Dateimanager [100](#page-99-0) Einstellungen [105](#page-104-0) Energiesparmodus [16,](#page-15-0) [108](#page-107-0) Foto-Editor 70 Fotos anzeigen 67 aufnehmen 56 bearbeiten 70 Galerie 67 Gerätesperre [34](#page-33-0)

Google+ 55 Google Mail 49 Google Maps [42](#page-41-0) Google Messenger 55 Google Talk 53 Home-Bildschirm Anzeigeflächen entfernen [27](#page-26-0) Anzeigeflächen hinzufügen [27](#page-26-0) Benachrichtigungsfeld verwenden [26](#page-25-0) Elemente entfernen [27](#page-26-0) Elemente verschieben [26](#page-25-0) Widgets verwenden [28](#page-27-0) Internet [38](#page-37-0) Internet-Browser [38](#page-37-0) Kalender Ereignisse anzeigen 80 Ereignisse erstellen 79 Kamera Fotos aufnehmen 56 Kameraeinstellungen ändern 59 Videokamera-Einstellungen ändern 63 Videos aufnehmen 61 Kontakte erstellen 77 Gruppen erstellen 78 importieren/exportieren 78

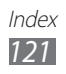

suchen 77

### Maps

nach Orten in der Nähe suchen [44](#page-43-0) nach Standorten suchen [42](#page-41-0) Navigation verwenden [44](#page-43-0) Wegbeschreibungen abrufen [43](#page-42-0)

#### Memos

anzeigen 81 erstellen 81

### Mobilgerät orten [35](#page-34-0)

### MP3-Player 73

**Nachrichten** E-Mail anzeigen 52 E-Mail senden 51 Google Mail anzeigen 50 Google Mail senden 49 Offline-Modus [19](#page-18-0) Play Store [45](#page-44-0) Polaris Office [102](#page-101-0) Rechner 98 Samsung Apps 46 Speicherkarte einsetzen [17](#page-16-0) entnehmen [18](#page-17-0) formatieren [18](#page-17-0) Stumm-Modus [32](#page-31-0) Task-Manager [31](#page-30-0) Tastenfunktionen [14](#page-13-0) Tastenton [32](#page-31-0) **Texteingabe** kopieren und einfügen [37](#page-36-0)

mit der Spracheingabe von Google [36](#page-35-0) mit Samsung-Tastatur [36](#page-35-0) Ton Einstellungen [107](#page-106-0) Gerätelautstärke [32](#page-31-0) Tastenton [32](#page-31-0) Touchscreen bedienen [20](#page-19-0) sperren/entsperren [23](#page-22-0) USB-Verbindungen als Kamera 83 als Mediengerät 83 mit Samsung Kies 82 mit Windows Media Player 83 **Verbindungen** AllShare Play 88 Bluetooth 91 GPS-Verbindungen 93 USB-Verbindungen 82 VPN-Verbindungen 94 WLAN 84 Video-Editor 71 Video-Player 64 Videos aufnehmen 61 bei YouTube hochladen 48 wiedergeben 64, 69 VPN-Verbindungen 94 Weltuhr [104](#page-103-0) WI AN 84 YouTube 47

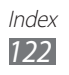

Einige der Inhalte in diesem Handbuch können sich von Ihrem Gerät unterscheiden, dies ist abhängig von der Software oder dem Dienstanbieter.

## **Installation von Samsung Kies (PC Sync)**

- 1. Laden Sie die neueste Version von Samsung Kies von der Samsung-Webseite (**[www.samsung.com/kies](http://www.samsung.com/kies)**) herunter und installieren Sie sie auf Ihrem Computer.
- 2. Stellen Sie über ein USB-Kabel eine Verbindung zwischen dem Gerät und Ihrem Computer her. In der Hilfe zu Samsung Kies finden Sie weitere Informationen.